# Scanner User's Guide

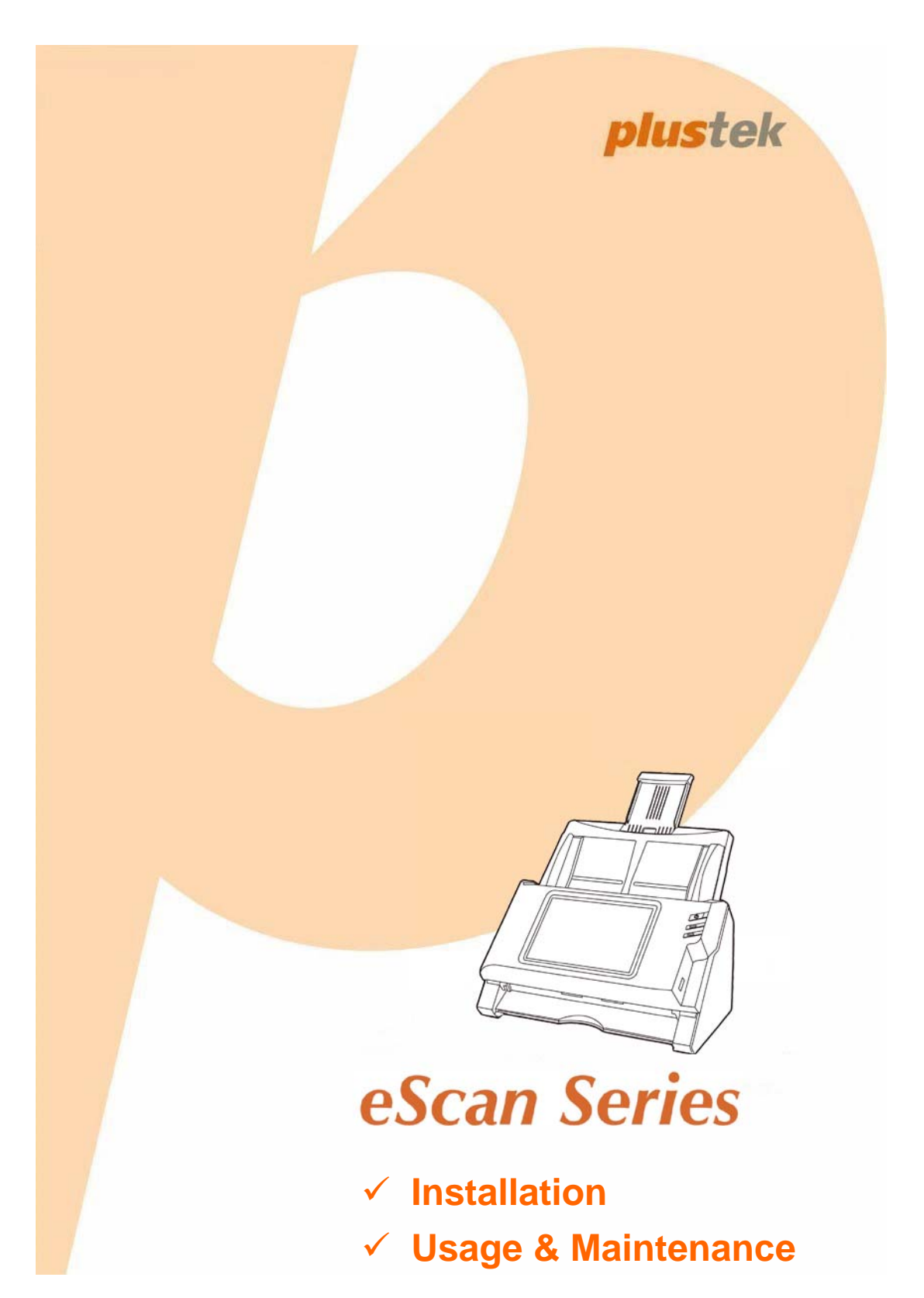

#### **Trademarks**

© 2014 Plustek Inc. All rights are reserved. No portion of this document may be reproduced without permission.

All trademarks and brand names mentioned in this publication are property of their respective owners.

#### **Liability**

While all efforts have been made to ensure the accuracy of all contents in this manual, we assume no liability for errors or omissions or by statements of any kind in this manual, whether such errors are omissions or statements resulting from negligence, accidents, or any other cause. The contents of this manual are subject to change without notice. We will not shoulder any legal liability, if users failed to follow the operation instructions in this manual.

#### **Copyright**

The scanning of certain documents, for example checks, bank notes, I.D. cards, government bonds, or public documents, may be prohibited by law and/or subject to criminal prosecution. We recommend you to be responsible and respectful of the copyrights laws when you are scanning books, magazines, journals and other materials.

#### **Environmental Information**

Recycle or disposal at end-of-life information, please ask local distributors or suppliers for recycle and disposal information. The product is designed and produced to achieve sustainable environmental improvement. We strive to produce products in compliance with global environmental standards. Please consult your local authorities for proper disposal.

The product packaging is recyclable.

Attention for recycling (For EU country only)

Protect your environment! This product should not be thrown into the household waste container. Please give it to the free collecting center in your community.

# **Table of Contents**

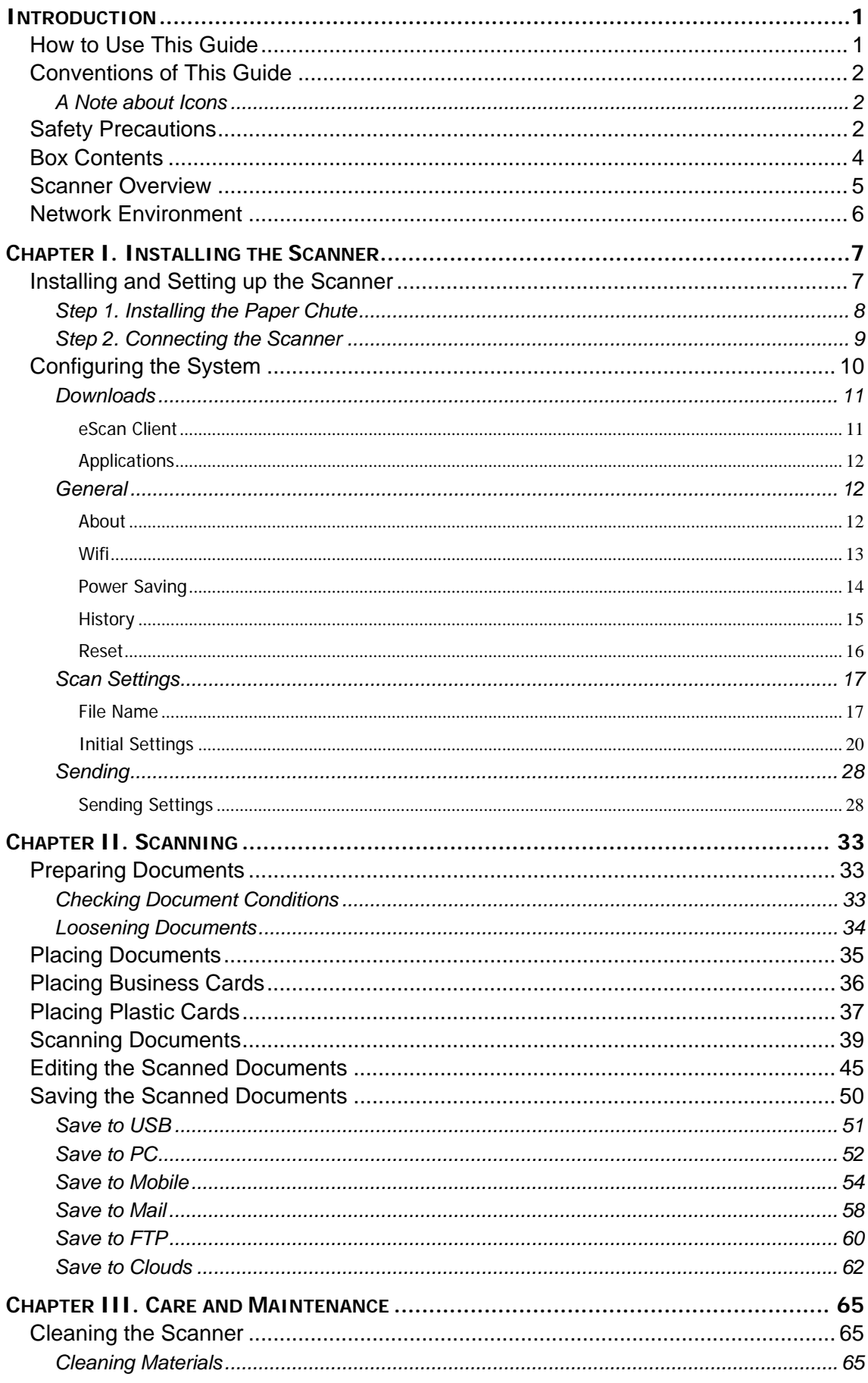

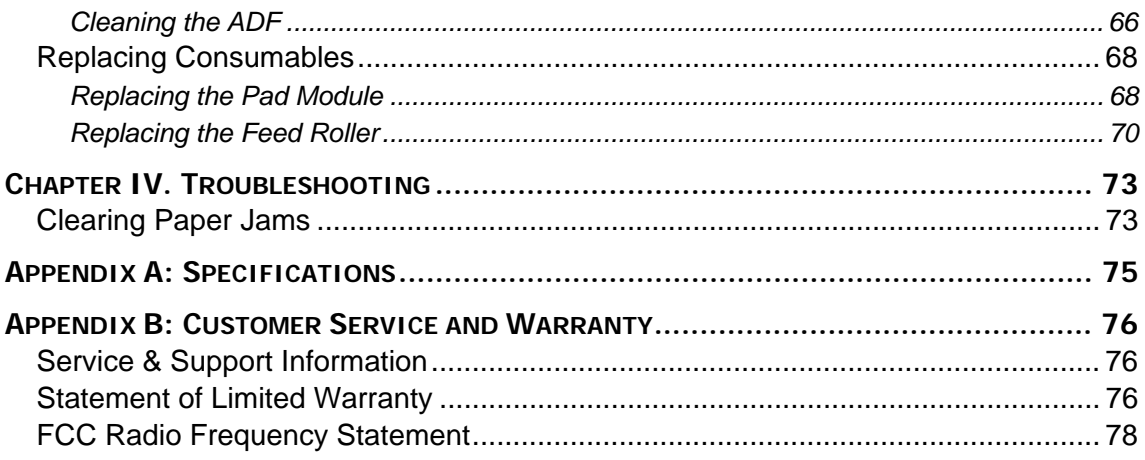

# **INTRODUCTION**

<span id="page-4-0"></span>Thank you for choosing us as your scanner supplier. Your new scanner will improve the professionalism of your day-to-day computing tasks by allowing you to input images and electronic text into your computer system. You can easily scan single-sided or double-sided documents with your scanner.

Like all of our products, your new scanner is thoroughly tested and backed by our reputation for unsurpassed dependability and customer satisfaction. We hope you will continue to turn to us for additional quality products as your computing needs and interests grow.

# **HOW TO USE THIS GUIDE**

This User's Guide provides instructions and illustrations on how to install and operate your scanner.

The Introduction section of this manual describes the box contents. Before you start installing your scanner, check the box contents to make sure all parts are included. If any items are damaged or missing, please contact the vendor where you purchased your scanner or our customer service directly.

Chapter I describes how to install and configure the scanner.

Chapter II describes how to use your scanner.

Chapter III describes how to maintain and clean your scanner.

Chapter IV contains technical support information that can help you solve simple problems.

Appendix A contains the specifications of the scanner you purchased.

Appendix B contains our customer service, the limited warranty agreement and FCC statement concerning the product.

# <span id="page-5-0"></span>**CONVENTIONS OF THIS GUIDE**

**Bold** —Represents commands or contents on your computer screen.

ALL CAPS —Important note or first use of an important term in a chapter.

*Italic* —Represents buttons on your scanner OR important notes.

# **A Note about Icons**

This guide uses the following icons to point out information that deserves special attention.

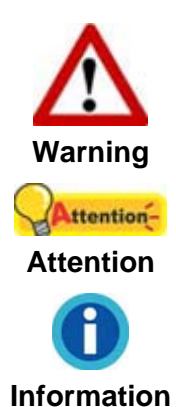

A procedure that must be followed carefully to prevent injury, or accidents.

Instructions that are important to remember and may prevent mistakes.

Optional tips for your reference.

# **SAFETY PRECAUTIONS**

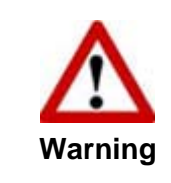

Before using this device, please read the following important information to eliminate or reduce any possibility of causing damage and personal injury.

- 1. Usage, the product is for indoor use in dry locations. Moisture condensation may occur inside this device and cause malfunction at these conditions:
	- when this device is moved directly from a cold to a warm location;
	- after a cold room is heated:
	- when this device is placed in a damp room.

To avoid the moisture condensation, you are recommended to follow the procedure:

- i. Seal this device in a plastic bag for it to adapt to room conditions.
- ii. Wait for 1-2 hours before removing this device from the bag.
- 2. Do use the AC adapter provided with the scanner. Use of other AC adapter may lead to malfunction.
- 3. Keep the space around the AC adapter clear in case you need to quickly unplug the AC adapter during emergencies.
- 4. Damaged wire could cause fire or electrical shock. Keep the power cord straight and without being twisted, bended, or scraped.
- 5. Unplug this device if you don't need to use for a certain period of time, such as, during night or long weekend, to avoid any risks of causing fire.
- 6. Do not attempt to disassemble the scanner. There is danger of an electrical shock and opening your scanner will void your warranty.
- 7. Be sure not to bump or knock the scanner glass as it is fragile and could break.
- 8. Do not subject the scanner to excessive vibration. It may damage the internal components.

# <span id="page-7-0"></span>**BOX CONTENT[S1](#page-7-1)**

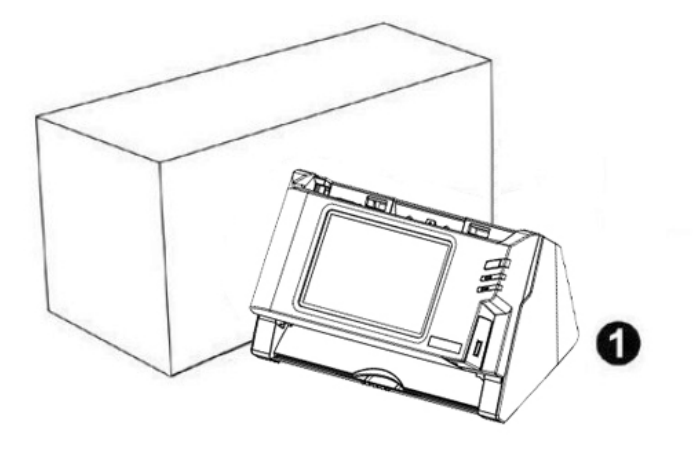

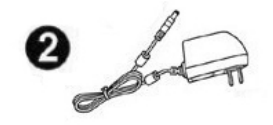

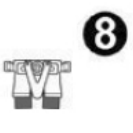

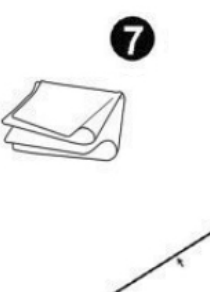

 $\bullet$ 

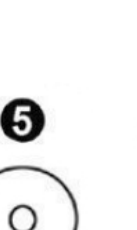

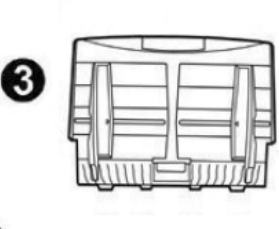

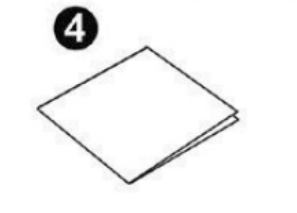

- 1. Scanner
- 2. AC Adapter
- 3. Paper Chute
- 4. Quick Guide
- 5. Application CD-ROM
- 6. Calibration Sheet
- 7. Cleansing Cloth
- 8. Pad Module

<span id="page-7-1"></span>**TELECT**<br><sup>1</sup> Save the box and packing materials in case you need to transport this scanner in the future.

# <span id="page-8-0"></span>**SCANNER OVERVIEW**

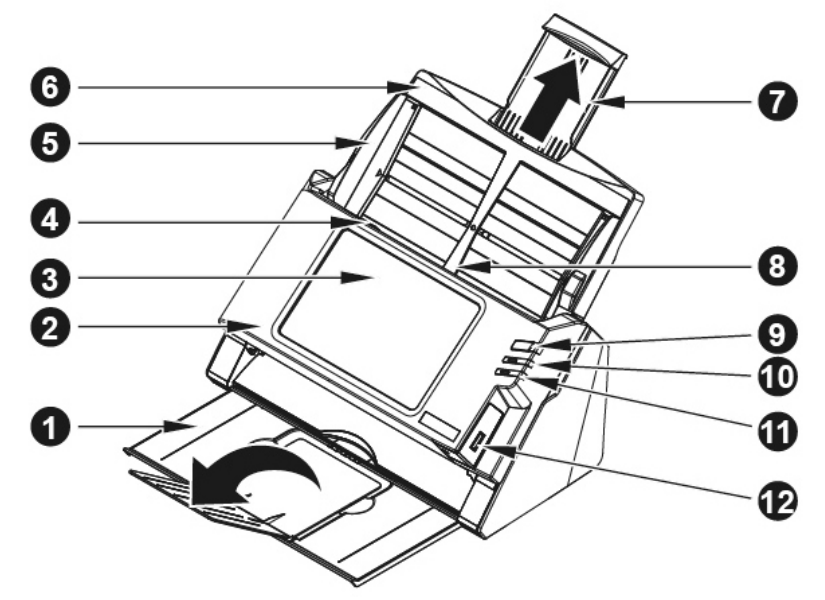

- 1. STACKER—Keeps the paper in place. Extend it in case of longer paper.
- 2. PANEL UNIT—ADF cover with the touch panel.
- 3. TOUCH PANEL—Use this touch panel to operate the scanner.
- 4. PANEL UNIT OPEN LEVER—Opens the panel unit. Pull it to open the panel unit when you need to clear paper jam or clean the scanner.
- 5. PAPER WIDTH SLIDER—Adjusts the paper width slider for the paper size you are using.
- 6. PAPER CHUTE—Helps keep the paper in place. Install the paper chute before using the scanner.
- 7. PAPER CHUTE EXTENSION—Extends to hold longer paper.
- 8. ADF (AUTOMATIC DOCUMENT FEEDER)—Automatically feeds a stack of documents for scanning.
- 9. SCREEN SAVER BUTTON—Press this button to enter the panel screen saver mode and you may press this button again to wake up the touch panel from power saving.
- 10. LED—Indicates the scanner status.
- 11. LED—Indicates the scanner status.
- 12. USB PORT—Connect a USB flash drive or other USB device.

<span id="page-9-0"></span>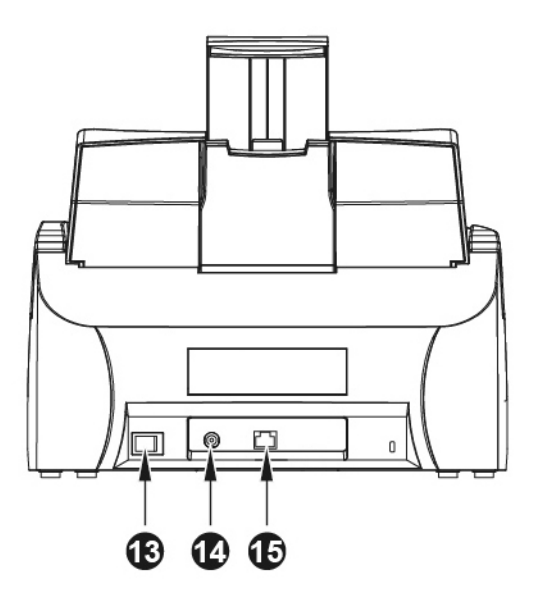

- 13. POWER SWITCH—Use this to turn the scanner ON or OFF.
- 14. POWER RECEPTOR—Connects the scanner to a standard AC power outlet by the included AC adapter.
- 15. ETHERNET PORT—Connects the scanner to a port on the Ethernet hub by the Ethernet cable.

# **NETWORK ENVIRONMENT**

- Basic knowledge of network setup and configuration will be helpful for you to operate this scanner. When you are using this scanner in a corporate environment, you may need to consult your network administrator or ISP.
- The scanner requires a DHCP server. A DHCP server automatically provides all devices within a network environment with IP addresses, so there is no need to manually set an IP address for the scanner.
- Please make sure there is an active Internet connection while using the scanner. The scanner requires access to the Internet to retrieve the date and time.
- When saving scanned documents to a computer or mobile device, the scanner and the target device must be on the same segment of the network.
- The actual wireless data transmission speed varies depending on the wireless LAN environment in which you use this device. Other electrical devices (e.g. microwave oven), a large distance, obstruction, or interferences between the participating devices and the wireless access point/router can cause the data transmission to slow down or not be possible at all.

# <span id="page-10-0"></span>**CHAPTER I. INSTALLING THE SCANNER**

Before installing your scanner, please verify that you have all of the proper components. A list of the package contents is provided in the "Box Contents" section of this guide.

# **INSTALLING AND SETTING UP THE SCANNER**

Please follow the step-by-step procedures described below to install the Plustek scanner.

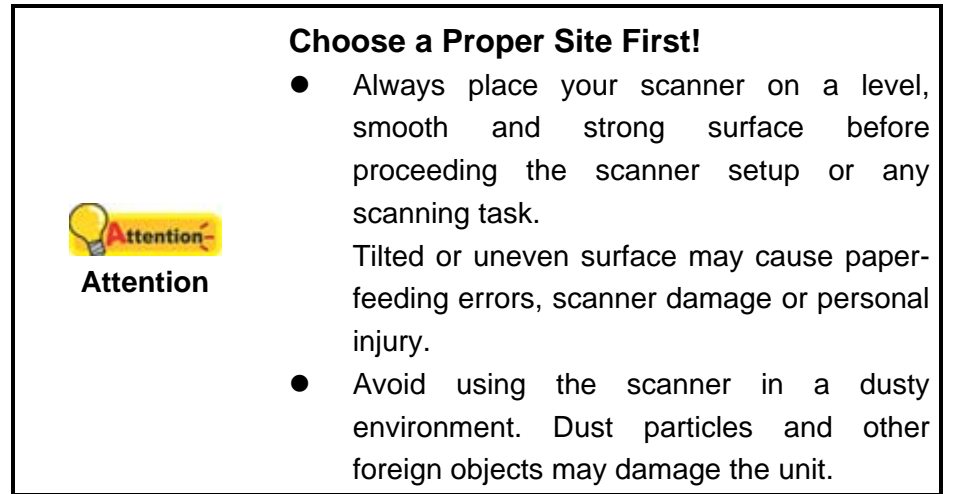

# <span id="page-11-0"></span>**Step 1. Installing the Paper Chute**

1. Open the panel unit by pulling the lever, and get the paper chute ready.

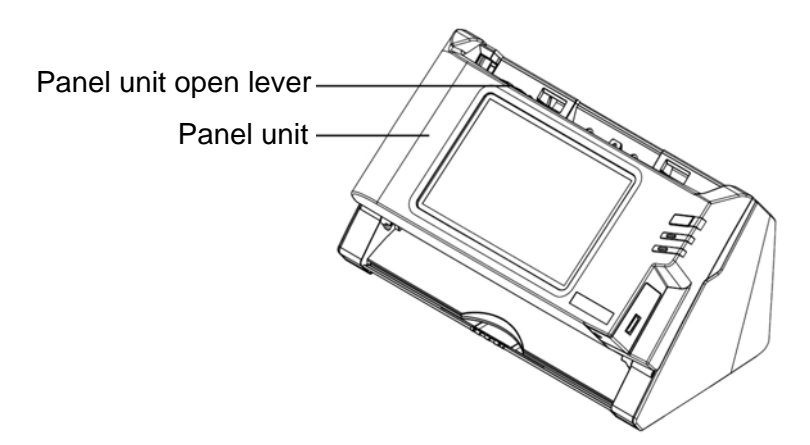

2. Install the paper chute by aligning and inserting the tabs of the paper chute into their slots on the scanner.

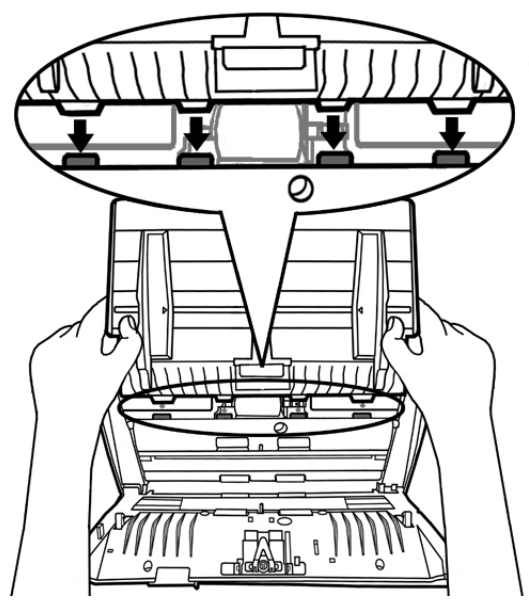

3. Close the panel unit by pushing it back down until it snaps back into place.

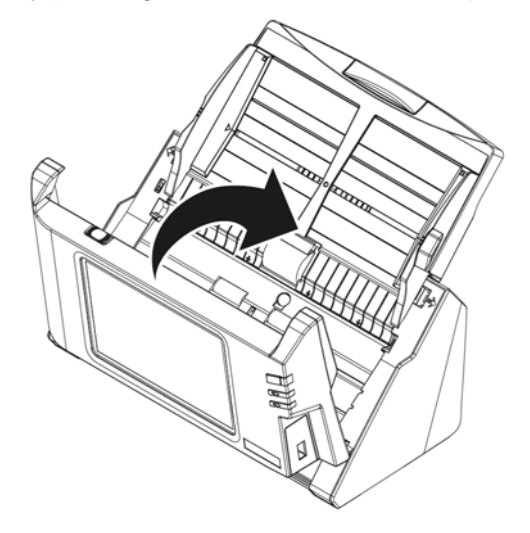

### <span id="page-12-0"></span>**Step 2. Connecting the Scanner**

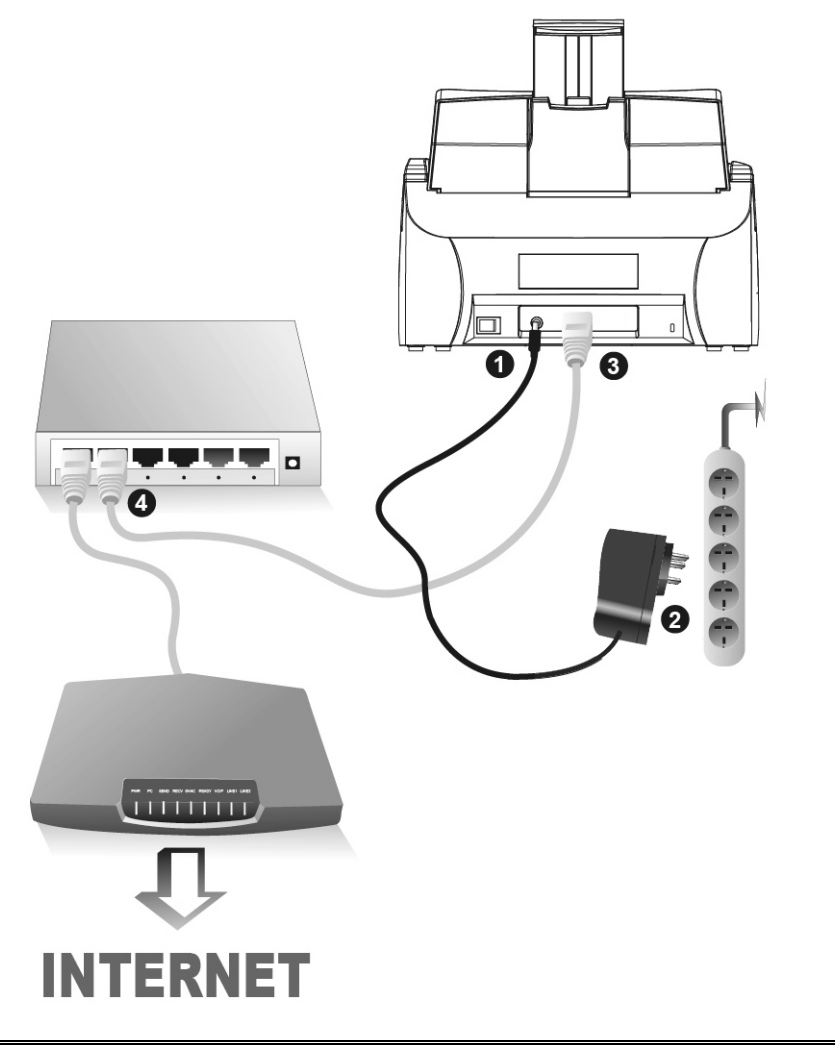

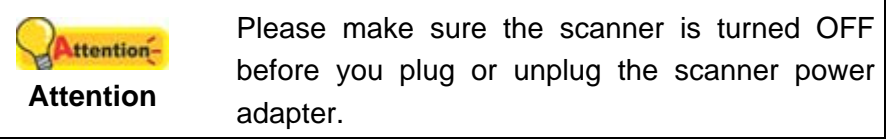

- 1. Plug the AC adapter into the scanner's power receptor  $e^{\theta}$ .
- 2. Plug the other end of the AC adapter into a standard AC power outlet.
- 3. Plug the end of the Ethernet cable to the Ethernet port at the rear of the scanner.
- 4. Plug the other end of the Ethernet cable to an available port on the Ethernet hub<sup>[2](#page-12-1)</sup>.
- 5. Switch on the scanner power from the rear of the scanner.

<span id="page-12-1"></span>**EXECUTE:**<br><sup>2</sup> The Ethernet hub is not included with the scanner.

# <span id="page-13-0"></span>**CONFIGURING THE SYSTEM**

After powering on the system, you can tap on **System Setting** to enter the System Setting interface.

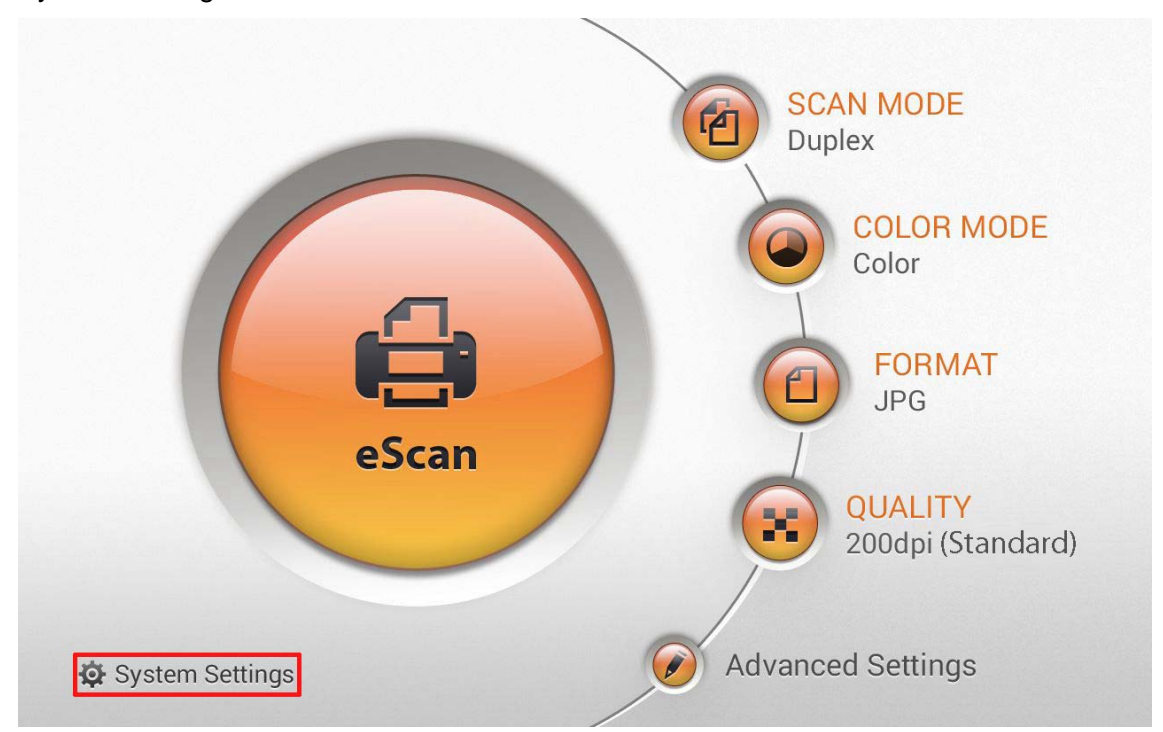

The System Setting interface contains the following sections: **Download**, **General**, **Scan Settings** and **Sending**.

## <span id="page-14-0"></span>**Downloads**

The Downloads section includes the following items: **eScan Client** and **Applications**.

#### **eScan Client**

You may download the **eScan Client** application for **Windows** and **Mac** system from this page. Please install the **eScan Client** application on the user's computer before trying the Save to PC function. Tap the **Let up to button to download the desired** file to the USB flash drive.

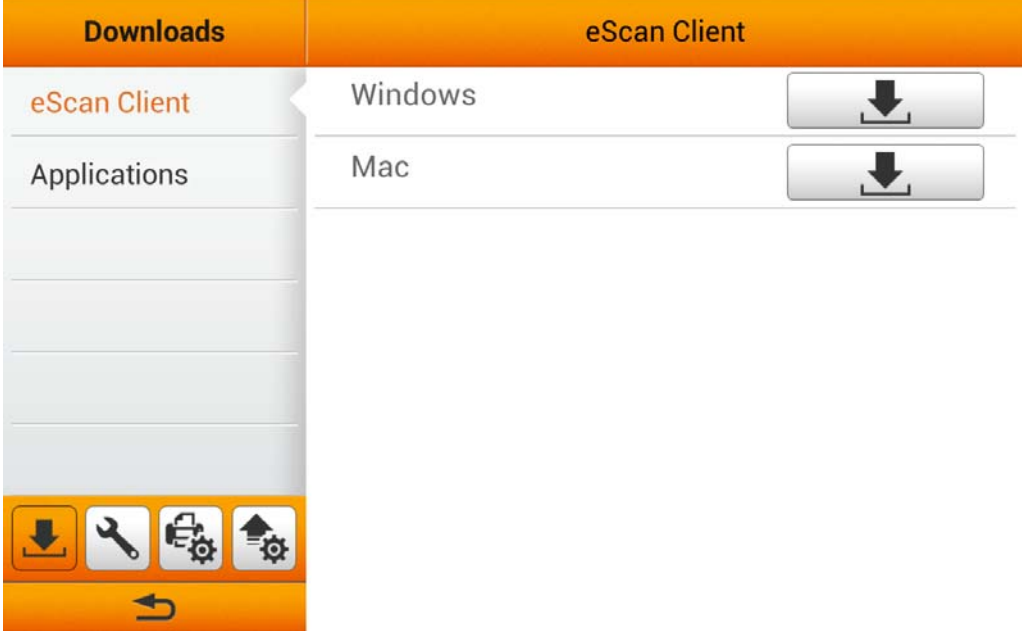

#### <span id="page-15-0"></span>**Applications**

You may download the **Plustek PDF Tool (Windows)** and **Plustek TIFF Tool (Windows)** applications from this page. Tap the **Let all button to download the** desired file to the USB flash drive.

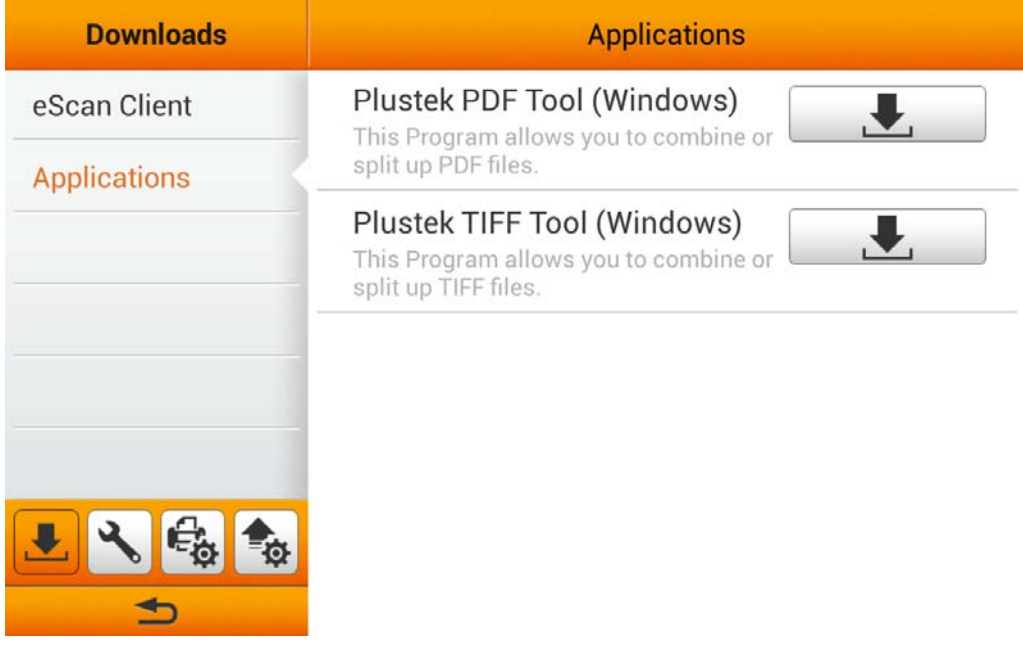

## **General**

The General section includes the following items: **About**, **Wifi**, **Calibration**, **Power Saving**, **History** and **Reset**.

#### **About**

You can set the system language and update the driver version on this page.

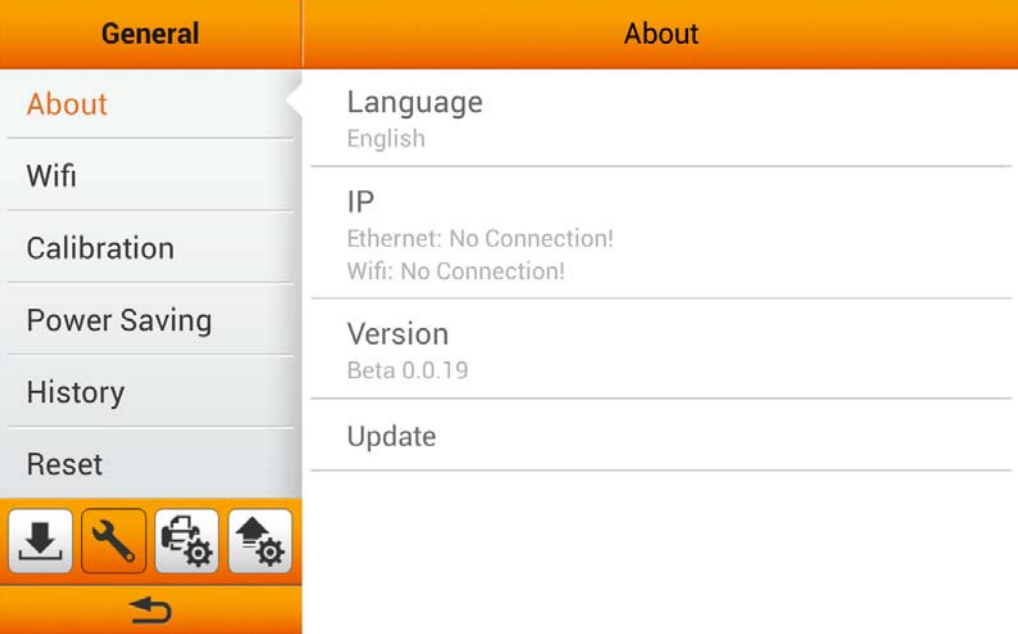

<span id="page-16-0"></span>Tap on **Language** to open the **Language** setting dialog, select the desired language and then tap the **OK** button to confirm the setting. The system will automatically restart.

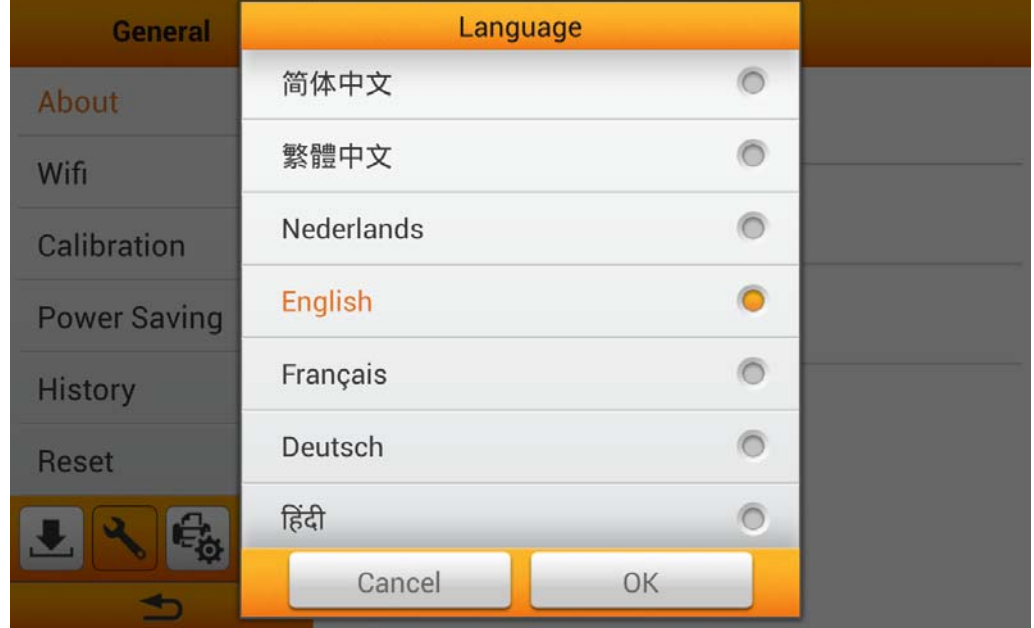

 Tap on **Update** to update the driver version. Please insert the USB drive containing the update file. Tap the USB drive icon to start the update process.

#### **Wifi**

You can activate the **Wifi** function on this page. Select the desired Wifi provider and enter the password if necessary.

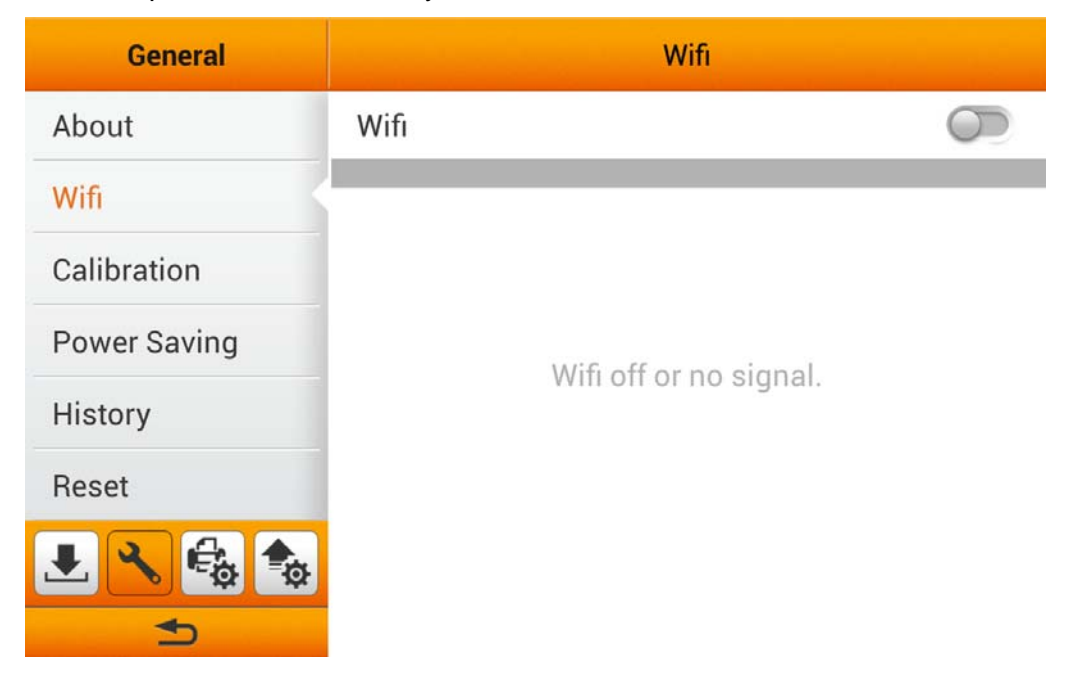

#### <span id="page-17-0"></span>**Power Saving**

To save power consumption, when the scanning process is finished, the scanner light source will turn itself off and the scanner will enter a lower-power mode without delay time. You can set the **Screen Timeout** time on this page.

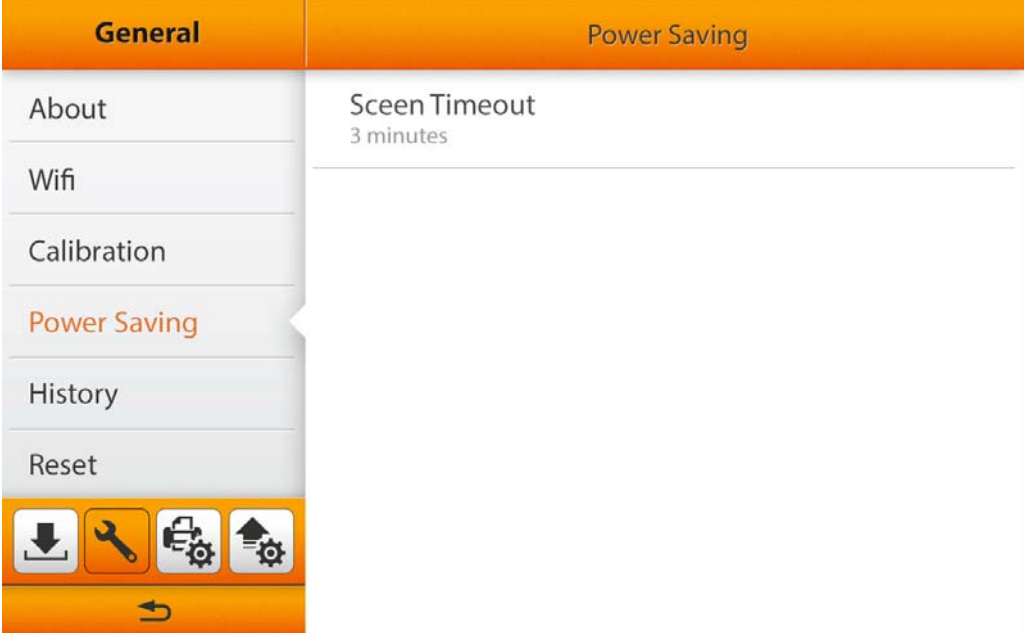

Tap on **Screen Timeout** to open the **Screen Timeout** dialog, select the desired time period then tap the **OK** button to confirm the setting.

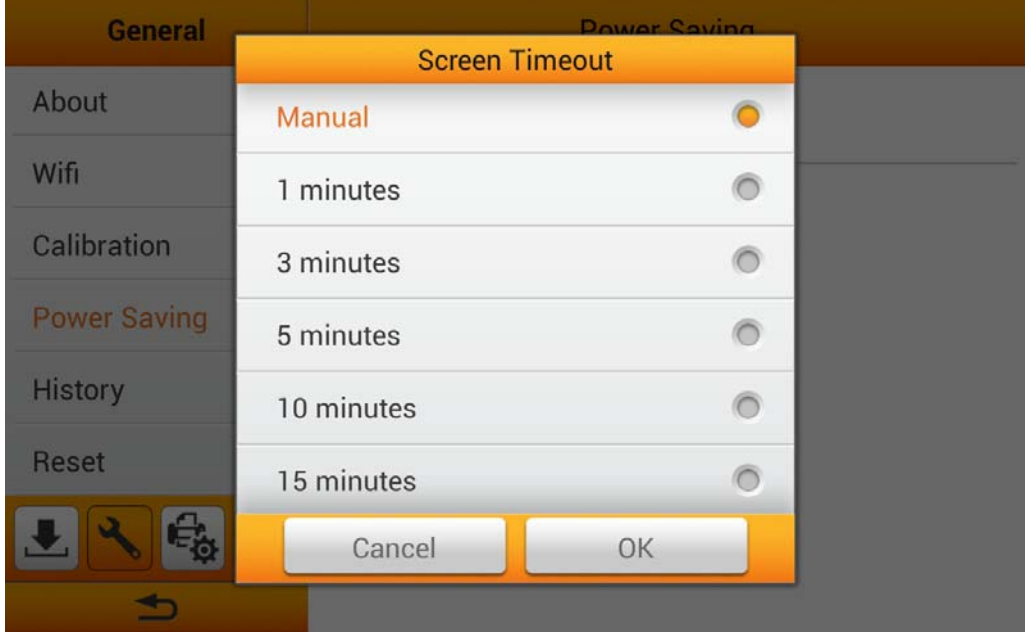

#### <span id="page-18-0"></span>**History**

You can set the **History** function, **Clear all history** and export the system **Log** on this page. You may activate the **History** function to memorize the information entered by users, so that the user doesn't have to enter the entire information every time. The information includes e-mail addresses, FTP server addresses, FTP user accounts and cloud user accounts.

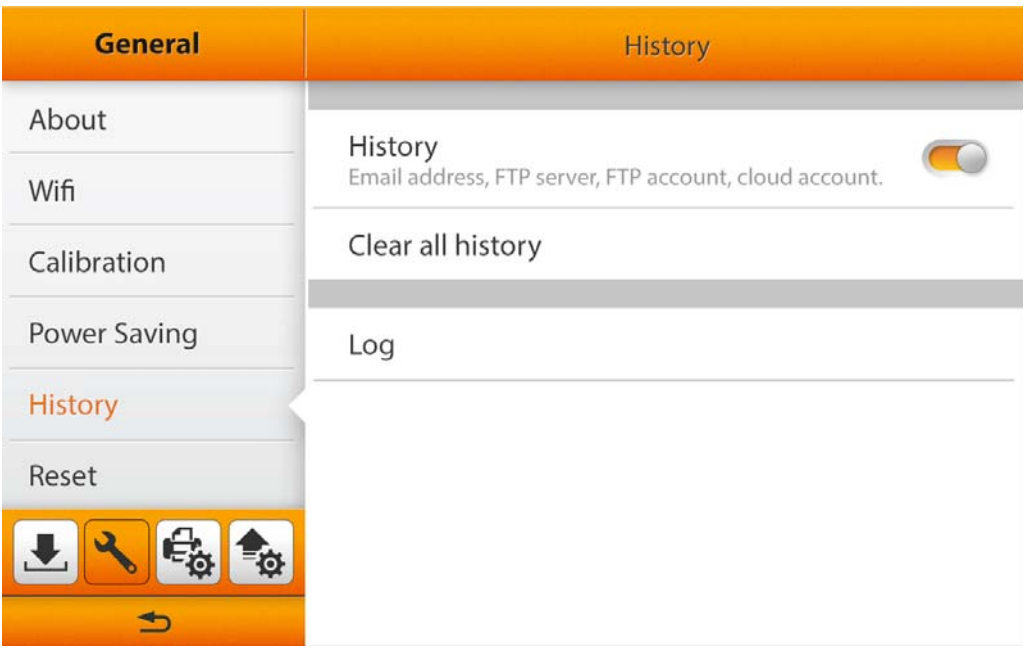

Tap on **Clear all history** and confirm the action in the following dialog to clear all the history.

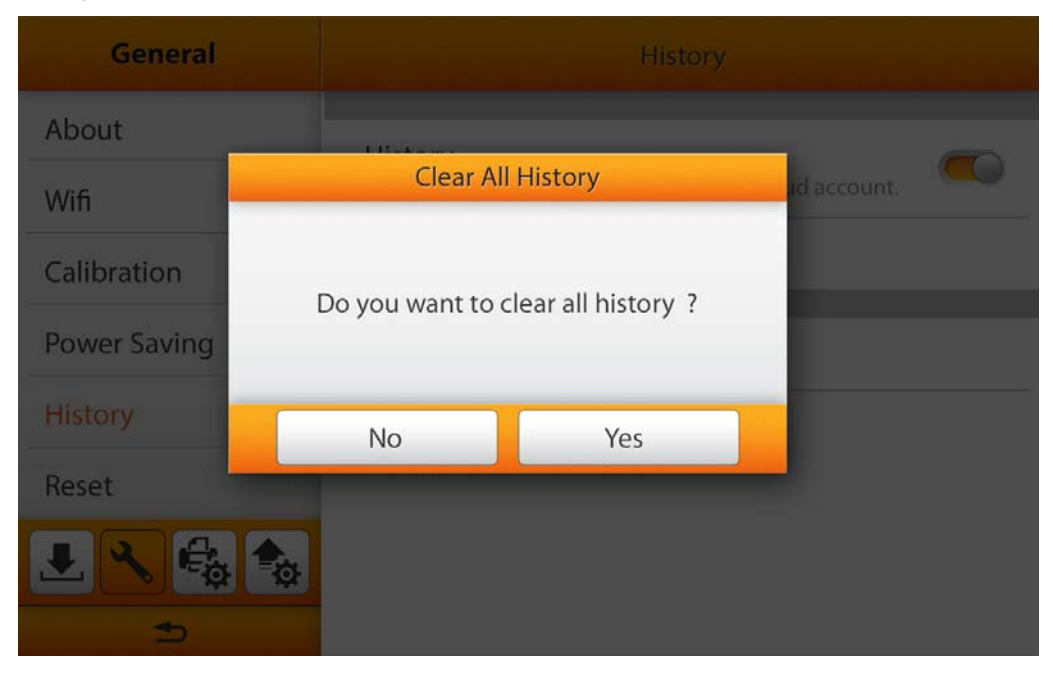

<span id="page-19-0"></span>Tap on **Log** to enter the following page. The **Log** file keeps system operation records and device information. You can e-mail this log file and detail problem descriptions back to the service provider to troubleshoot the system. Tap the  $\Box$ button to download the log file.

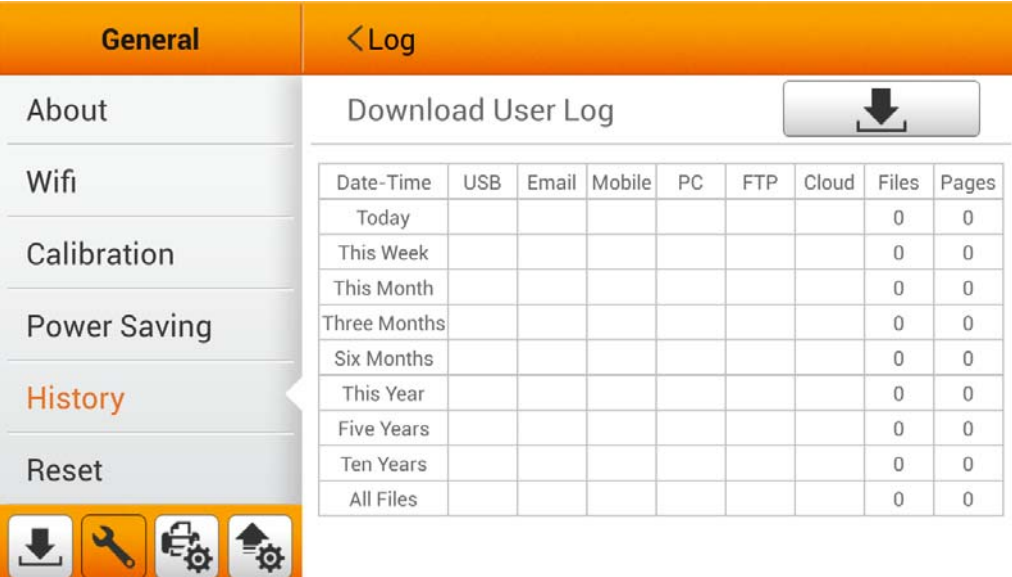

#### **Reset**

You can reset the system on this page.

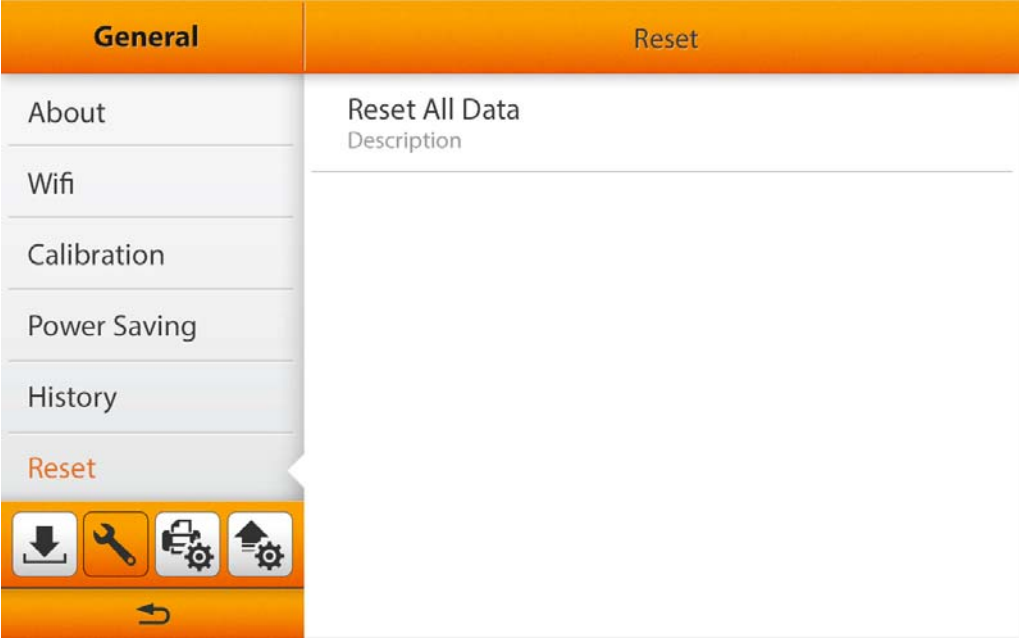

<span id="page-20-0"></span>Tap on **Reset All Data** and confirm the action in the following dialog to reset the system.

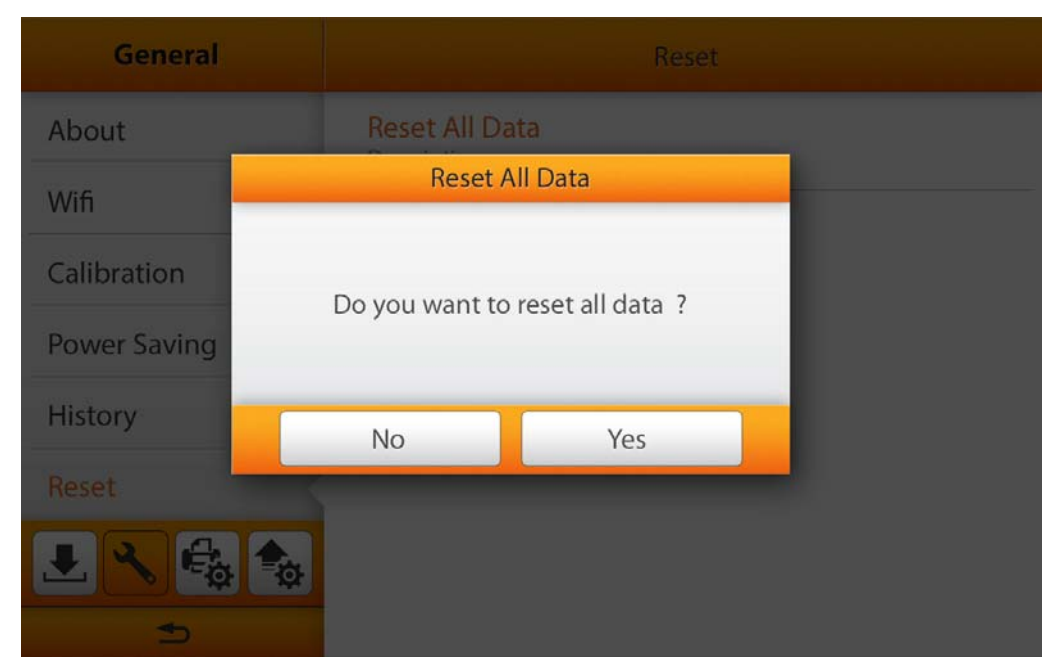

# **Scan Settings**

The Scan Settings section includes the following items: **File Name** and **Initial Settings**.

#### **File Name**

You may name the saved files in this page. You can see the file-naming example on the top of the screen immediately after you make any adjustments. The file name extension is automatically added according to the file format you set up.

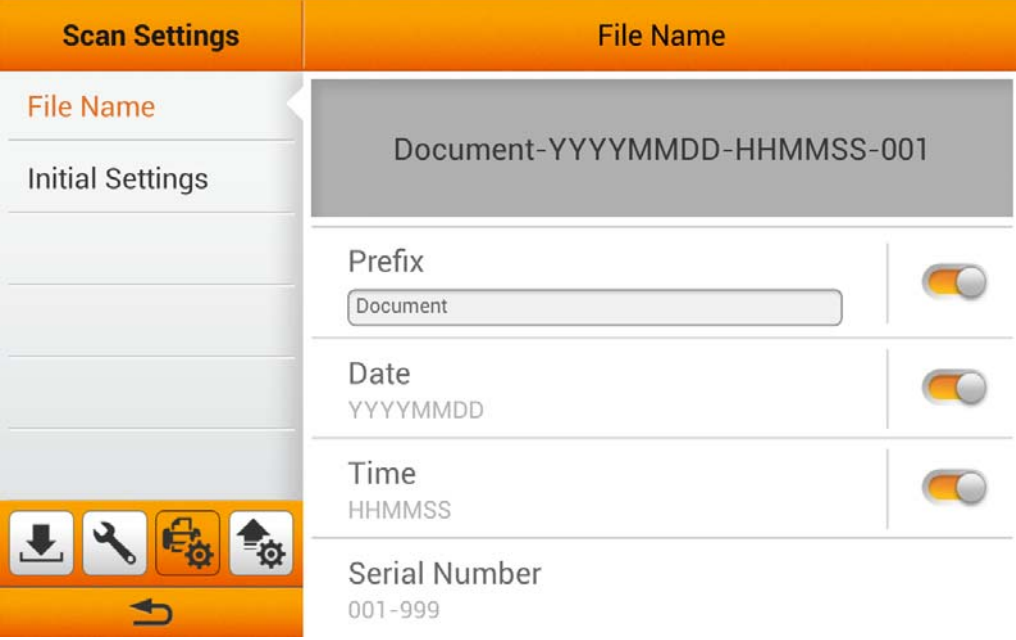

You can activate **Prefix** to display prefix in the file name. The text you enter here will become the file name prefix.

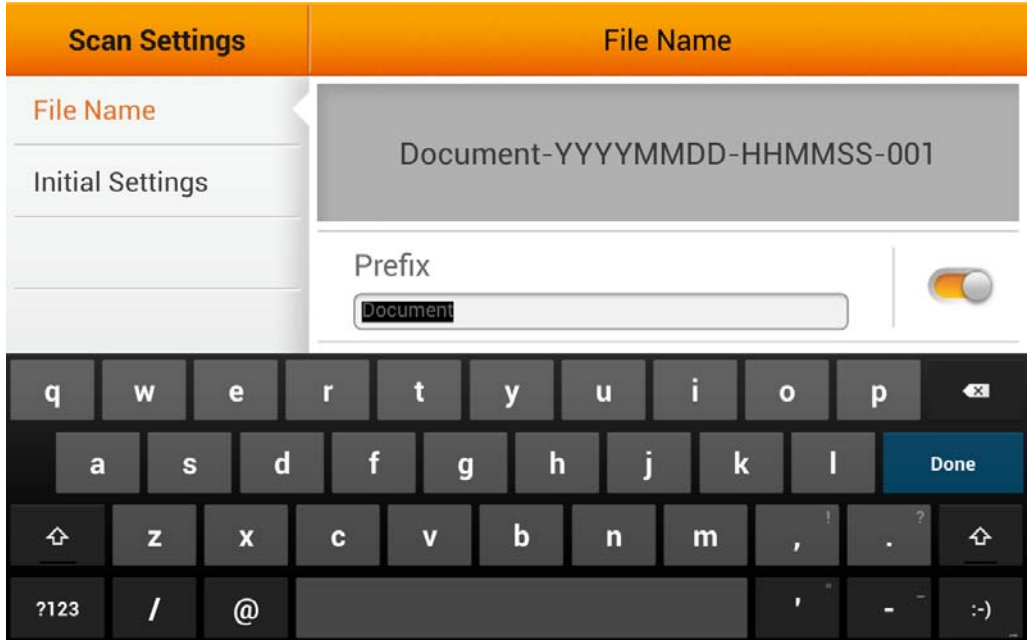

**Note**: Please make sure there is an active internet connection before you power on the scanner. The scanner requires access to the internet to set the device date and time.

You can activate **Date** to display the date in the file name. Select the desired format of **Date** in the following dialog.

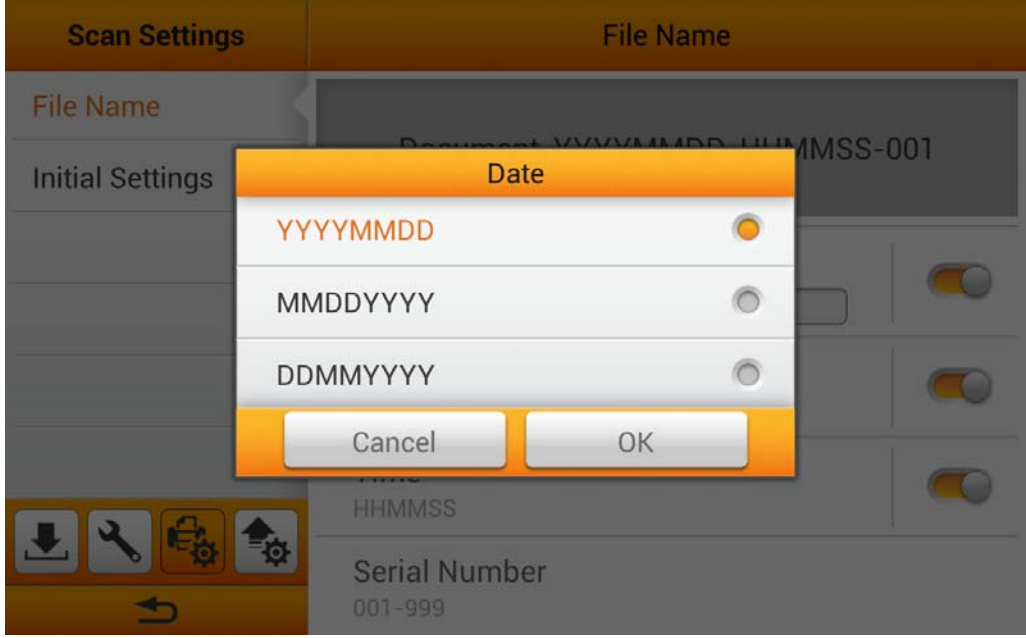

You can activate **Time** to display the time in the file name. Select the desired format of **Time** in the following dialog.

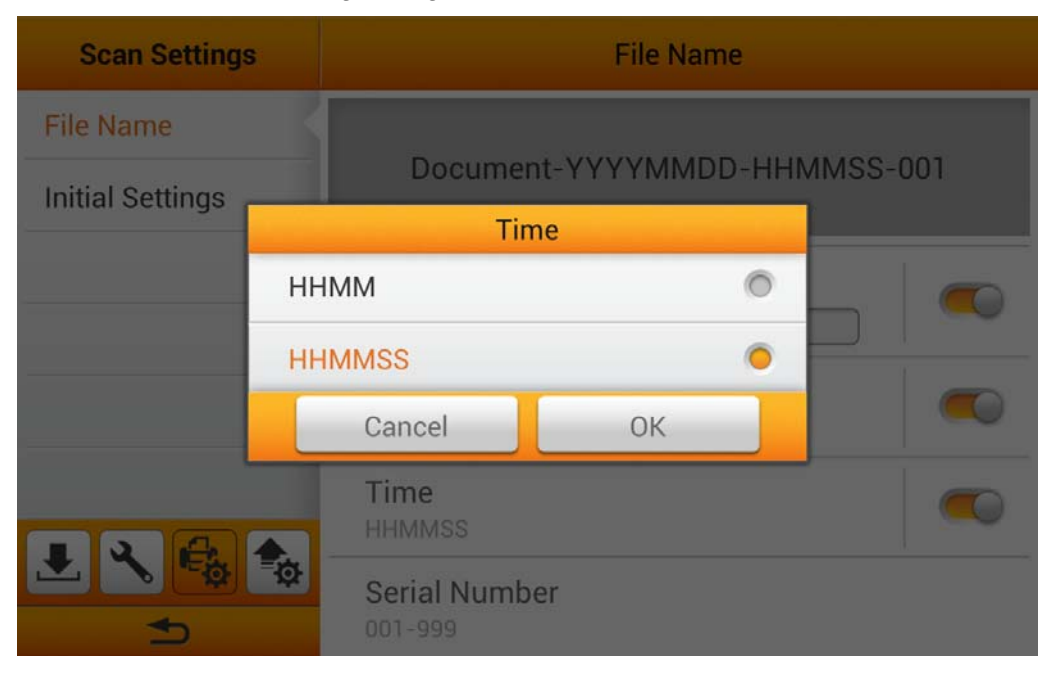

Tap on **Serial Number** to select the desired format of **Serial Number** in the following dialog.

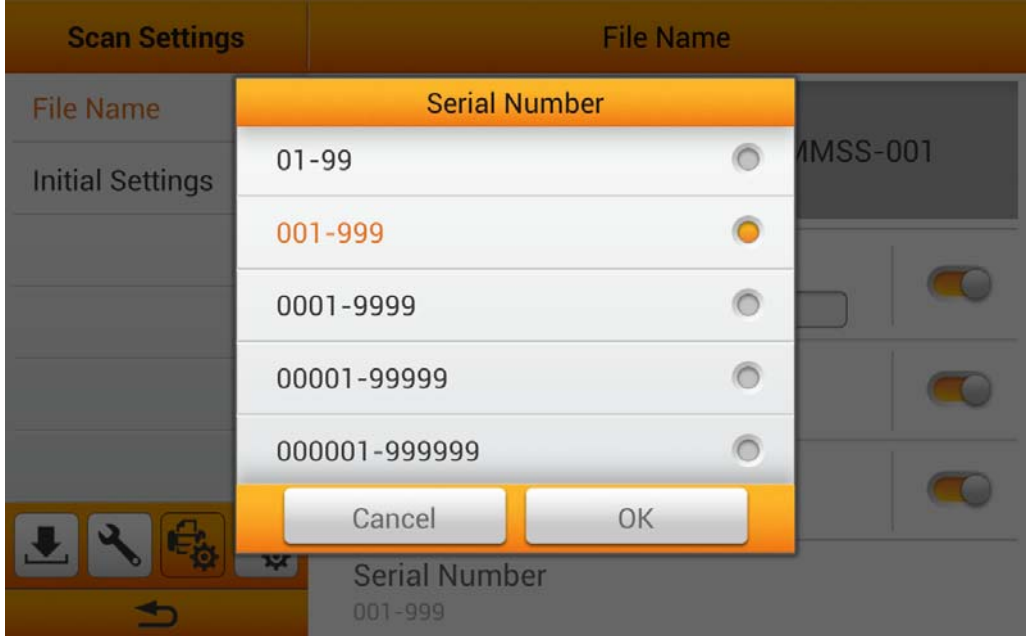

#### <span id="page-23-0"></span>**Initial Settings**

You can modify the desired scan settings on this page. The setting here will be the initial settings for the user scan interface. If you activate the **Auto return to Initial Settings** function and select the desired time period, every time the scan process is completed, the system will return to these initial settings after the preset time.

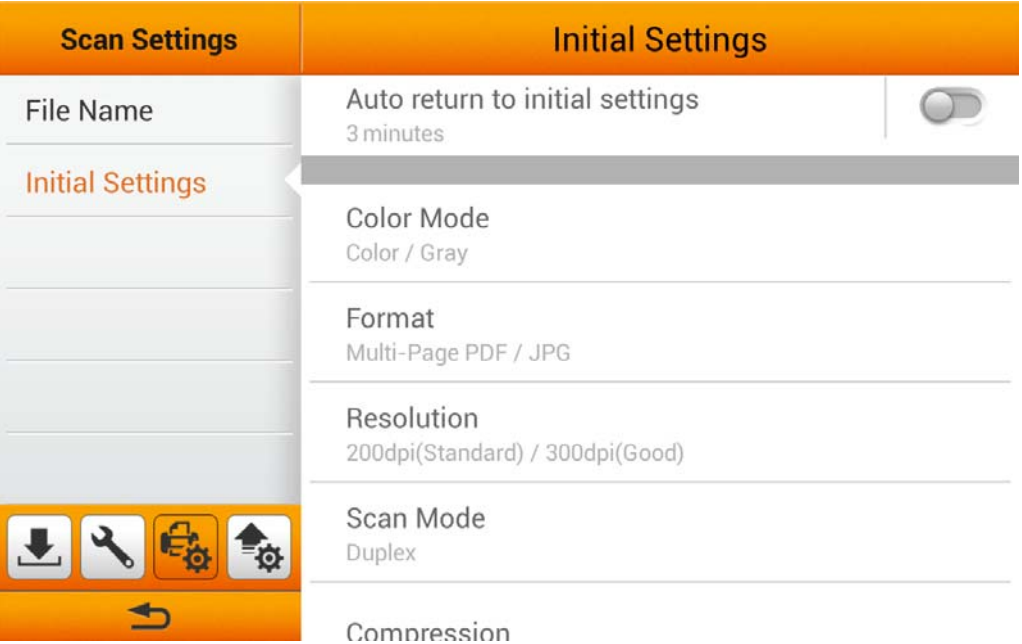

#### **Color Mode**

You can set two color modes for user to select. The selected result will be applied to the **COLOR MODE** button in the user scan interface.

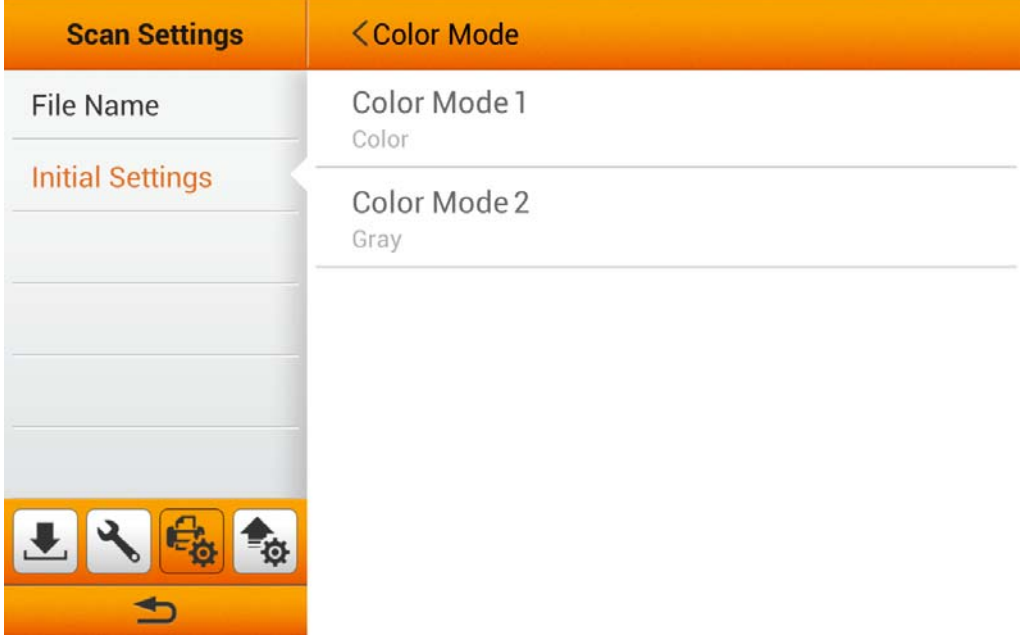

Select the desired **Color Mode** in the popup dialog. Available color modes: **Color**, **Gray** and **Black & White**. Tap the **OK** button to confirm the settings or tap **Cancel** to exit this dialog.

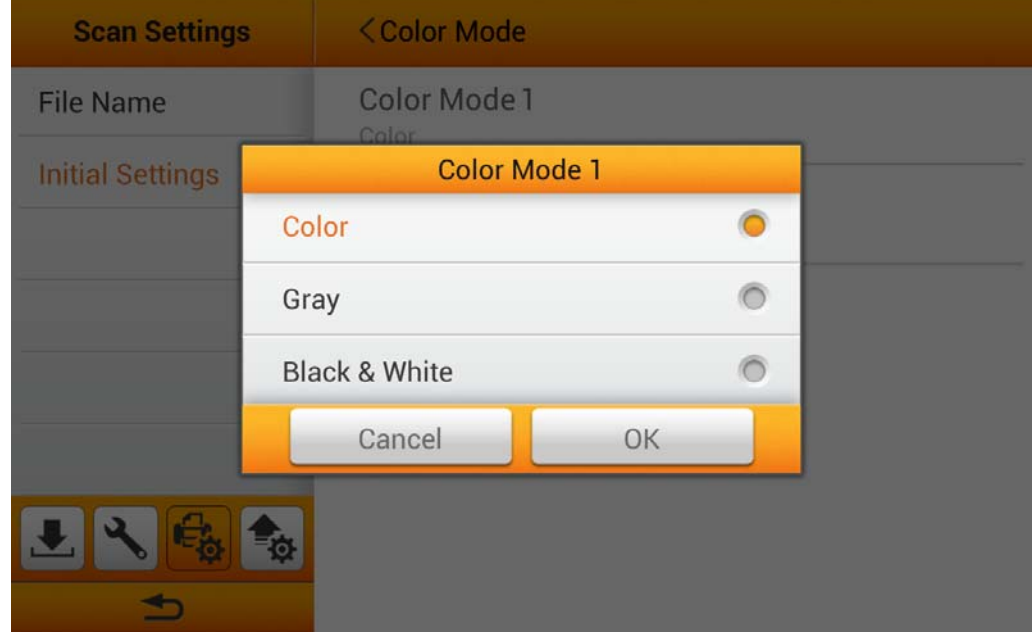

#### **Format**

You can set two formats for user to select. The selected result will be applied to the **FORMAT** button in the user scan interface.

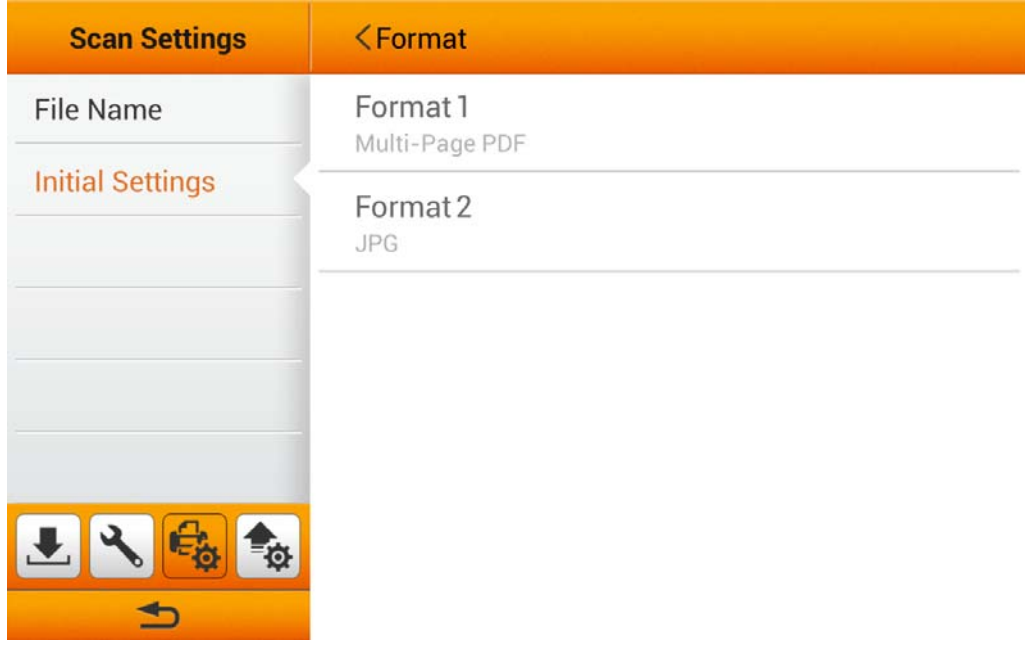

Select the file saving format in the popup dialog. Available file formats: **PDF**, **JPG**, **TIFF**, **PNG**, **Multi-Page PDF** and **Multi-Page TIFF**. Tap the **OK** button to confirm the settings or tap **Cancel** to exit this dialog.

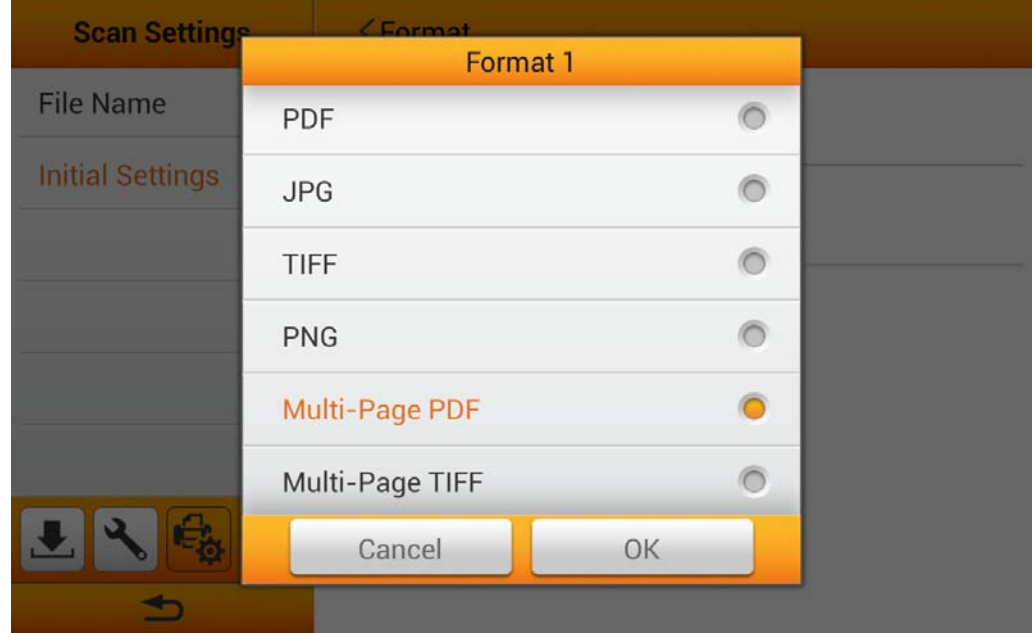

#### **Resolution**

You can set two resolutions for user to select. The selected result will be applied to the **QUALITY** button in the user scan interface.

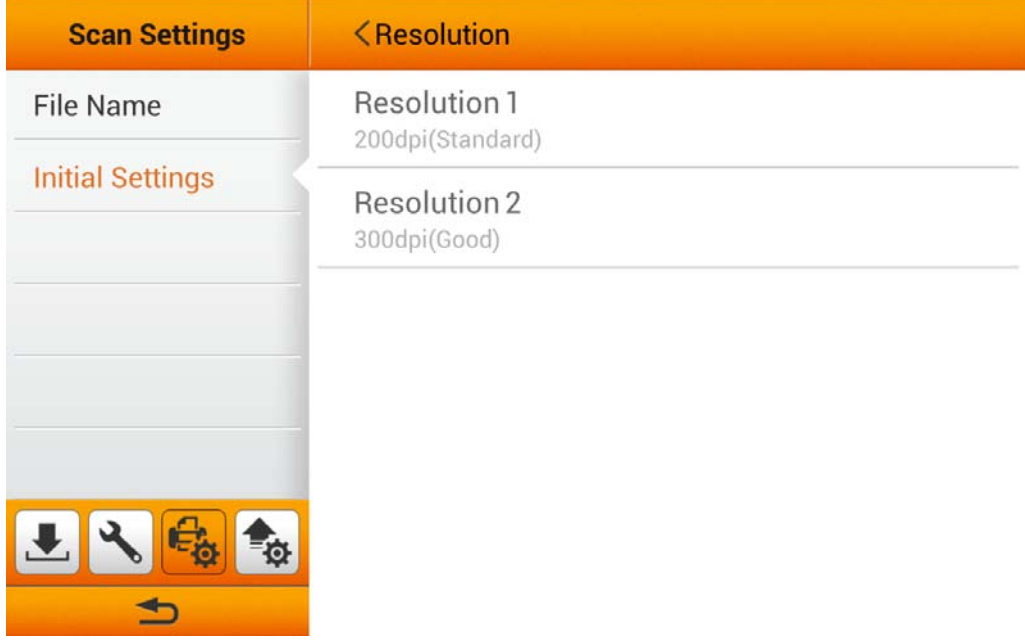

Select the desired **Resolution** in the popup dialog. Available dpi values: **100dpi (Lower)**, **200dpi (Standard)**, **300dpi (Good)**, **400dpi (Better)**, and **600dpi (Best)**. Tap the **OK** button to confirm the settings or tap **Cancel** to exit this dialog.

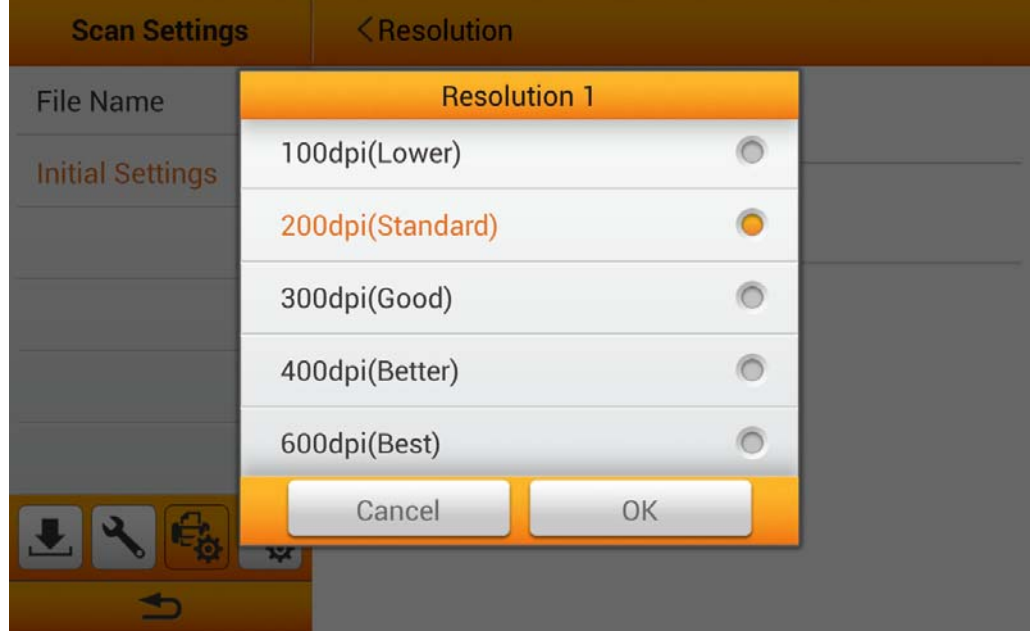

#### **Scan Mode**

Select the desired **Scan Mode** in the popup dialog. The selected result will be applied to the <sup>(2</sup> SCAN MODE button in the user scan interface. Available scan modes: **Simplex** and **Duplex**. Tap the **OK** button to confirm the settings or tap **Cancel** to exit this dialog.

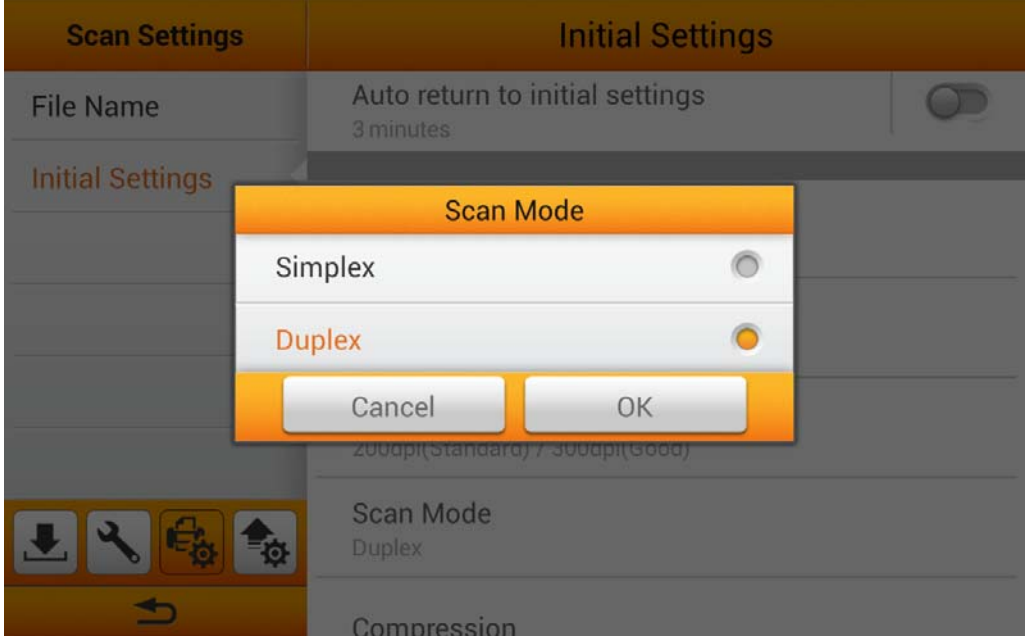

#### **Compression**

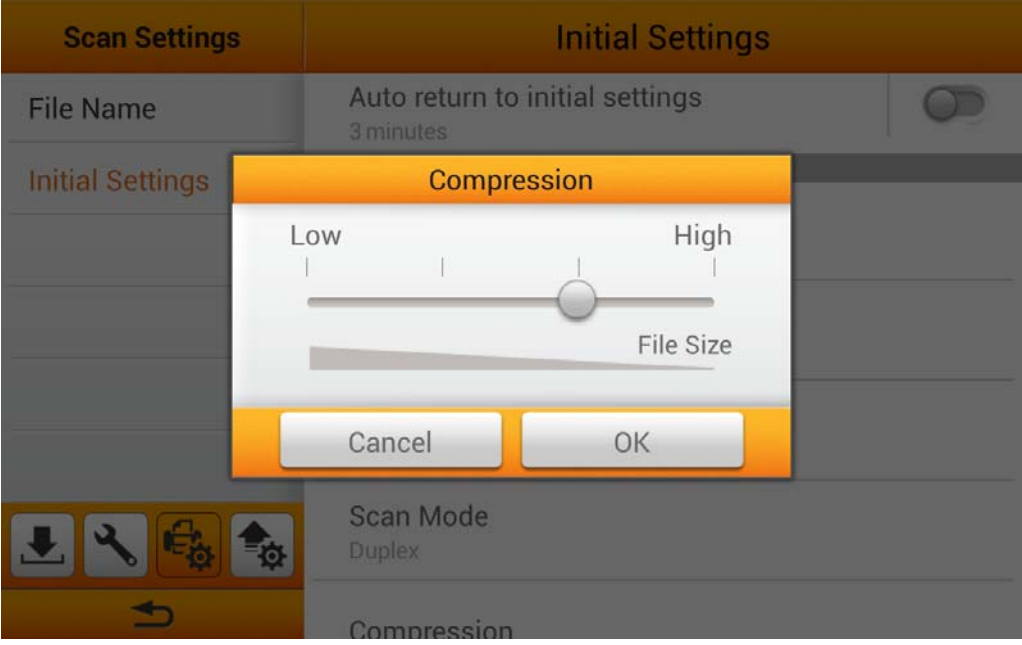

Adjust the **Compression** quality in the popup dialog.

#### **Density**

Adjust the brightness, contrast and gamma levels of the image in the popup dialog.

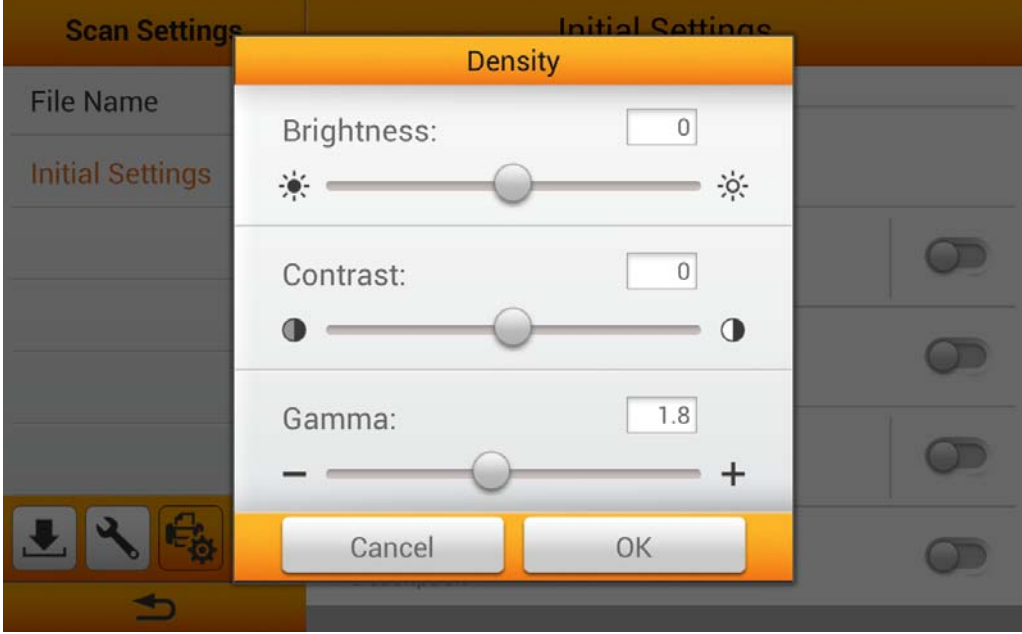

#### **Watermark**

You can activate the **Watermark** function, and decide to use an image or text as the **Watermark**. Switch on this function to add watermark on the scanned images.

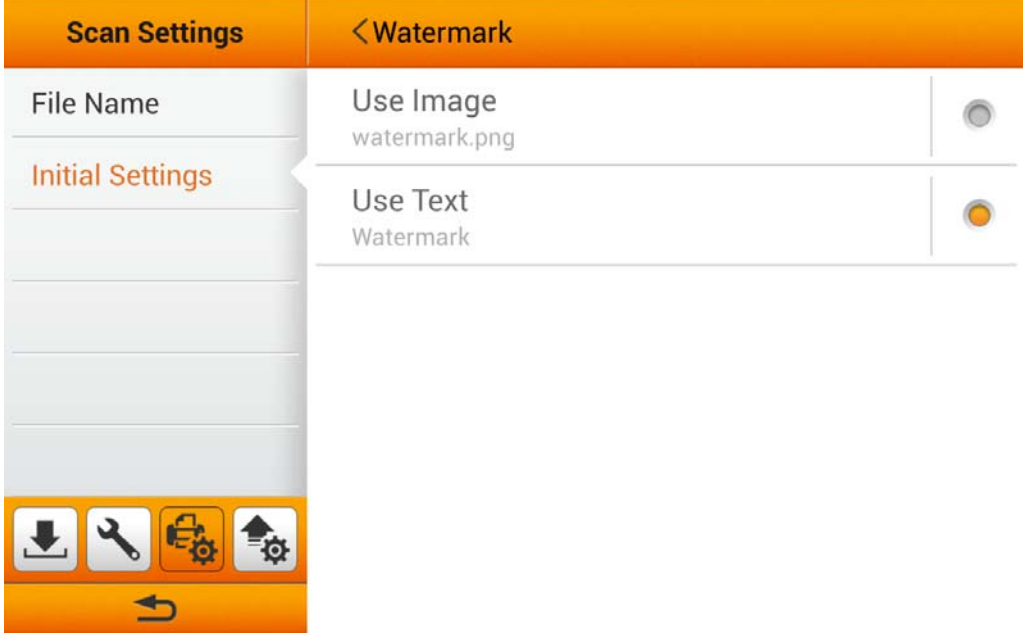

If you select **Use Image** as the **Watermark**, you have to upload the desired image and select the desired position.

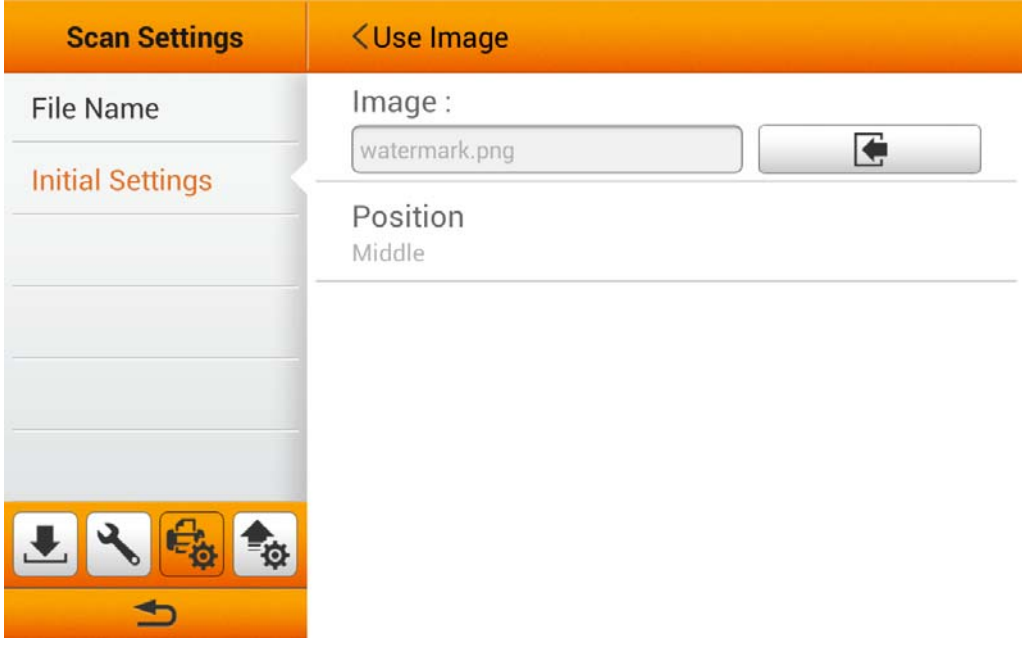

If you select **Use Text** as the **Watermark**, you have to enter the desired text, select the desired position, and adjust the **Transparency**, **Text Size** and **Text Angle**.

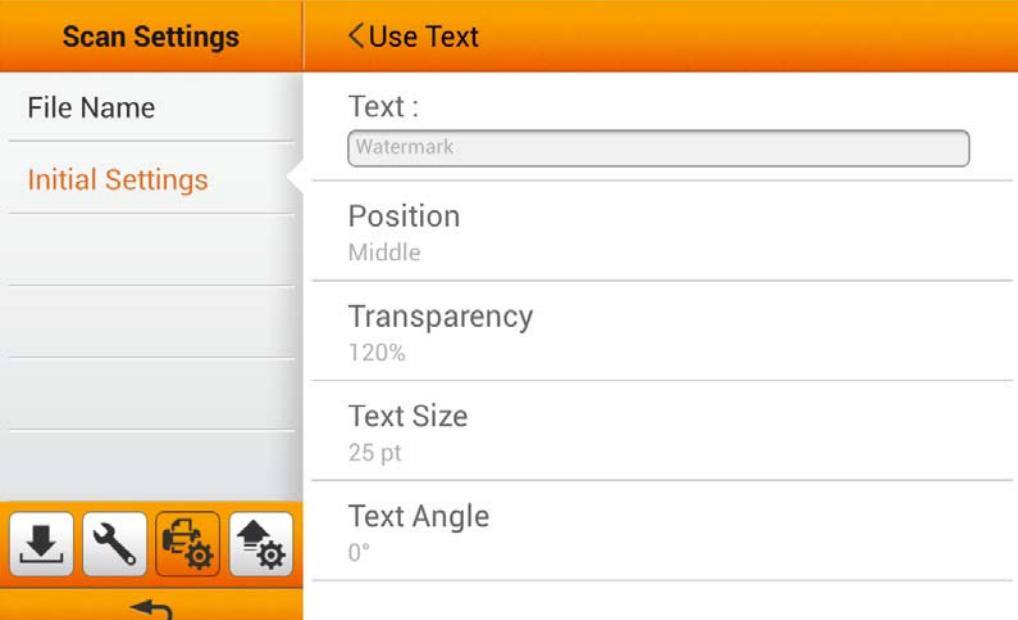

#### **Punch Hole Removal**

You can activate the **Punch Hole Removal** function. Switch on this function to remove the hole marks aligned along with the edge of the scanned document.

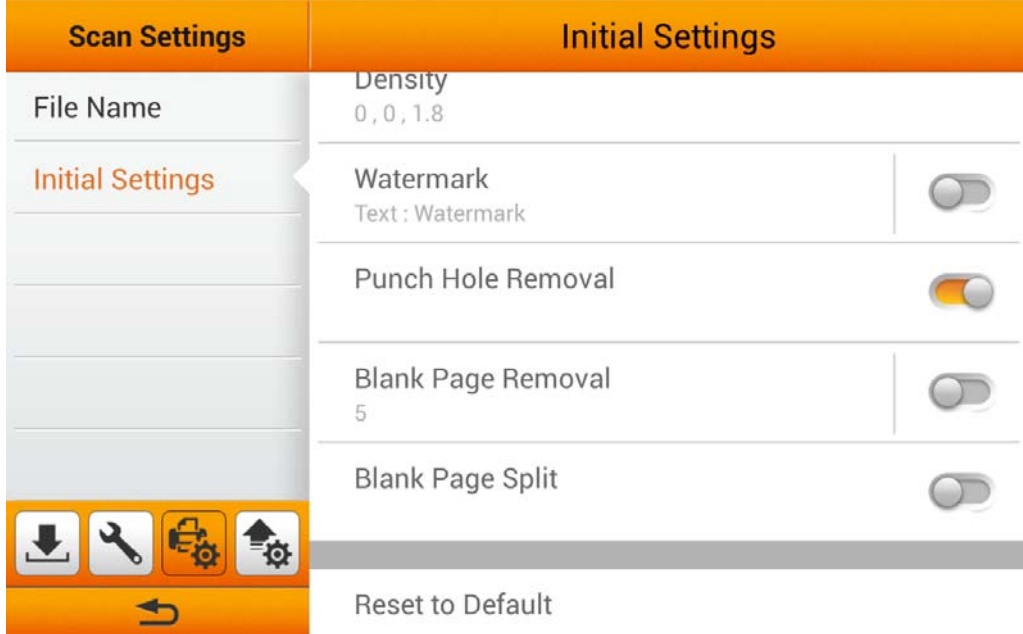

#### **Blank Page Removal**

You can activate the **Blank Page Removal** function. Switch on this function to remove blank pages after the document is scanned. Adjust the **Sensitivity** level in the following dialog. Tap the **OK** button to confirm the settings or tap **Cancel** to exit this dialog.

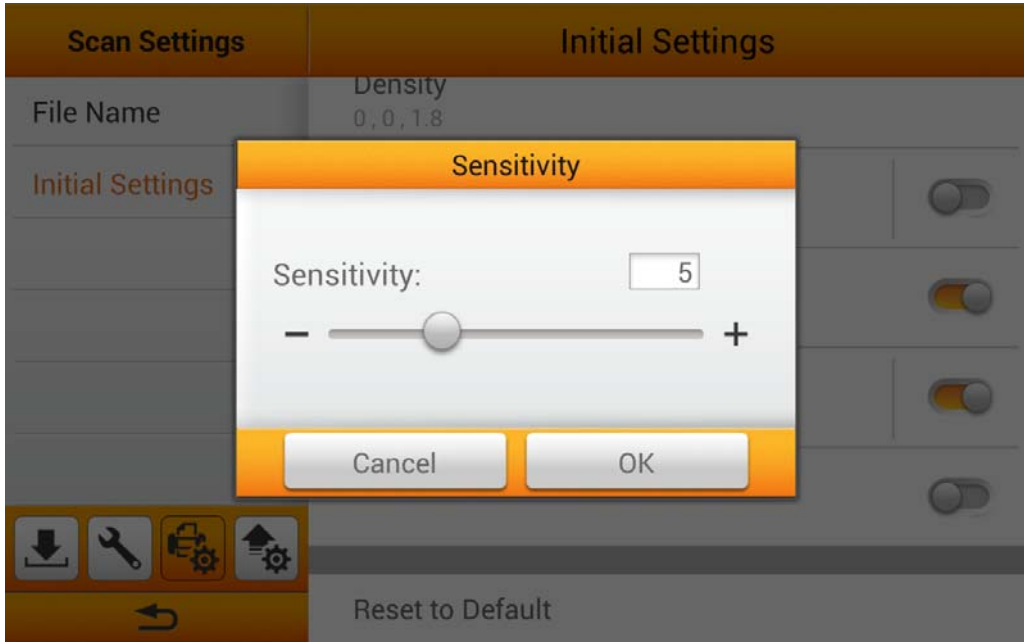

#### **Blank Page Split**

You can activate the **Blank Page Split** function. Switch on this function to split the scanned document by blank page. This function can only be used with the Multi-Page PDF and Multi-Page TIFF formats.

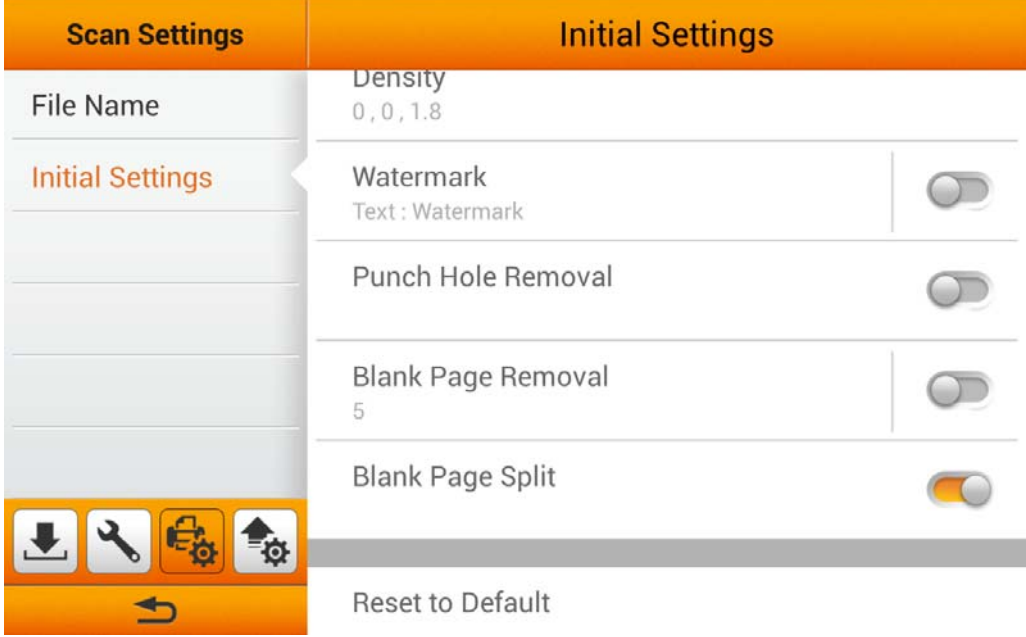

#### <span id="page-31-0"></span>**Reset to Default**

Tap on **Reset to Default** to reset the scan settings to default factory settings. The following dialog opens to confirm the action.

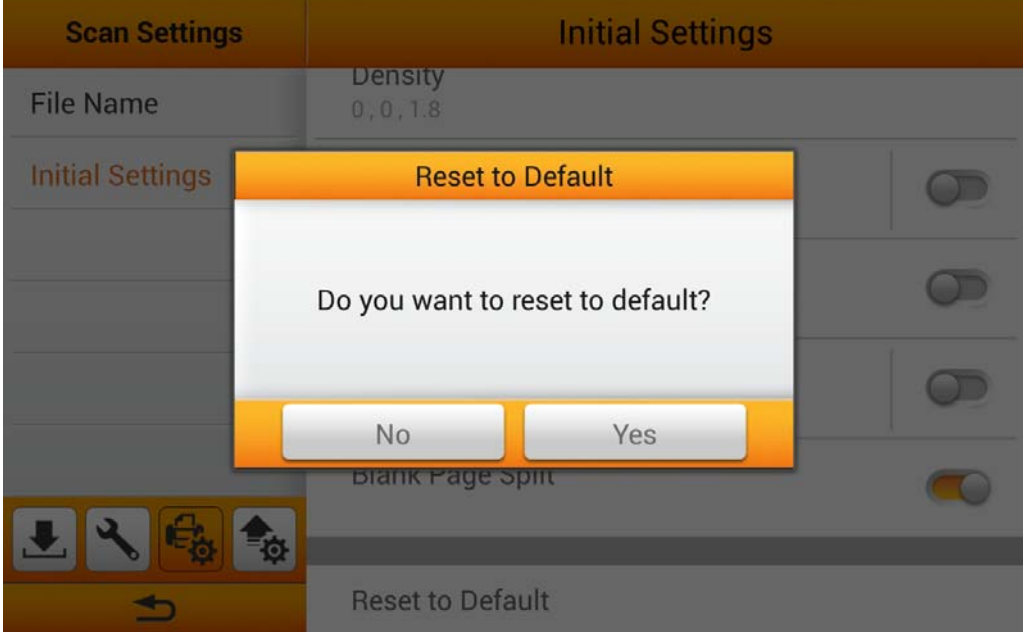

# **Sending**

The Sending section includes the following item: **Sending Settings**.

#### **Sending Settings**

You can activate the desired sending destinations. Available options are: **USB**, **PC**, **Mobile**, **Mail**, **FTP**, and **Clouds**.

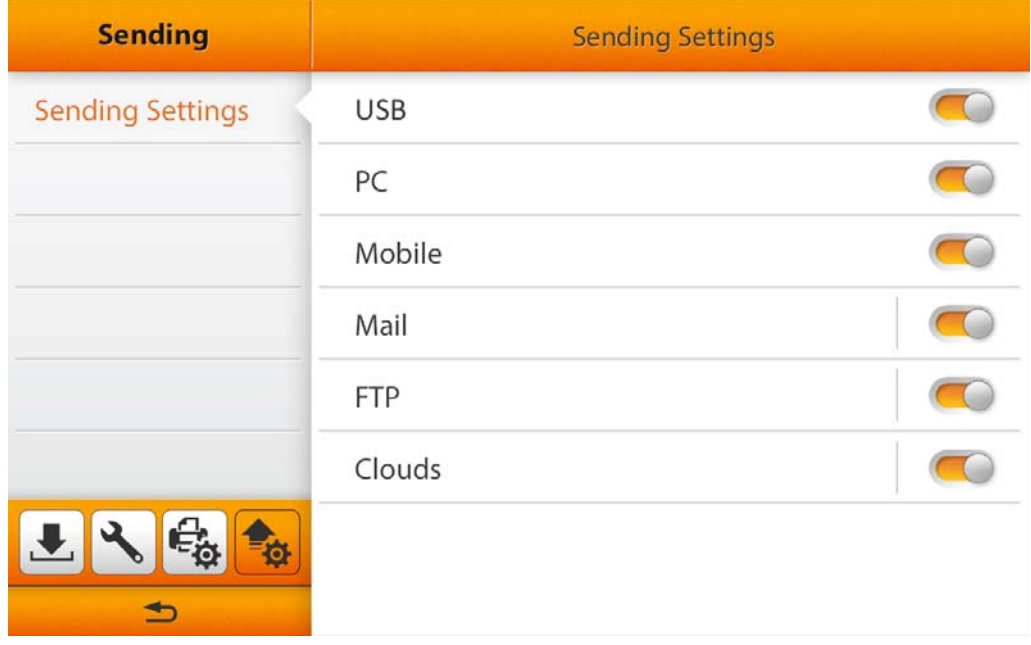

#### **USB**

Switch on the **USB** function to enable sending the scanned file to the USB flash drive.

#### **PC**

Switch on the **PC** function to enable sending the scanned file to the desired computer. The scanner and the target device must be on the same segment of the network.

#### **Mobile**

Switch on the **Mobile** function to enable sending the scanned file to the desired mobile device. The scanner and the target device must be on the same segment of the network.

#### **Mail**

Switch on the **Mail** function to enable sending the scanned file to the desired email addresses. Tap the  $\frac{\text{Set}}{\text{Set}}$  button to set the mail server. Enter **Server**, Port, **Account**, **Password** and select **Authentication** method, then tap the **OK** button to test the mail server setting. If the connection is successful, the mail server information will display on the top of the page. Enter the **Attachment Size(MB)** to complete the settings.

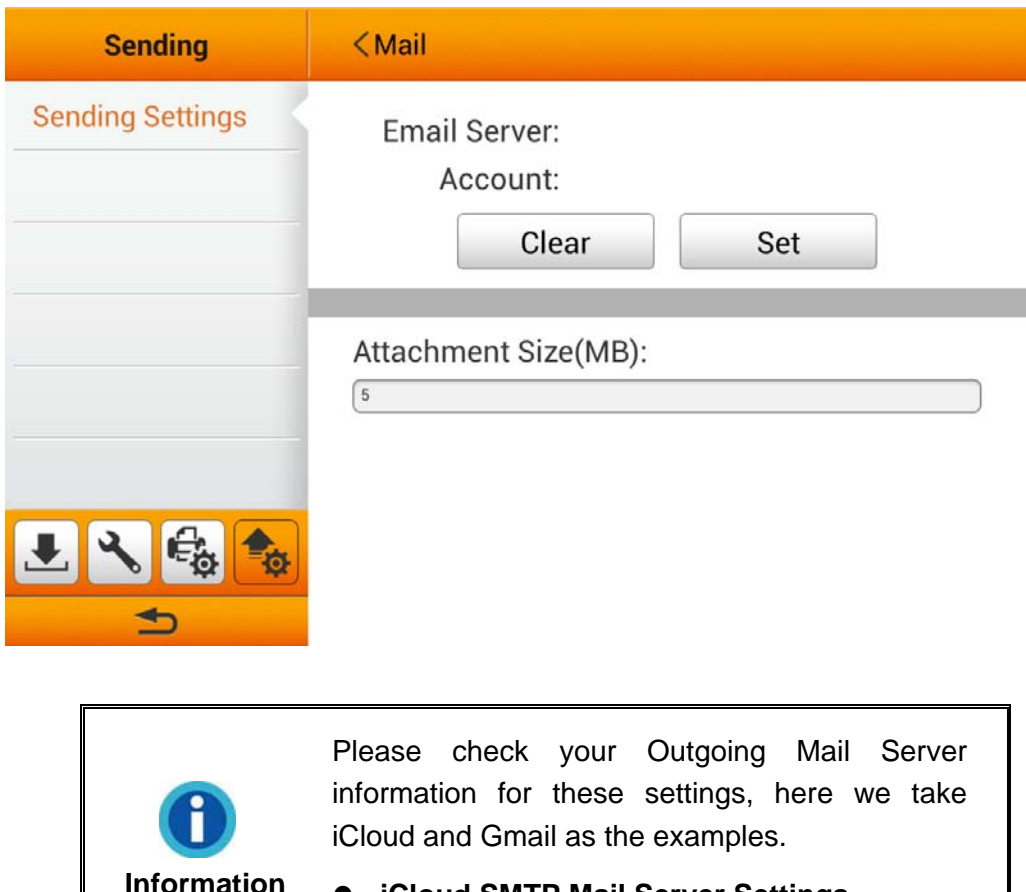

- **iCloud SMTP Mail Server Settings** 
	- **Server**: smtp.mail.me.com

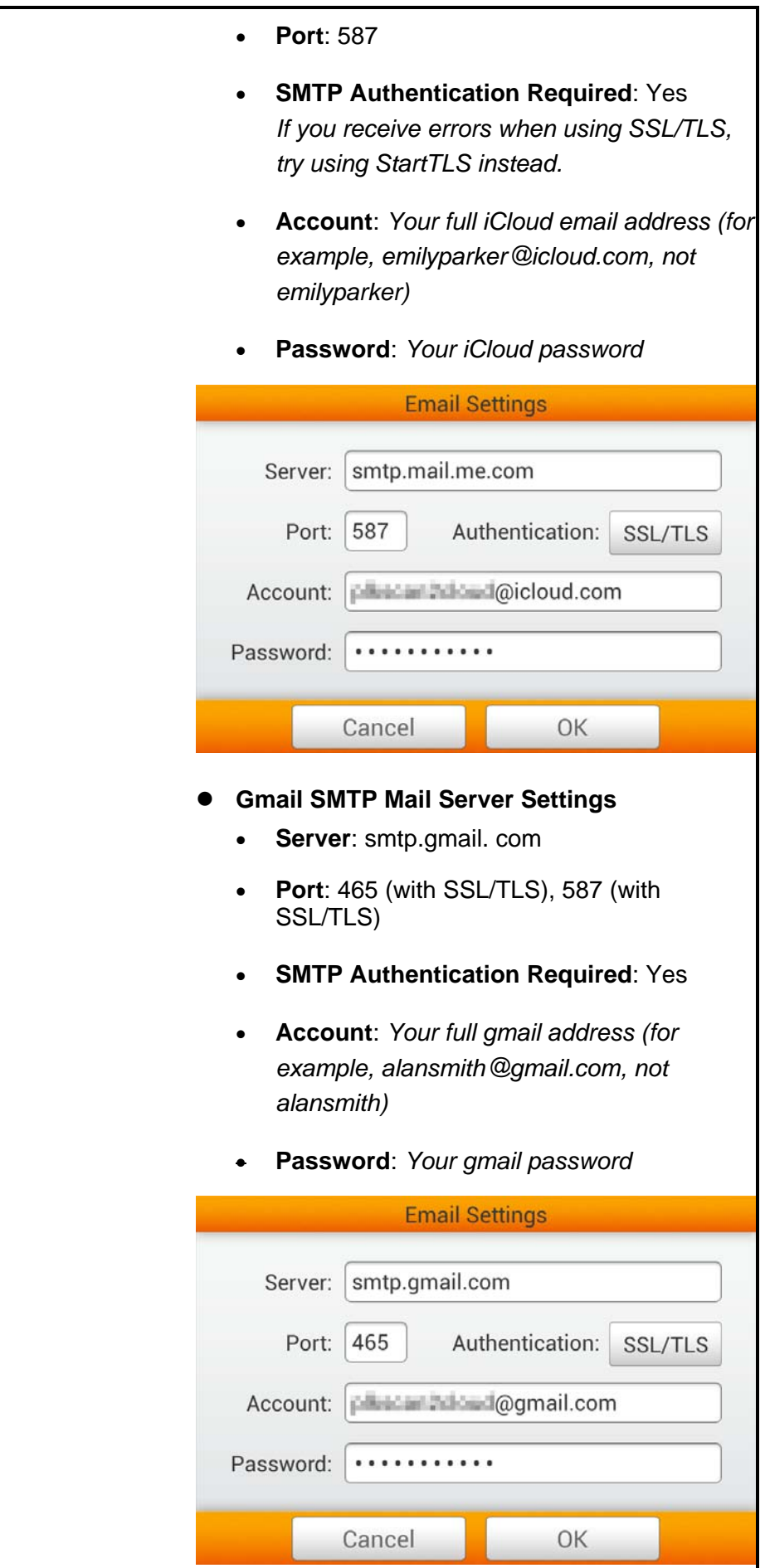

**FTP** 

Switch on the **FTP** function to enable sending the scanned file to the desired FTP server. Tap the <sup>Set</sup> button to set the FTP server. Enter Server, Port, **Account** and **Password**, then tap the **OK** button to test the FTP server setting. If the connection is successful, the FTP server information will display on the top of the page. If the preset FTP server is the only destination, you can activate **Use this FTP as the only destination** function.

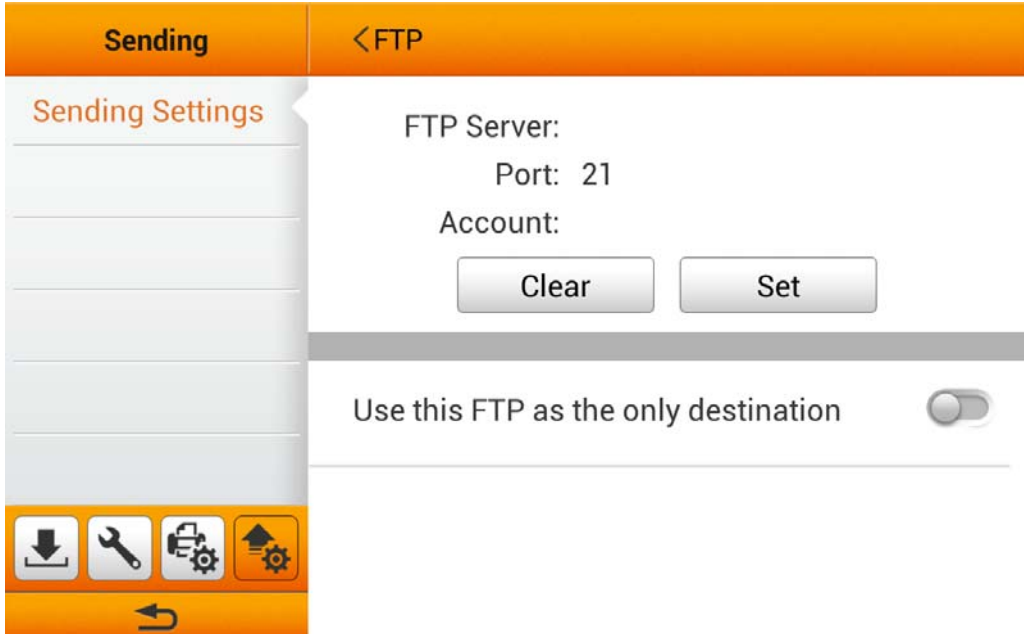

#### **Clouds**

Switch on the **Clouds** function to enable sending the scanned file to the desired cloud server. Tap the  $\left| \begin{array}{c} \n\text{Set} \\
\text{Hence} \\
\text{Hence} \\
\text{Hence} \\
\text{Hence} \\
\text{Hence} \\
\text{Hence} \\
\text{Hence} \\
\text{Hence} \\
\text{Hence} \\
\text{Hence} \\
\text{Hence} \\
\text{Hence} \\
\text{Hence} \\
\text{Hence} \\
\text{Hence} \\
\text{Hence} \\
\text{Hence} \\
\text{Hence} \\
\text{Hence} \\
\text{Hence} \\
\text{Hence} \\
\text{Hence} \\
\text{Hence} \\
\text{Hence} \\
\text{Hence} \\
\text{Hence$ **Settings** dialog, tap the <sup>Change</sup> button to select the desired cloud server. Enter **Server** and **Port** if necessary. Enter **Account** and **Password**, then tap the **OK** button to test the cloud server setting. If the connection is successful, the cloud server information will display on the top of the page. If the preset cloud server is the only destination, you can activate **Use this cloud as the only destination** function.

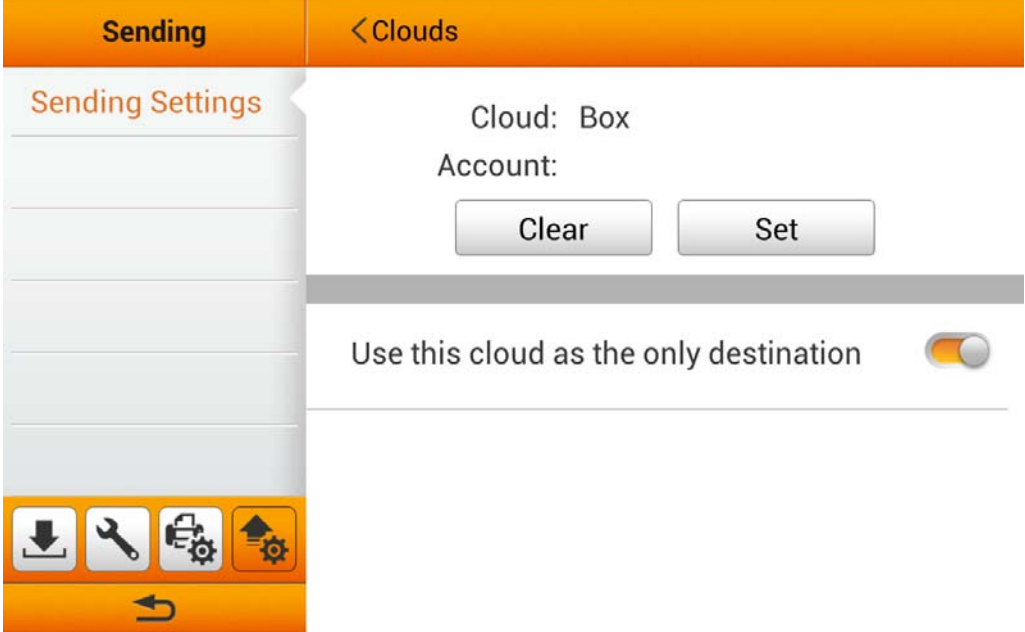

If you switch off the **Use this cloud as the only destination** function, you can switch on the desired cloud servers to enable the cloud server option in the user scan interface. Available options: **Dropbox**, **Google Drive**, **Evernote**, **Box**, **SharePoint** and **SharePoint (SSL)**.

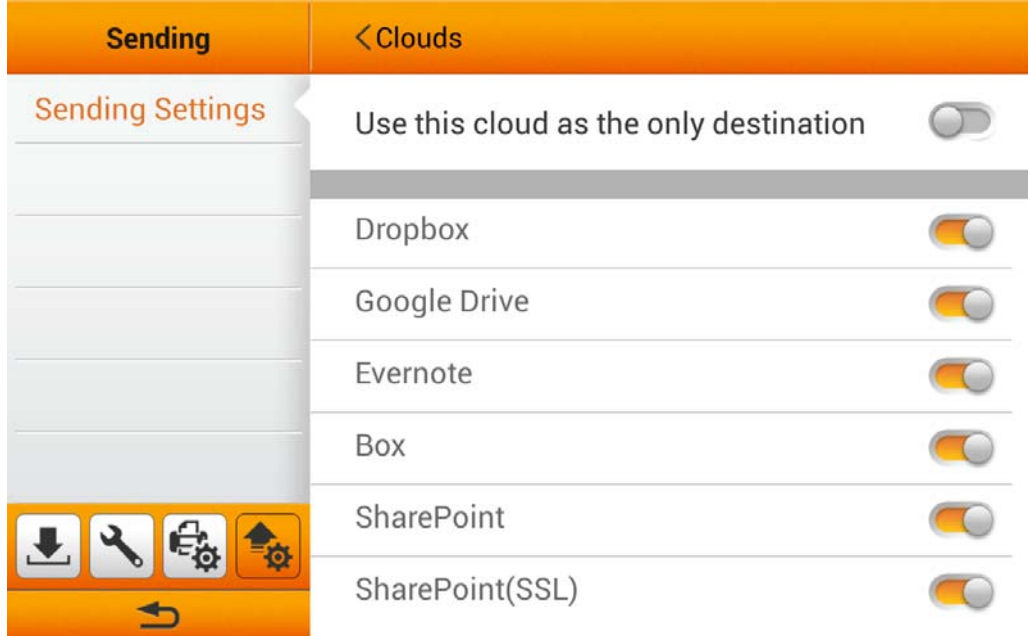
# **CHAPTER II. SCANNING**

# **PREPARING DOCUMENTS**

Proper document preparation prior to the scan can prevent paper feed errors and damages to the scanner.

- [Checking Document Conditions](#page-36-0)
- [Loosening Documents](#page-37-0)

### <span id="page-36-0"></span>**Checking Document Conditions**

Make sure the size and ream weight of your documents are acceptable by the scanner. Refer to ["Appendix A: Specifications"](#page-78-0) of this guide for more information.

To scan multiple documents in a batch from the ADF can increase your work efficiency and make large scanning tasks easier. The ADF of this scanner accepts a variety of paper and stationery you may use in your daily work or personal life, such as:

- Normal paper whose size and ream weight meet the requirements stated in ["Appendix A: Specifications"](#page-78-0) of this guide.
- Notched paper
- Coated paper (e.g., brochure)

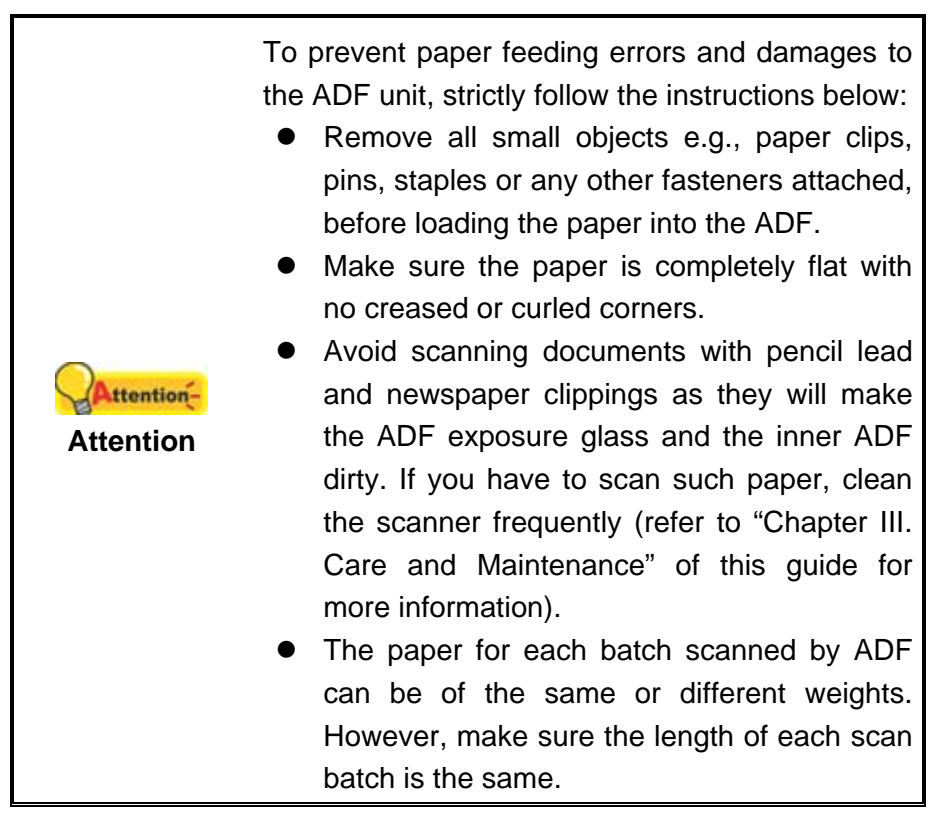

However, don't use the ADF to scan documents if they meet any of the following conditions:

- **Paper lighter than 40 g/m<sup>2</sup> (10 lb.) or heavier than 220 g/m<sup>2</sup> (58 lb.)**
- Paper with clips or staples attached
- Paper with inconsistent thickness, e.g., envelops
- Paper with wrinkles, curls, folds, or tears
- Paper with an odd (non-rectangular) shape
- **Tracing paper**
- Carbon paper, pressure sensitive paper, carbonless paper
- $\blacksquare$  Items other than paper, e.g., cloth, metal foil.

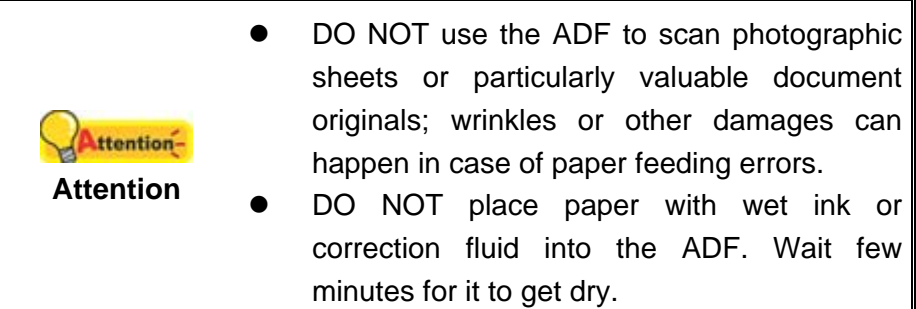

### <span id="page-37-0"></span>**Loosening Documents**

Before loading documents into the ADF, loosen them as follows:

- 1. Fan the documents so that no two pages are sticking together.
- 2. Hold the documents upside down with both hands, and then gently push them onto a flat surface to align the edges of all documents.

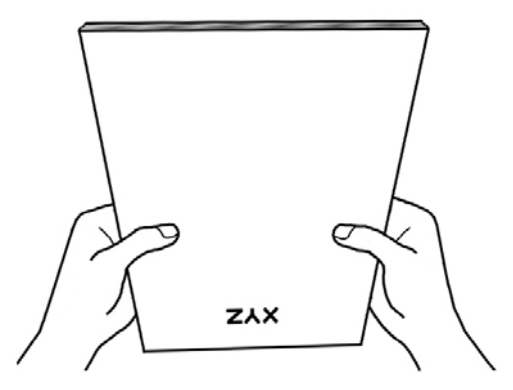

This will allow documents being fed into the ADF one at a time and prevent paperfeeding errors.

# **PLACING DOCUMENTS**

1. Load the documents, headfirst and face down, toward the center of the ADF paper chute and all the way into the ADF until touching the bottom.

For single-sided scans, load the documents face down so that the side to be scanned faces towards the paper chute.

For double-sided scans, load the desired page order of documents face down so that the side to be scanned faces towards the paper chute.

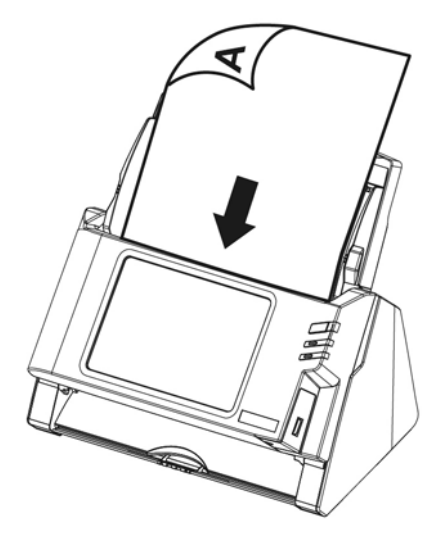

2. If you need to scan longer documents, pull out the paper chute extension and stacker to provide further support for the documents.

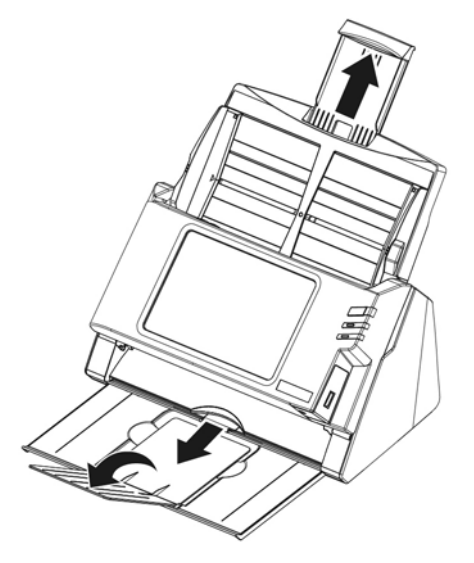

3. Adjust the paper width slider for the paper size you are using. The paper width slider should be gently touching both sides of the documents.

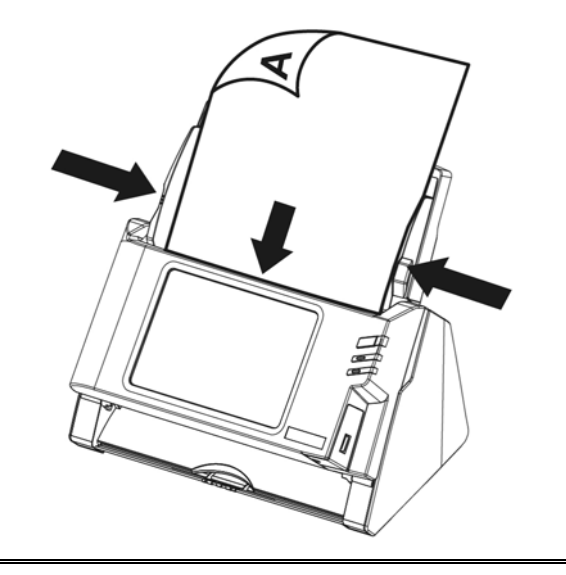

- DO NOT load more than 50 sheets of paper  $(70 \text{ g/m}^2, 18 \text{ lb.})$  to the ADF.
- Paper scanned from the ADF must be a minimum of 5.08 x 5.08 cm (2" x 2", W x L).
- Make sure there are no gaps between the document stack and the paper-width slider; otherwise, the scanned images can be skewed.
- **Attention**  Although the documents should be loaded firmly in place ensuring optimum scanning accuracy, they should never be wedged in so tightly that the process of feeding them through the scanner is strained.
	- Do not load additional paper into the ADF while the unit is feeding and scanning.

# **PLACING BUSINESS CARDS**

ttention-

1. Horizontally load the business cards, headfirst and face down, toward the center of the ADF and all the way into the ADF until touching the bottom.

For single-sided scans, load the business cards face down.

For double-sided scans, load the business cards in desired order.

2. Adjust the paper width slider to the business card width. The paper width slider should be gently touching both sides of the business cards.

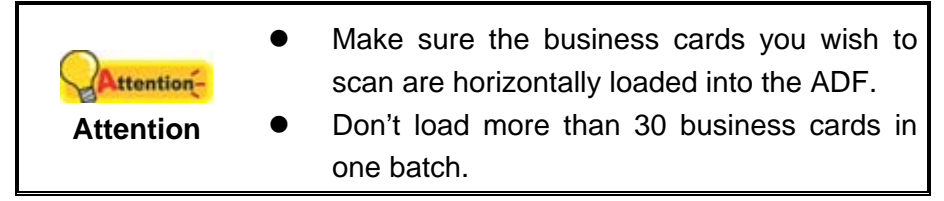

# **PLACING PLASTIC CARDS**

The plastic card can be embossed credit card, driver license, ID card, insurance card, medic-care card or any membership card. Make sure to load the embossed face of the embossed card face up into the scanner. Please remove the pad module before you load the plastic card.

1. Open the panel unit by pulling the panel unit open lever.

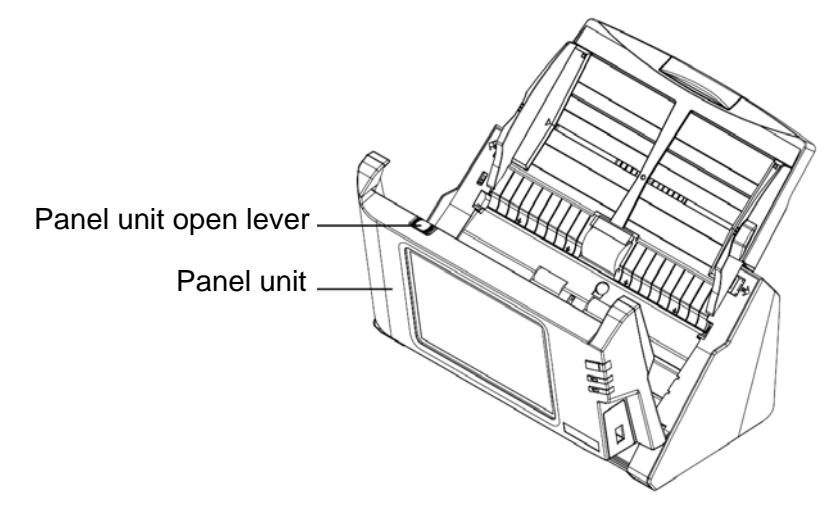

2. Remove the pad module by pinching both sides of the pad module and pull it out.

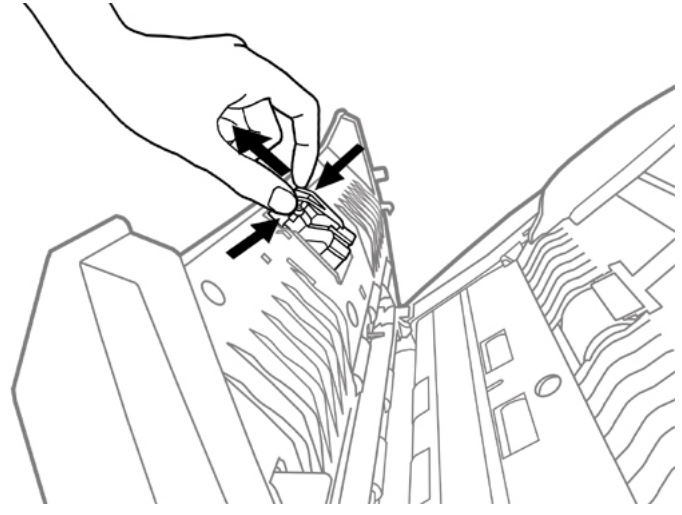

3. Close the panel unit by pushing it back down until it snaps back into place.

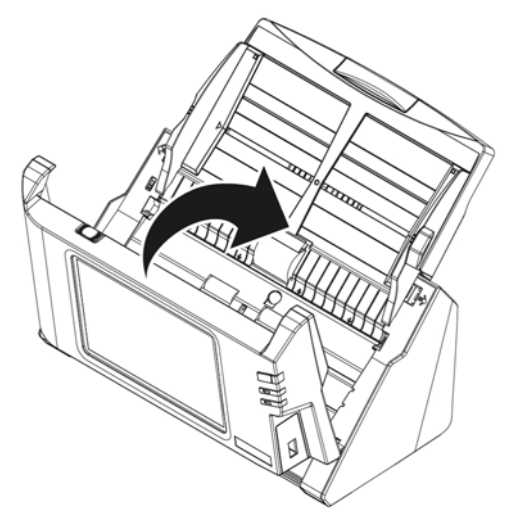

4. Horizontally load the plastic card, headfirst and face up, toward the center of the ADF.

Make sure to load the embossed face of the embossed card face up into the scanner.

For double-sided scans, load the card in desired order.

5. Adjust the paper width slider to the card width. The paper width slider should be gently touching both sides of the card.

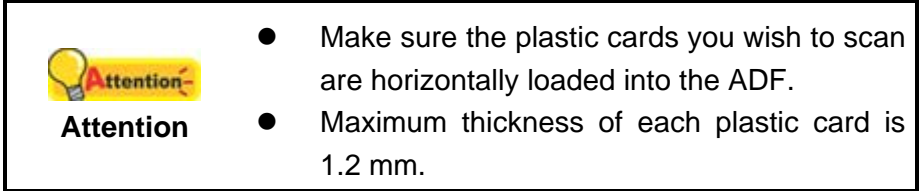

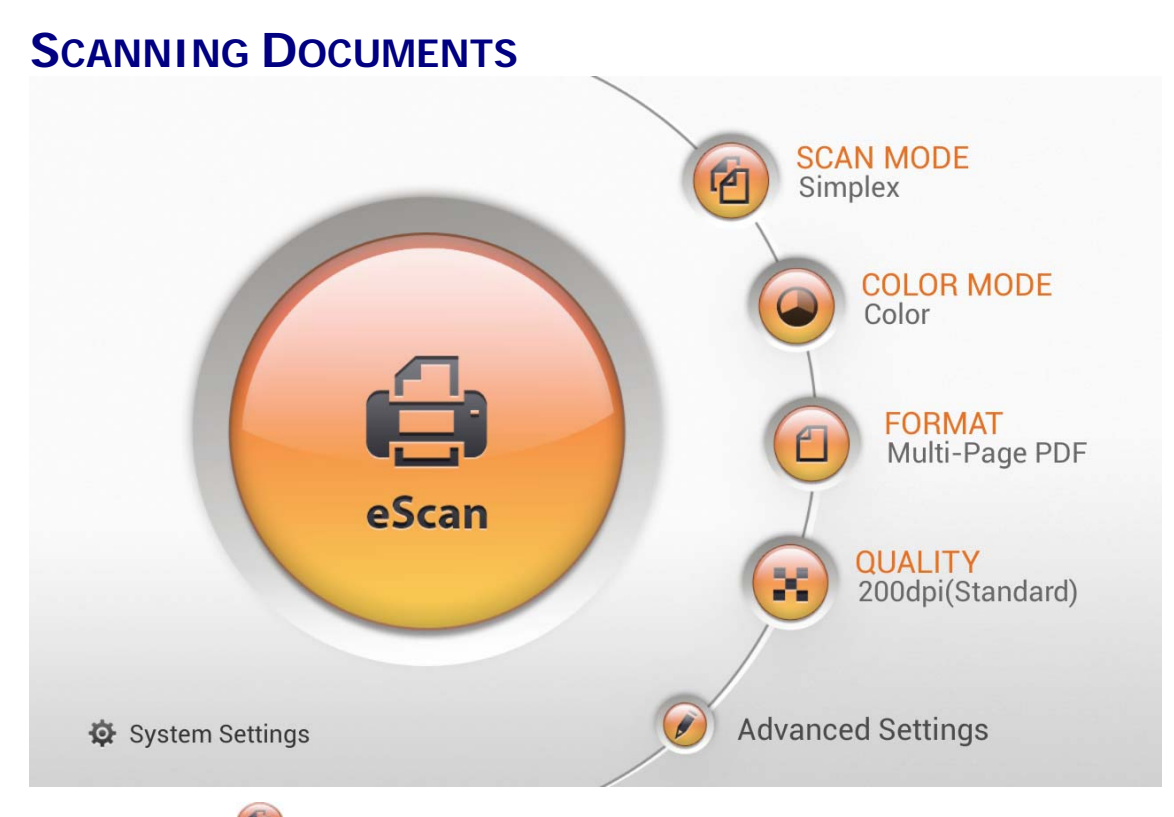

- 1. Tap the button to toggle the **SCAN MODE**.
- 2. Tap the button to toggle the **COLOR MODE**.
- 3. Tap the **D** button to toggle the **FORMAT**.
- 4. Tap the **Button to toggle the QUALITY.**
- 5. If necessary, you may tap on **the adjust Advanced Settings**.
- 6. When you are satisfied with all the scan settings, tap the scan the desired document.

é eScan

#### **Advanced Settings**

If necessary, you may adjust all the scan settings in the **Advanced Settings** dialog.

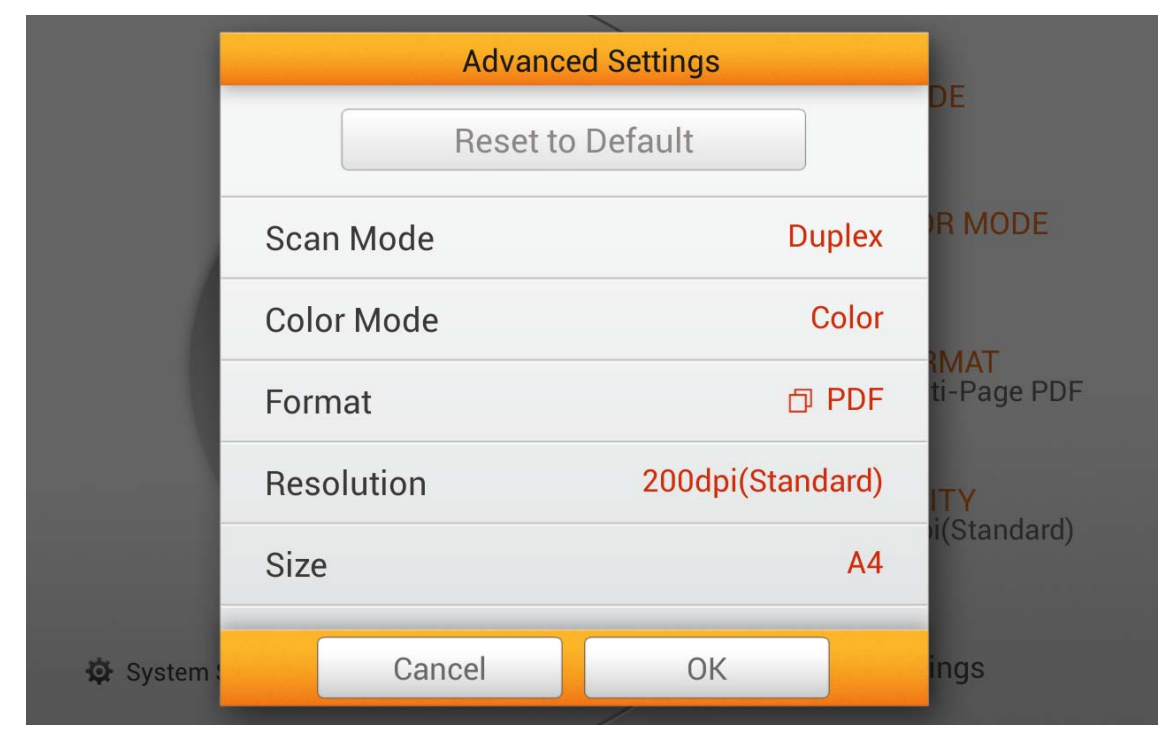

#### **Scan Mode**

Select the desired **Scan Mode** in the popup dialog. Available scan modes: **Simplex** and **Duplex**.

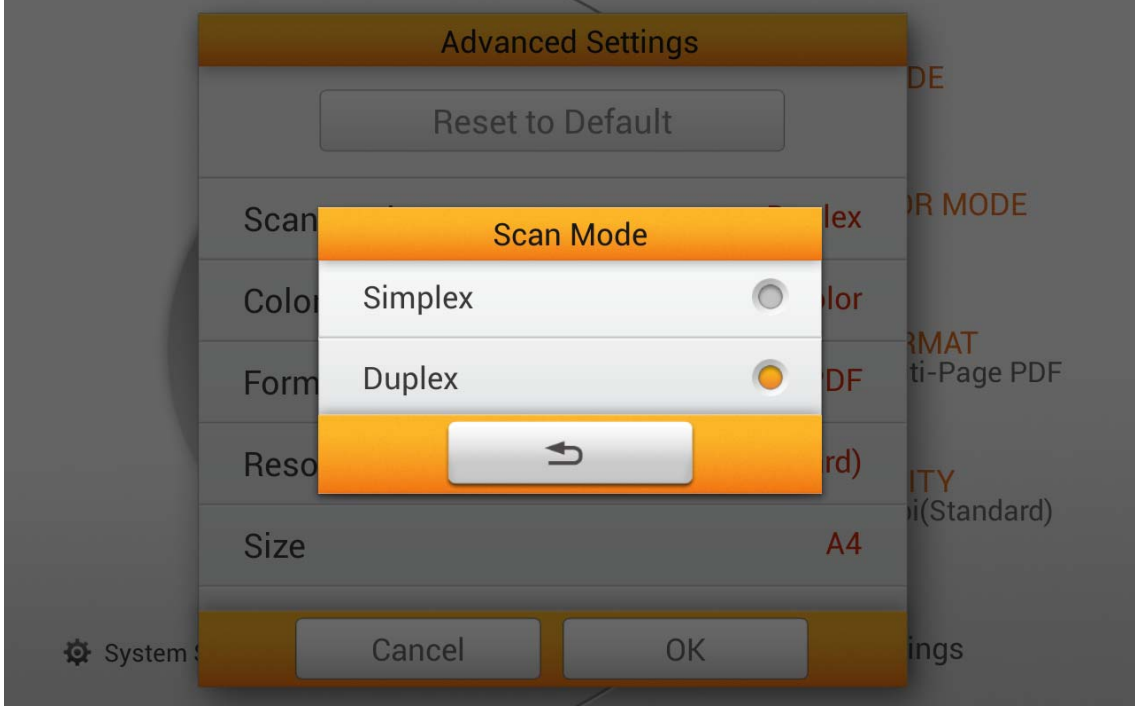

#### **Color Mode**

Select the desired **Color Mode** in the popup dialog. Available color modes: **Color**, **Gray** and **Black & White**.

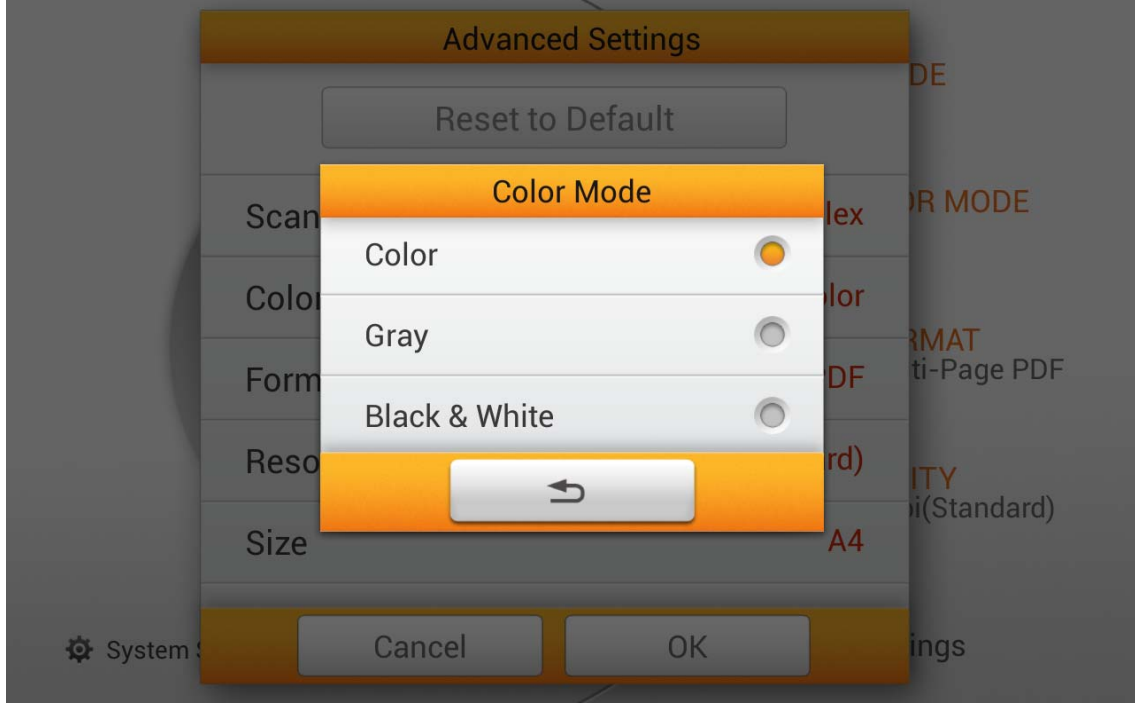

#### **Format**

Select the file saving format in the popup dialog. Available file formats: **PDF**, **JPG**, **TIFF**, **PNG**, **Multi-Page PDF** and **Multi-Page TIFF**.

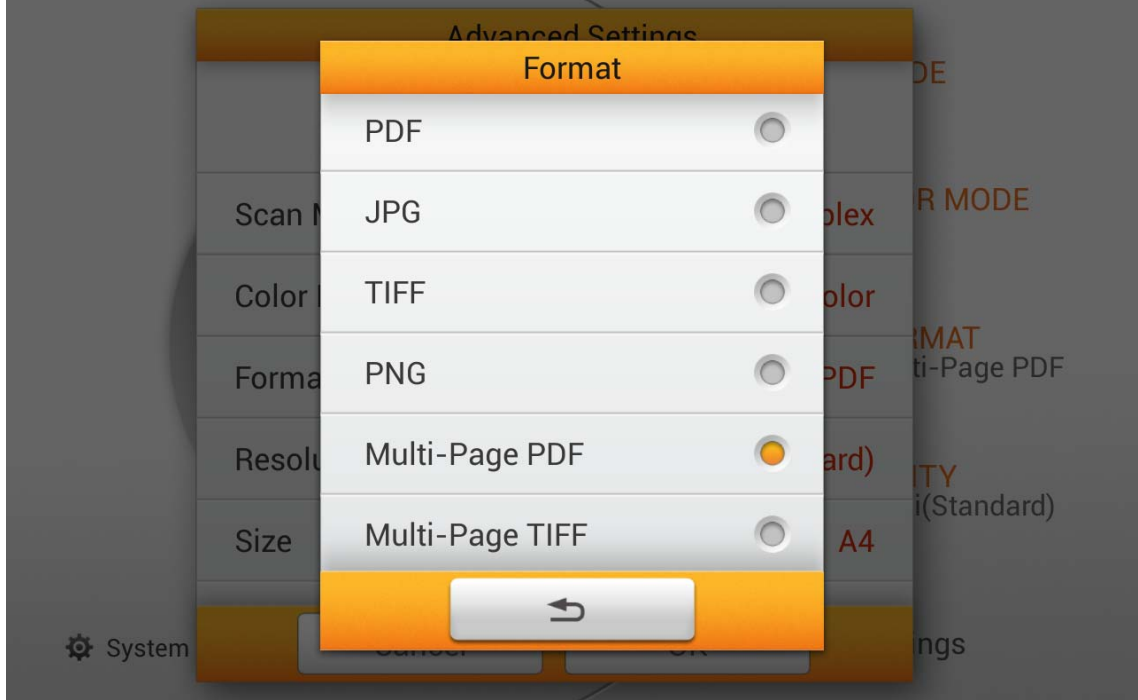

#### **Resolution**

Select the desired **Resolution** in the popup dialog. Available dpi values: **100dpi (Lower)**, **200dpi (Standard)**, **300dpi (Good)**, **400dpi (Better)**, and **600dpi (Best)**.

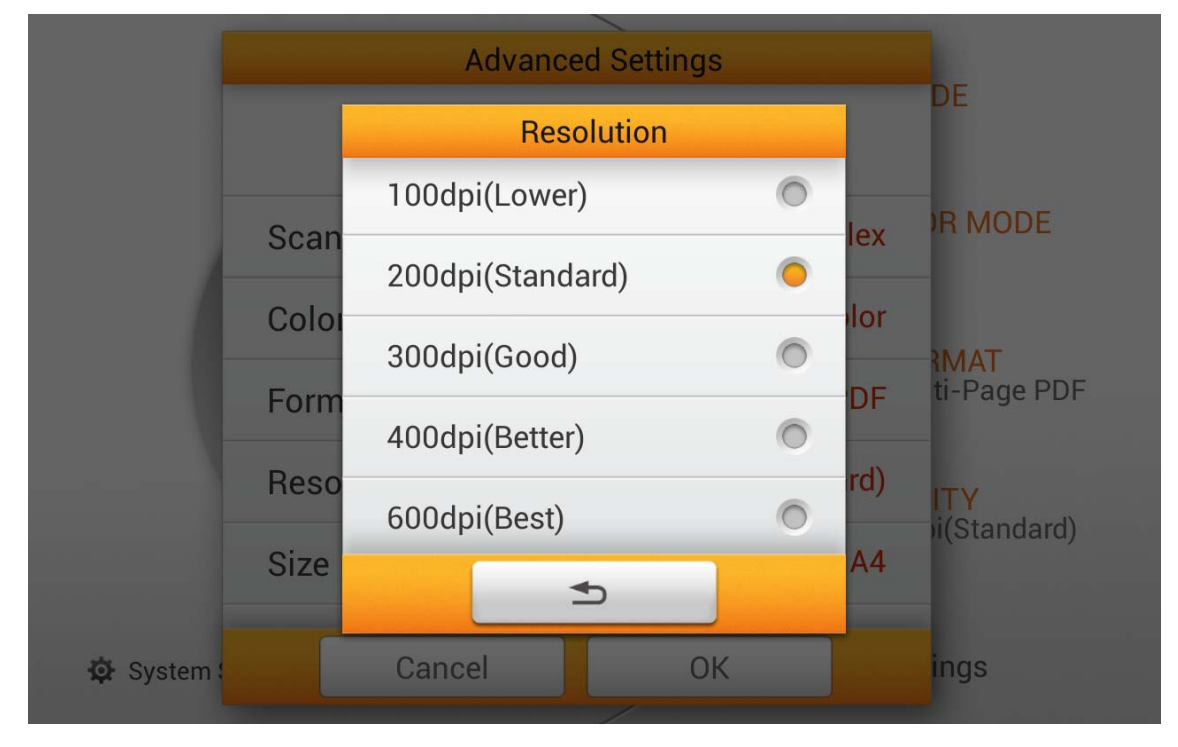

#### **Size**

Select the desired paper **Size** in the popup dialog. Available paper sizes: **Auto**, **A4**, **A5**, **B5, Letter**, **Legal** and **Invoice**.

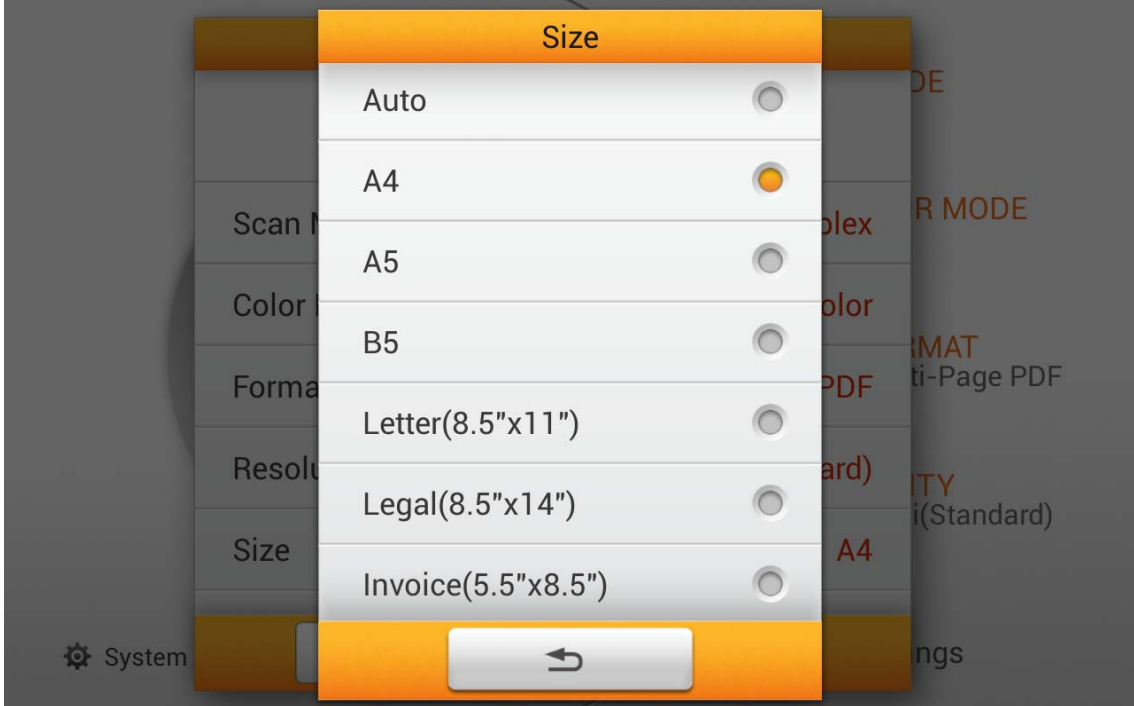

#### **Compression**

Adjust the **Compression** quality in the popup dialog. Tap the **OK** button to confirm the settings or tap **Cancel** to exit this dialog.

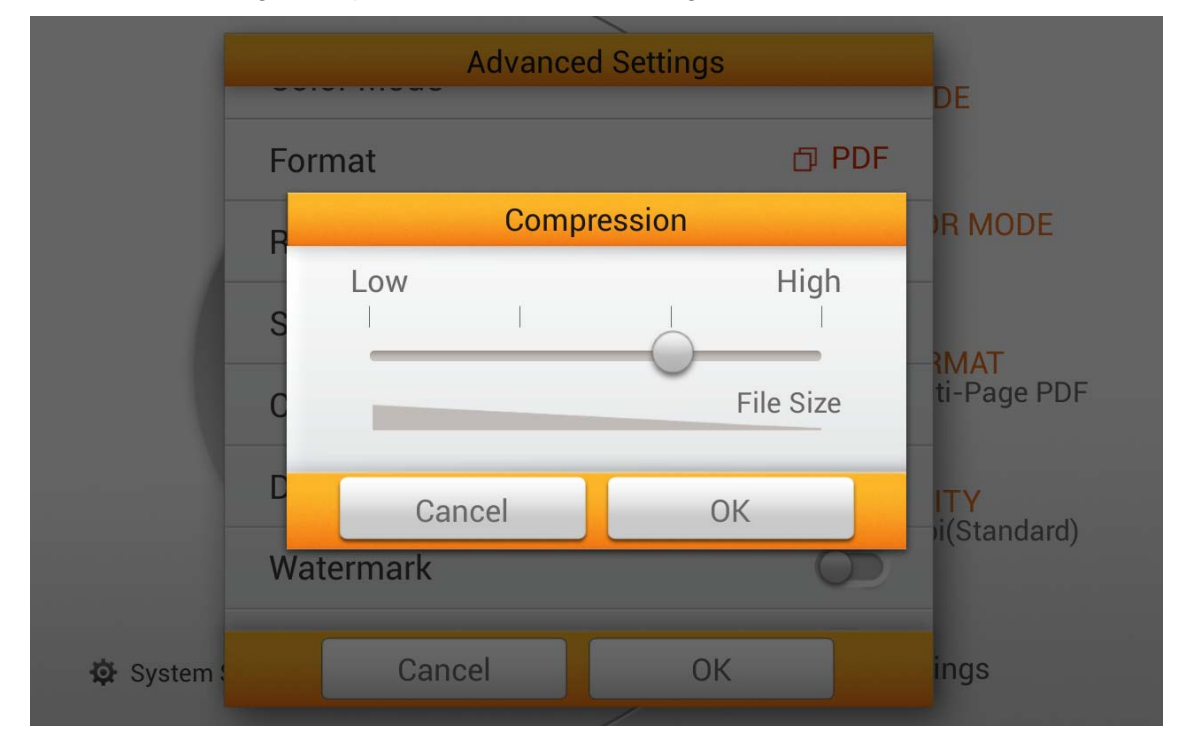

#### **Density**

Adjust the brightness and contrast levels of the image. Tap the **OK** button to confirm the settings or tap **Cancel** to exit this dialog.

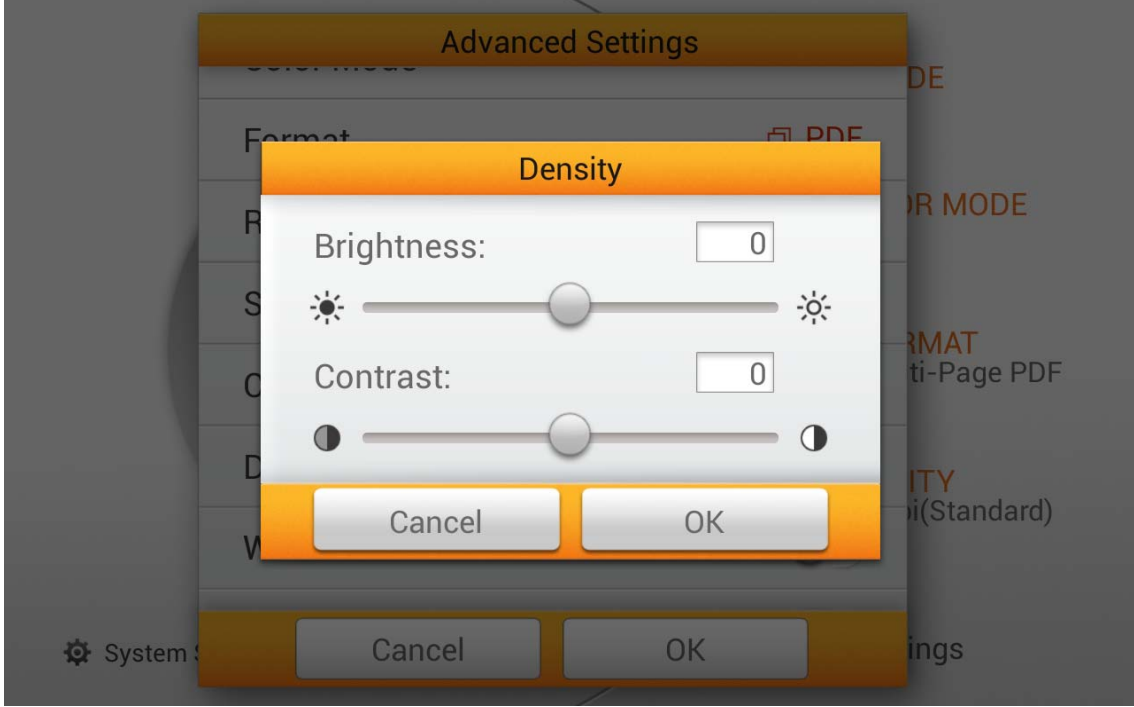

#### **Watermark**

Switch on or off the **Watermark** function. Switch on this function to add watermark on the scanned images.

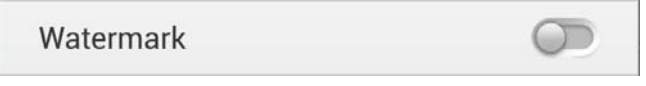

#### **Punch Hole Removal**

Switch on or off the **Punch Hole Removal** function. Switch on this function to remove the hole marks aligned along with the edge of the scanned document.

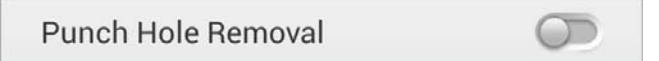

#### **Blank Page Removal**

Switch on or off the **Blank Page Removal** function. Switch on this function to remove blank pages after the document is scanned. Adjust the **Sensitivity** level in the **Sensitivity** dialog.

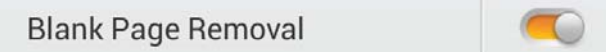

#### **Blank Page Split**

Switch on or off the **Blank Page Split** function. Switch on this function to split the scanned document by blank page. This function can only be used with the Multi-Page PDF and Multi-Page TIFF formats.

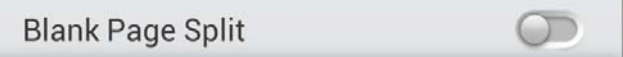

#### **Reset to Default**

Tap on this button to reset the scan settings to default factory settings.

Reset to Default

## **EDITING THE SCANNED DOCUMENTS**

The scanned image will be displayed on the screen. All scanned images are displayed on the screen as thumbnails; you may view up to 8 miniatures of the scanned images at the same time. The number displayed on the upper-right corner of each image is the sequential number given to every image according to the scanning order. This mode is especially useful when you want to search a particular image, or check the images roughly to decide if rescanning certain pages is necessary.

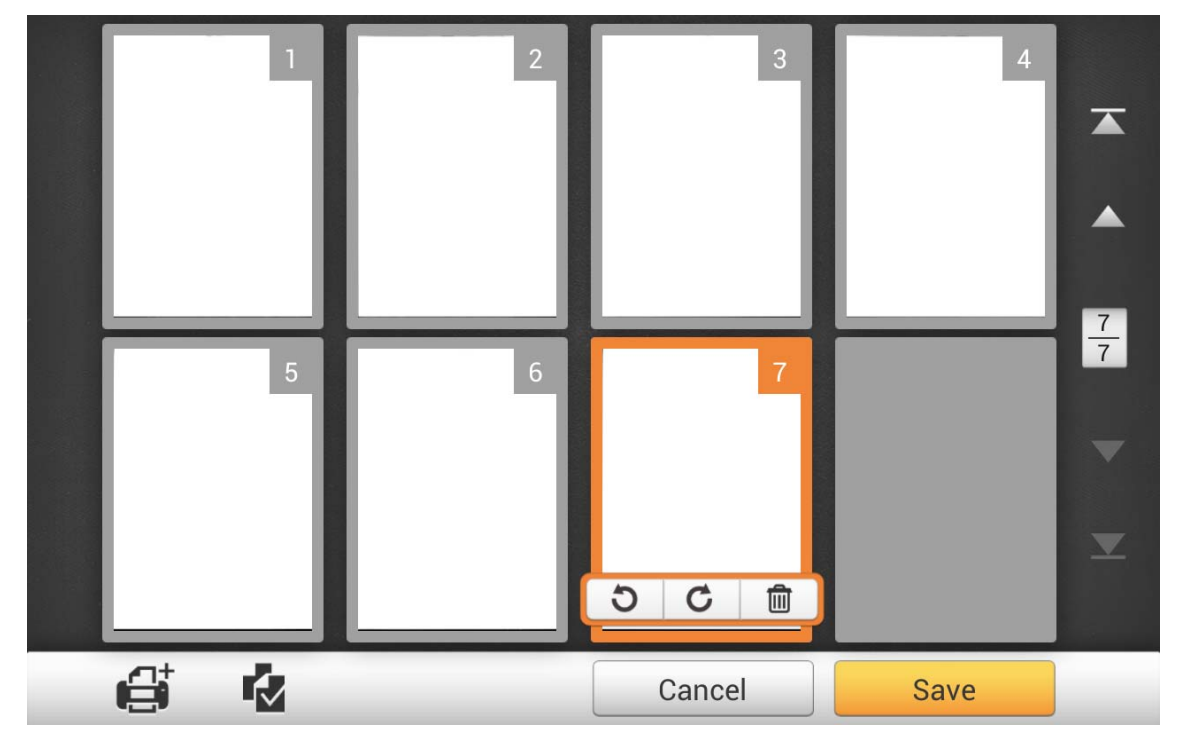

When you select a desired scanned image on the screen, shortcuts allow you to delete or rotate the selected image.

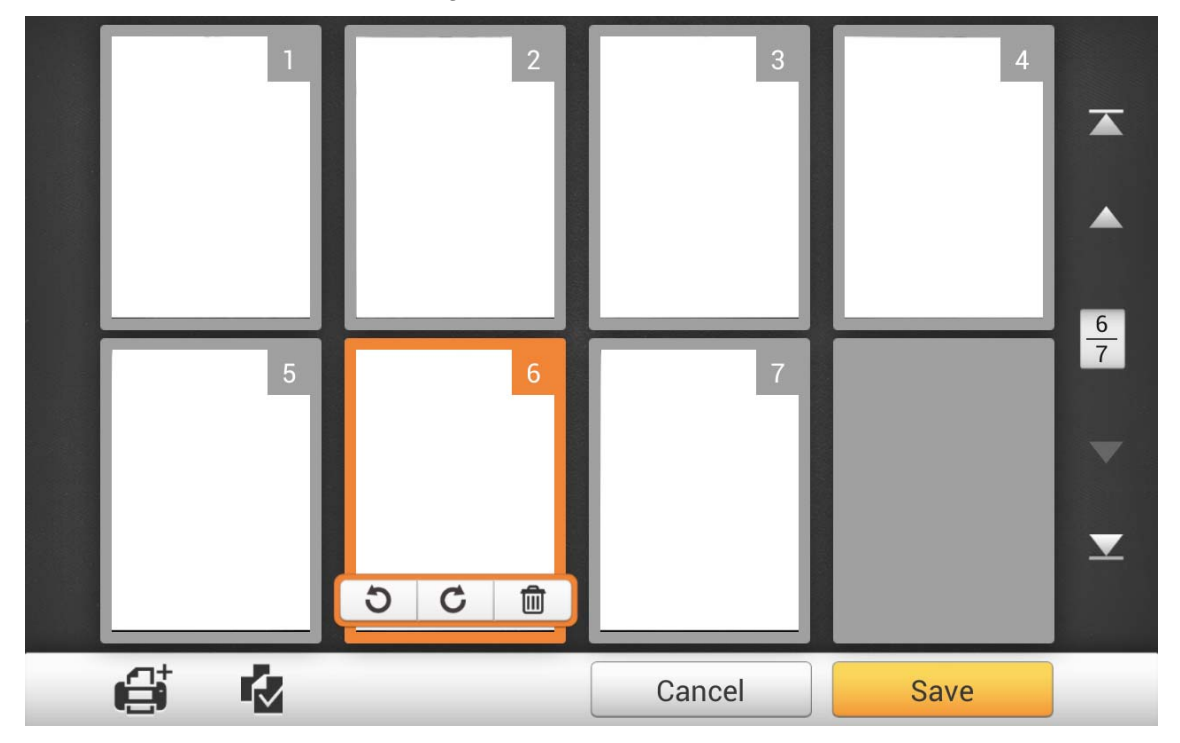

In this display mode, you can select the desired scanned image from the miniatures to re-arrange the image order. You can manually transpose the selected image within the same scan task by drag-and-drop operation. Select a single image on the screen by pointing on that thumbnail. Drag the selected image to the desired place. The selected image is moved to the new place and automatically renumbered.

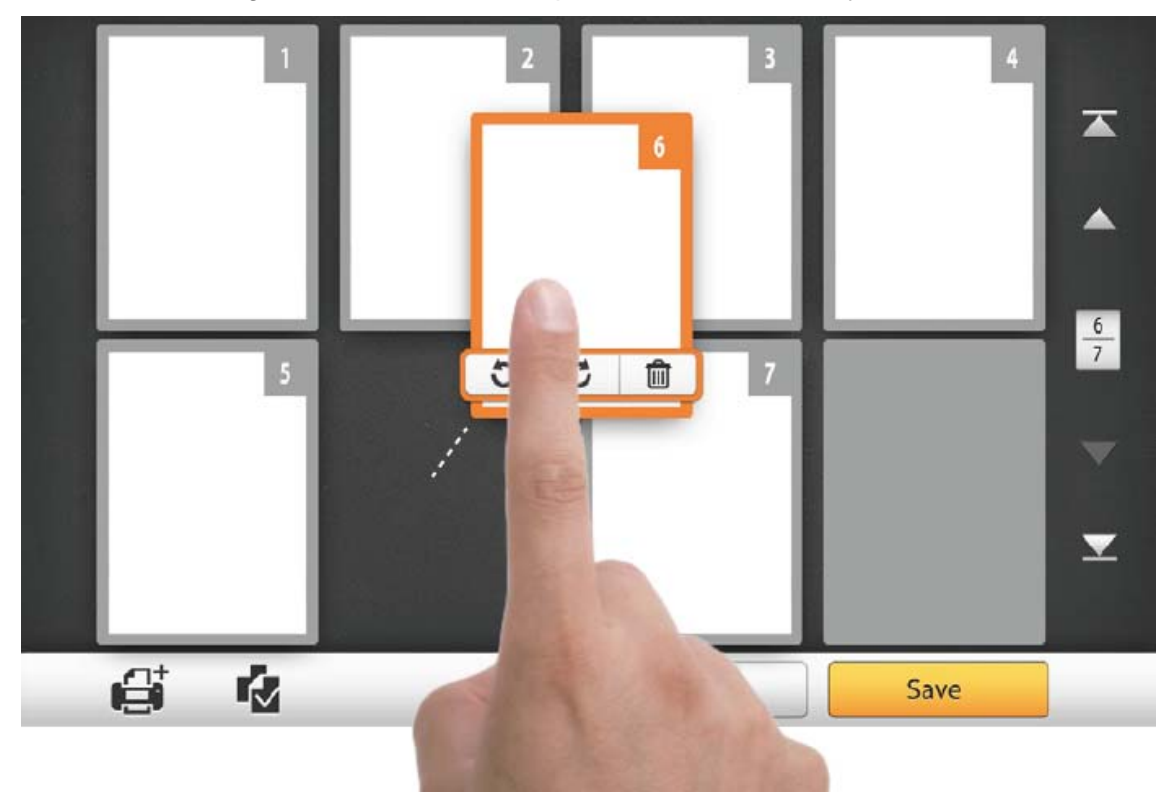

On the right side of the screen, tap the **button** to go to the first page, tap the **button to go to the upper page (For example: from page 7 to page 3), tap the state** button to go to the lower page (For example: from page 2 to page 6) and tap the button to go to the last page. The upper number of  $\boxed{1}$  indicates the current page, and the lower number indicates the total number of pages.

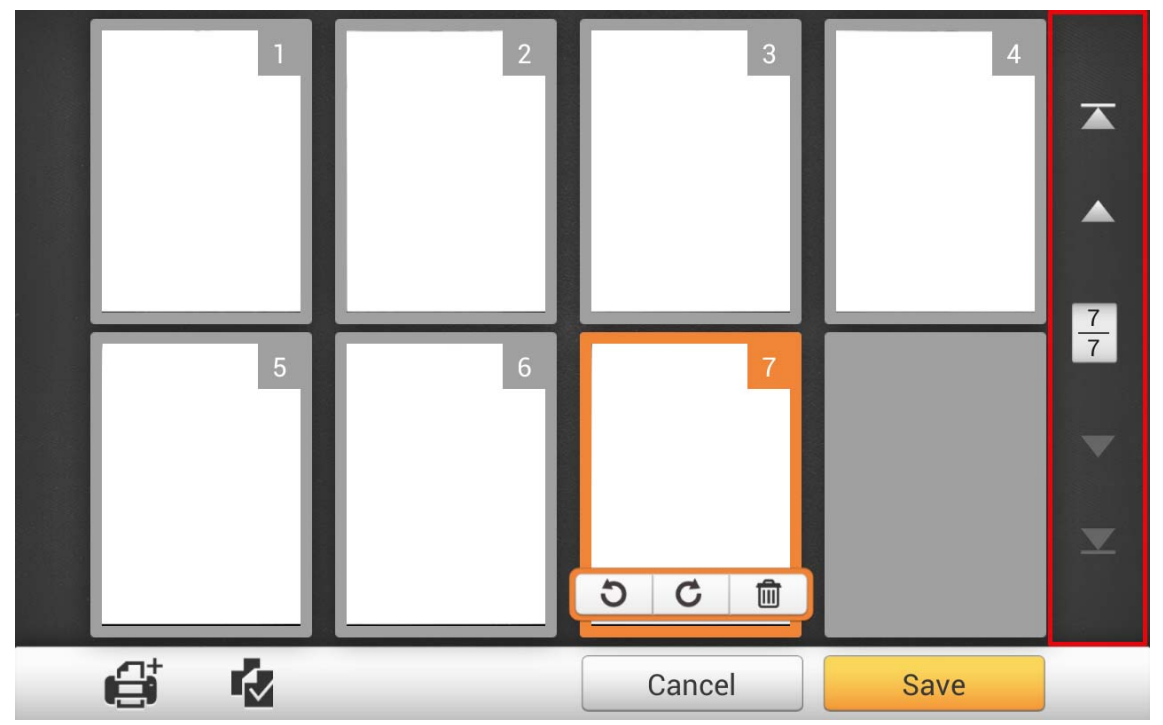

On the bottom of the screen, there are 4 buttons for you to perform the specific functions. Tap **Save** to save the scanned image, tap **Cancel** to cancel the scanned images.

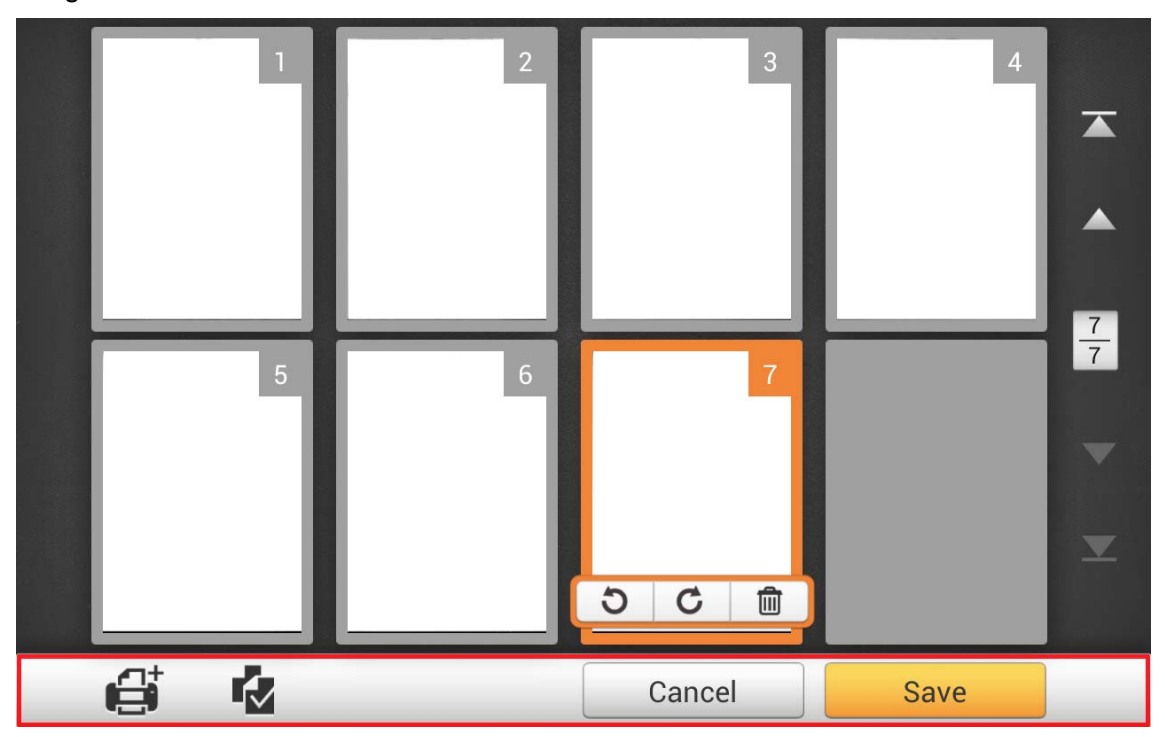

If you want to scan additional documents, first select a desired scanned image on the screen. Tap the **contract button**, and the following dialog will prompt you to select where to insert the new scanned image.

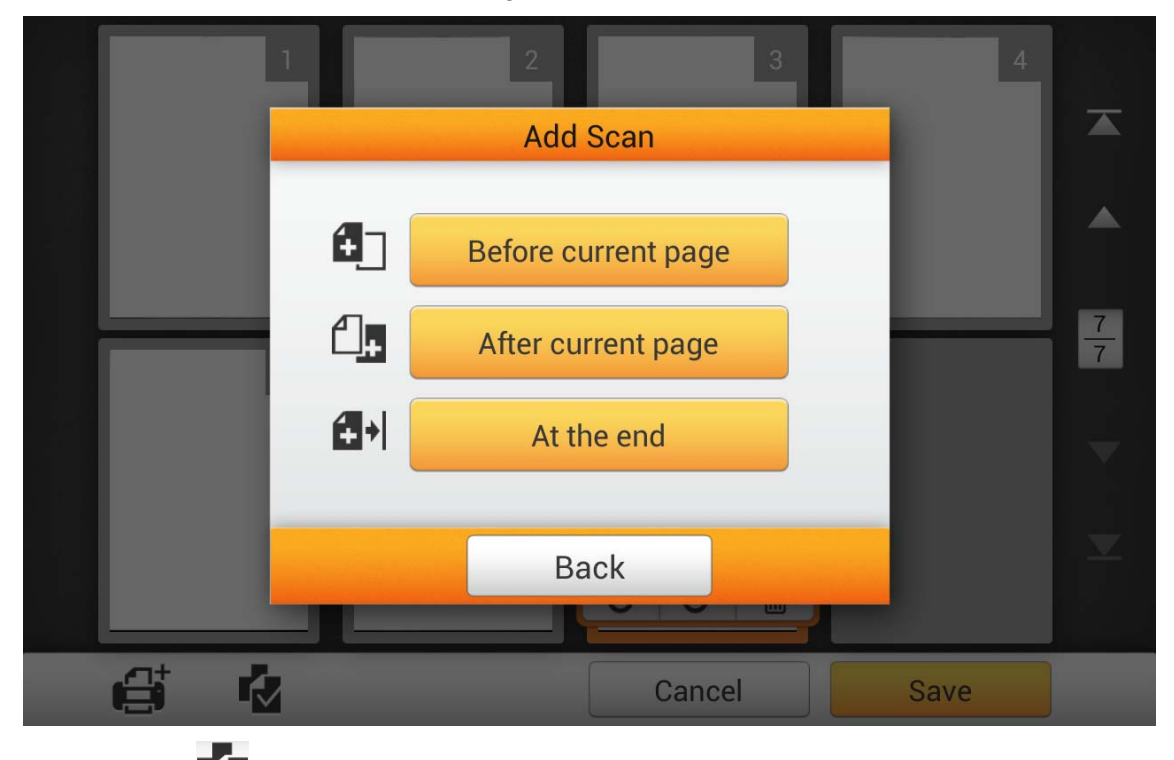

Tap the button to select all the scanned images, shortcuts allow you to delete or rotate all files at the same time.

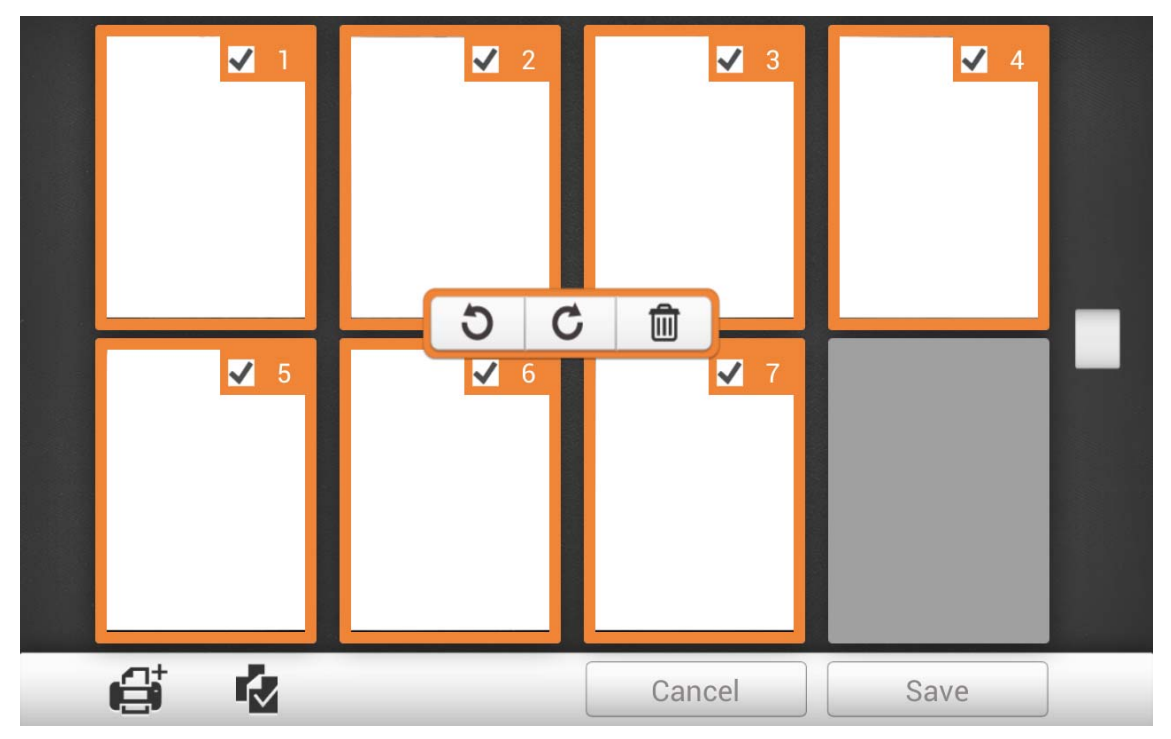

Double-tap on a desired scanned image to enter the image-editing window. You can zoom in on the scanned image by pinching two fingers away from each other, or zoom out on the scanned image by pinching two fingers towards each other. Tap the

button on the upper-right corner to exit the image-editing window.

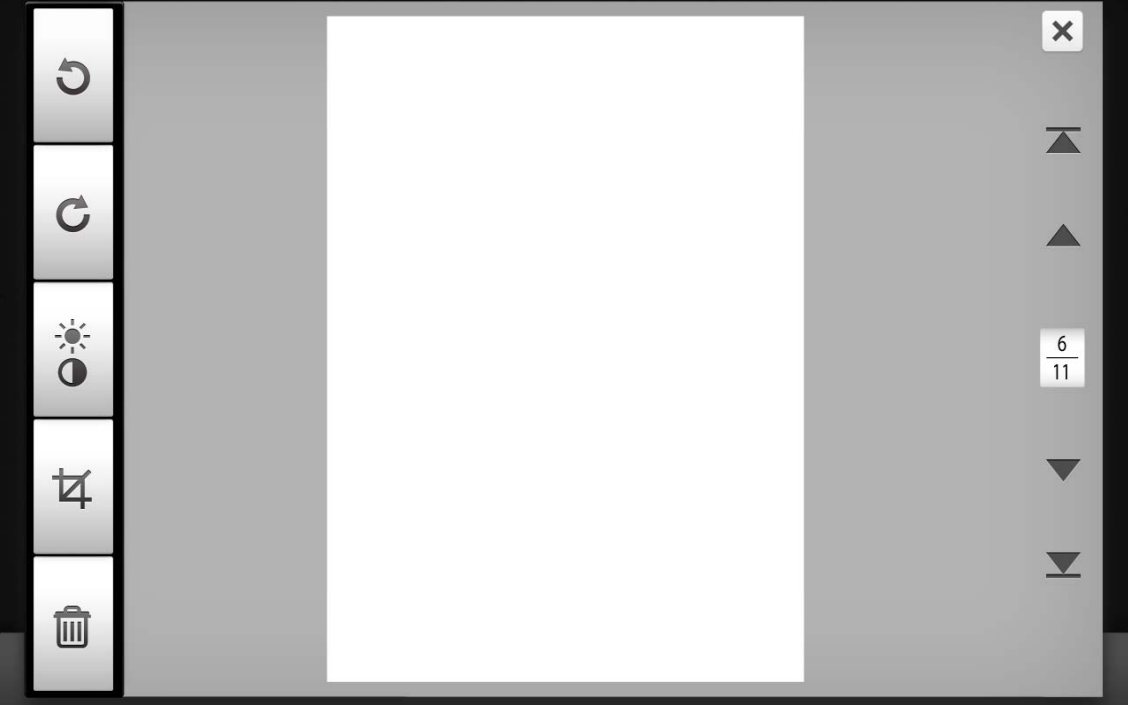

If necessary, you may adjust the scanned image by tapping the buttons on the left side of the screen.

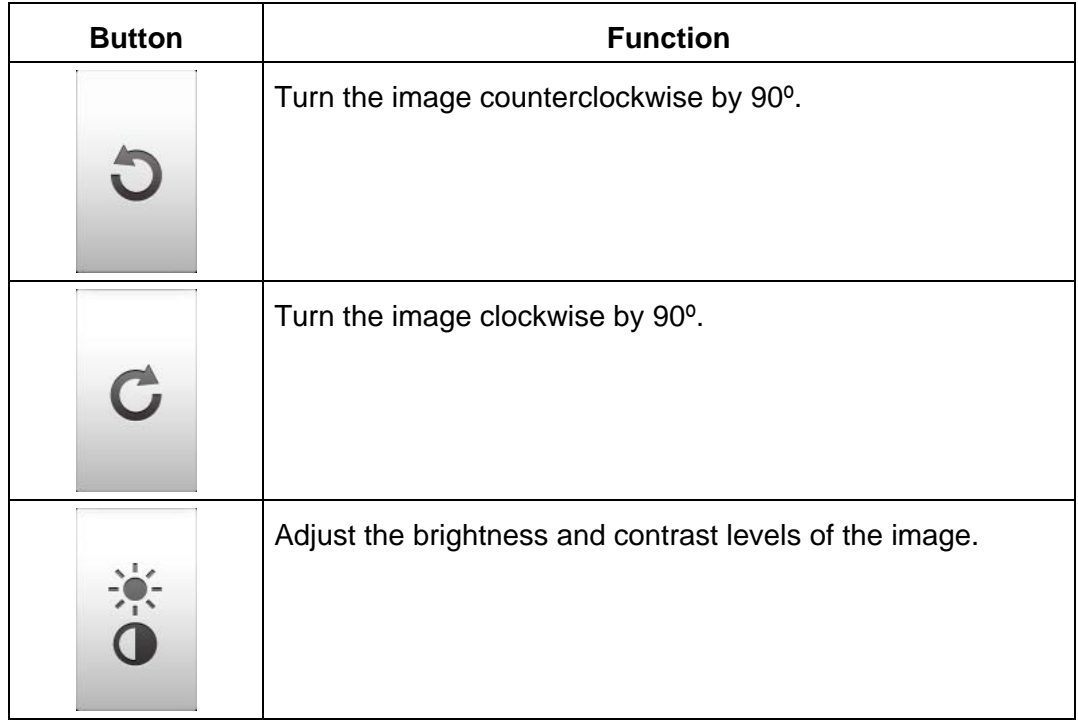

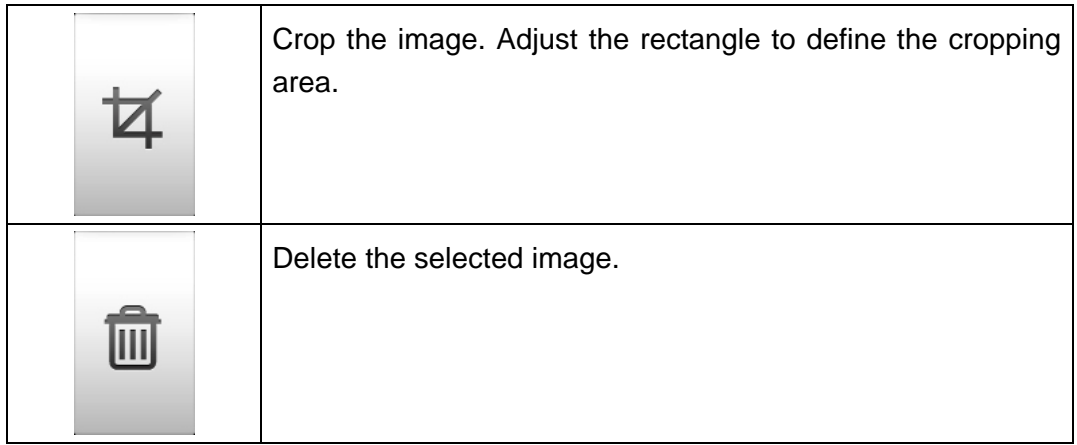

# **SAVING THE SCANNED DOCUMENTS**

In the **Save As** dialog, you may rename the scanned document by tapping on the **File Name** field, and select the saving destination by tapping on the desired option under **Select a Destination** . Available options are: **USB**, **PC**, **Mobile**, **Mail**, **FTP**, and **Clouds**. Tap the **Back** button to return to the previous stage, and tap the **Finish** button to quit the scanning procedure.

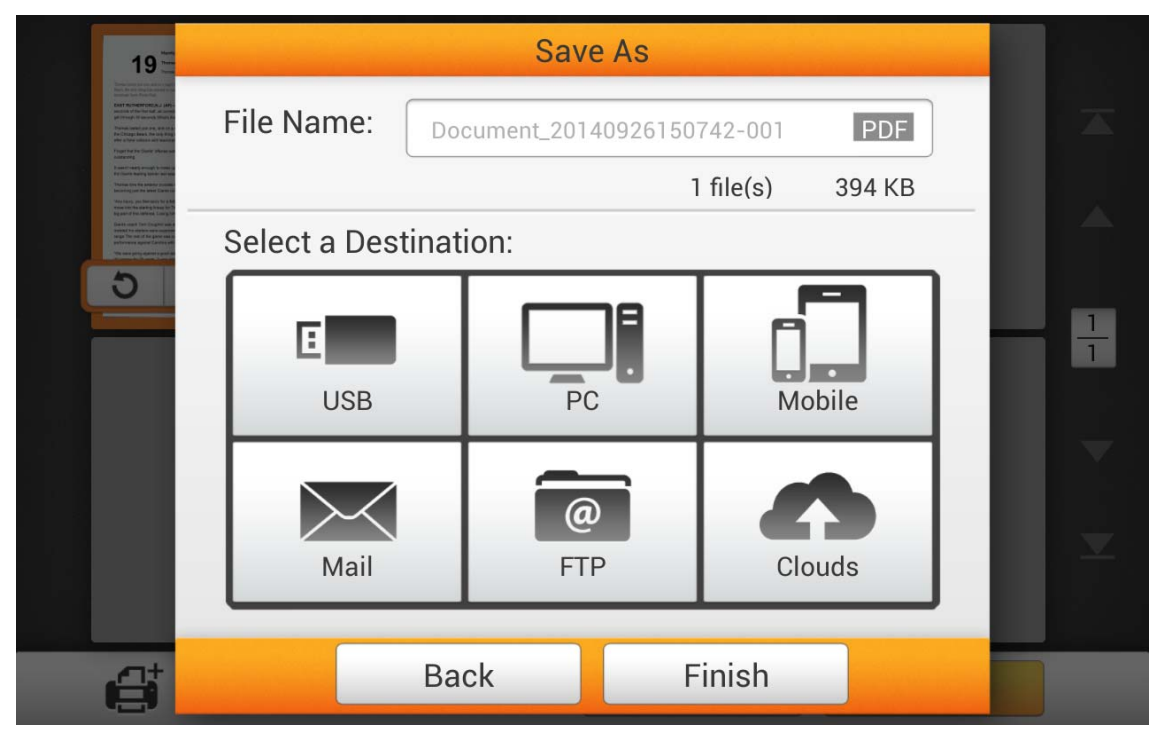

### **Save to USB**

Tap on the **USB** button to save the scanned document to the USB flash drive.

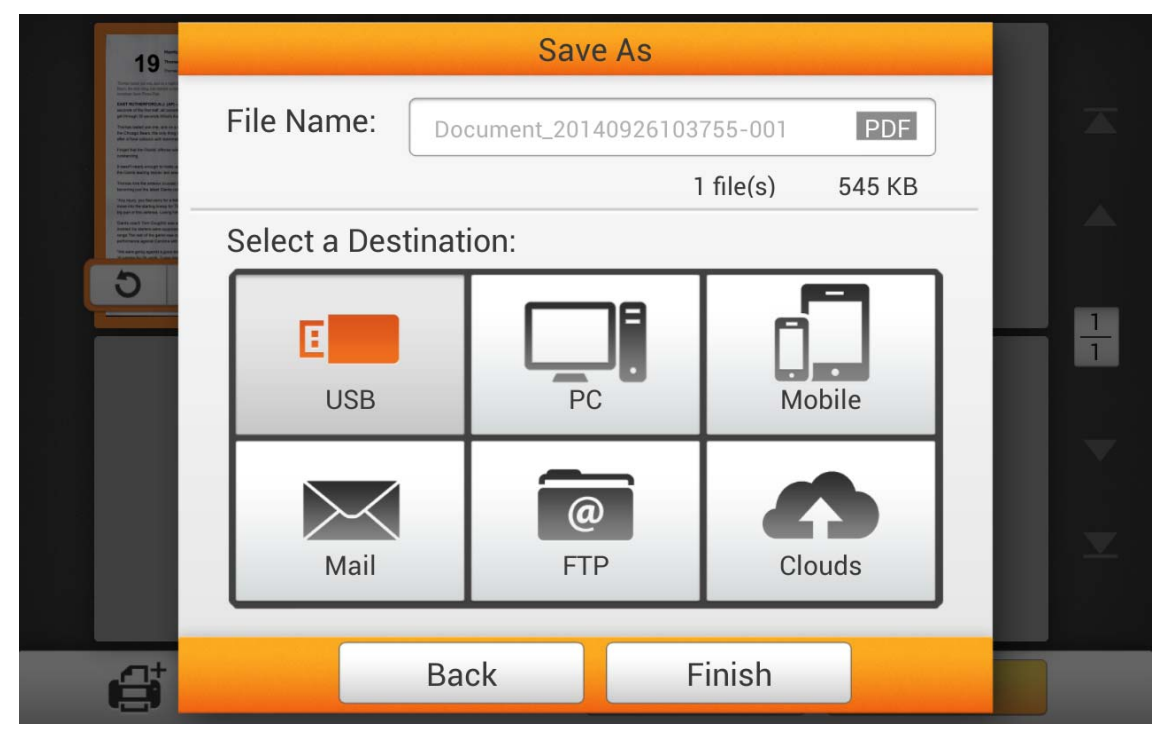

If you see the following dialog, the scanned document is successfully saved to the USB flash drive. You may tap the **Continue** button to save the scanned document to another destination, or tap the **Finish** button to complete the scanning procedure.

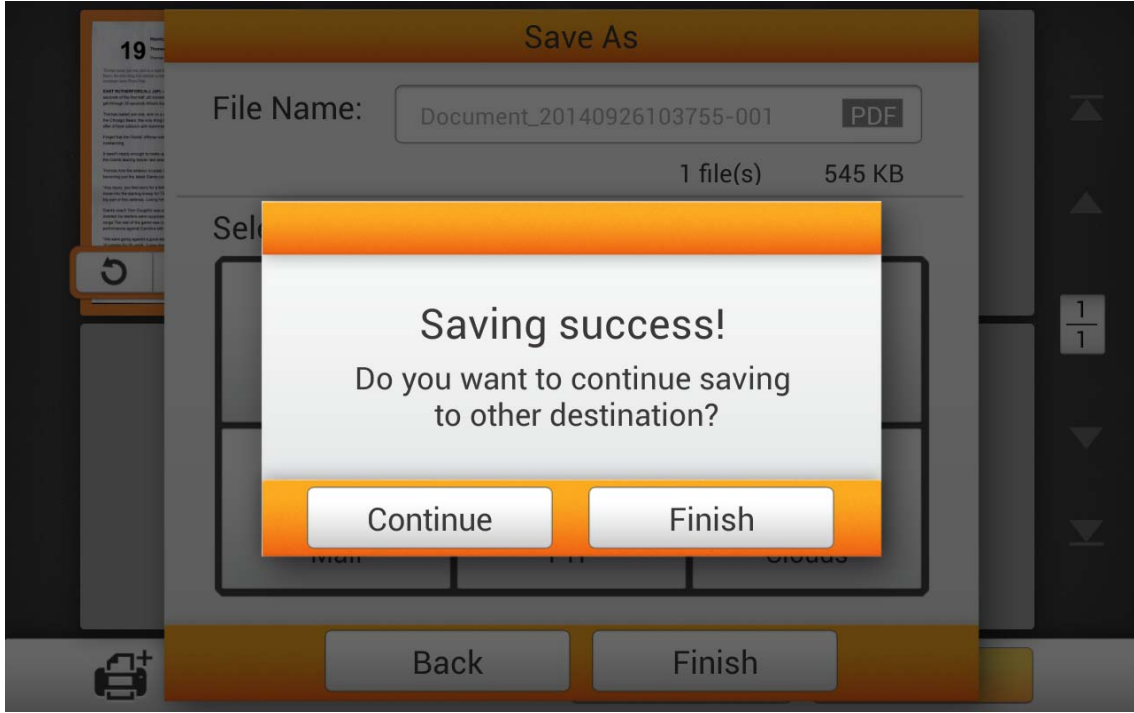

### **Save to PC**

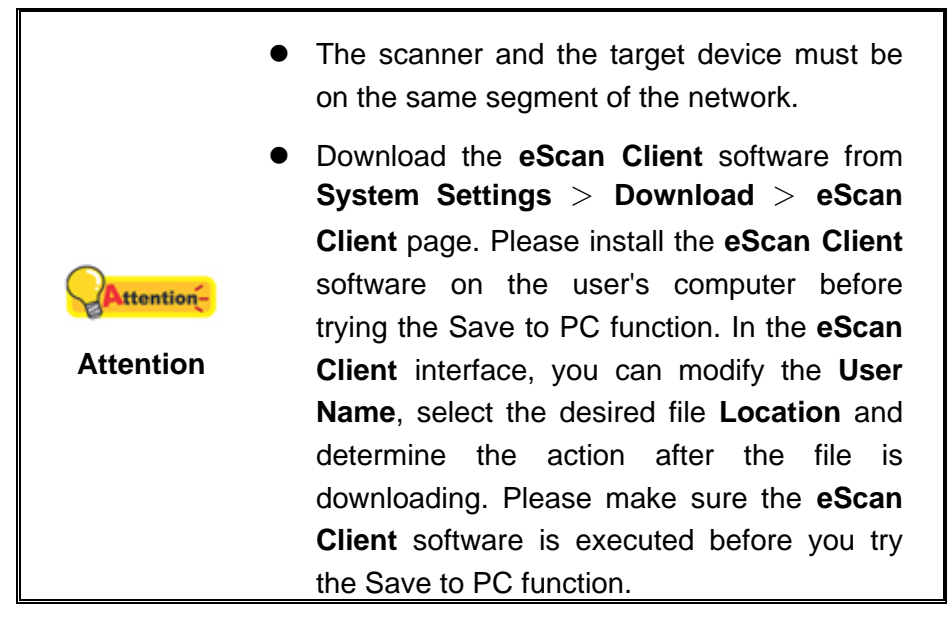

Tap the **PC** button to save the scanned document to a desired computer.

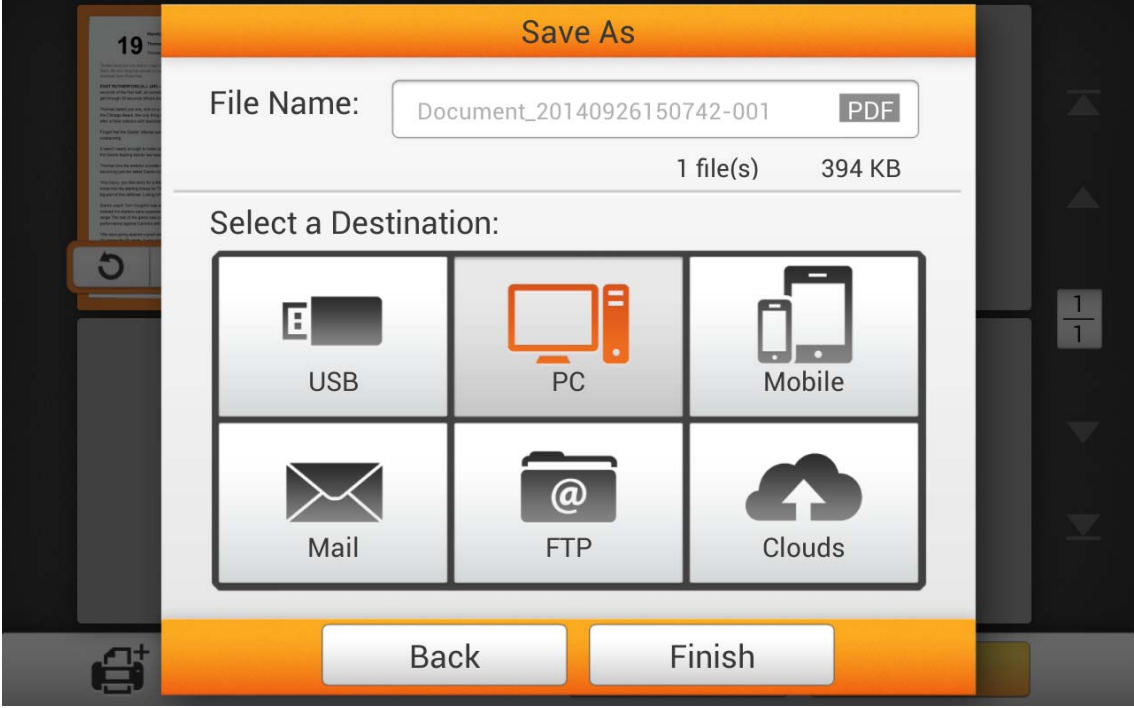

The following **Save to PC** dialog opens, tap the **Select a PC** field to select the desired computer from the list.

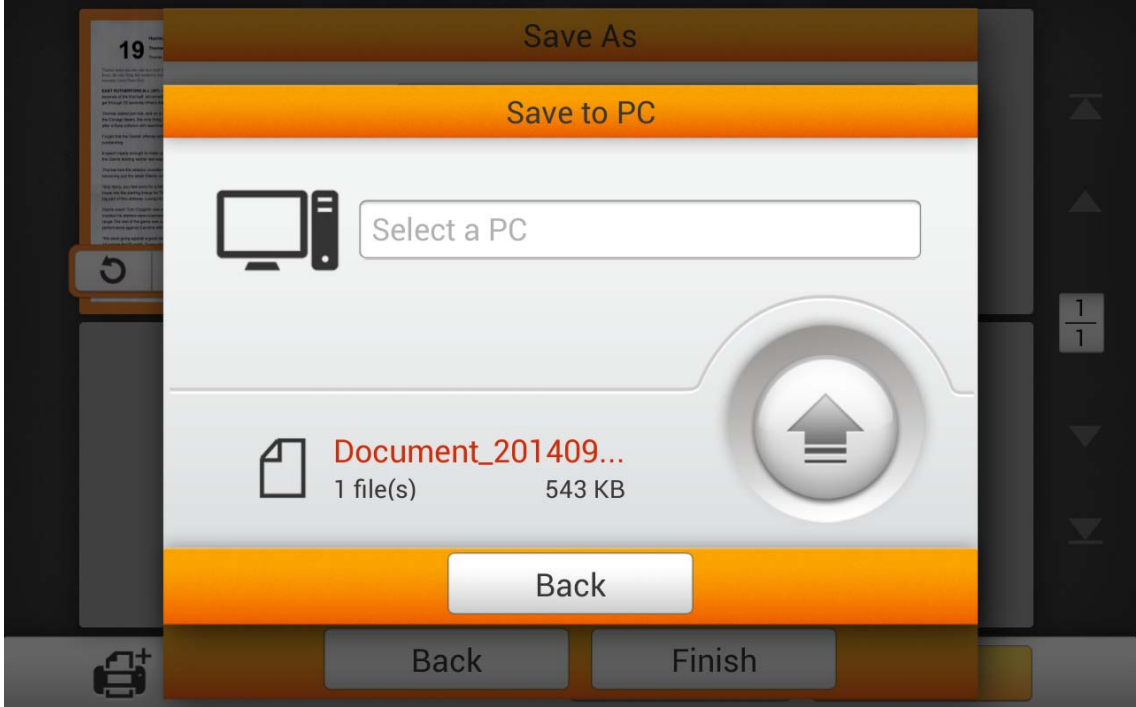

 In the **Select a PC** dialog, you can find a list of the connected computers. If the desired computer is not on the list, please tap the  $\mathbb{C}$  button to refresh the list or use the **Search PC** field to search for the desired computer.

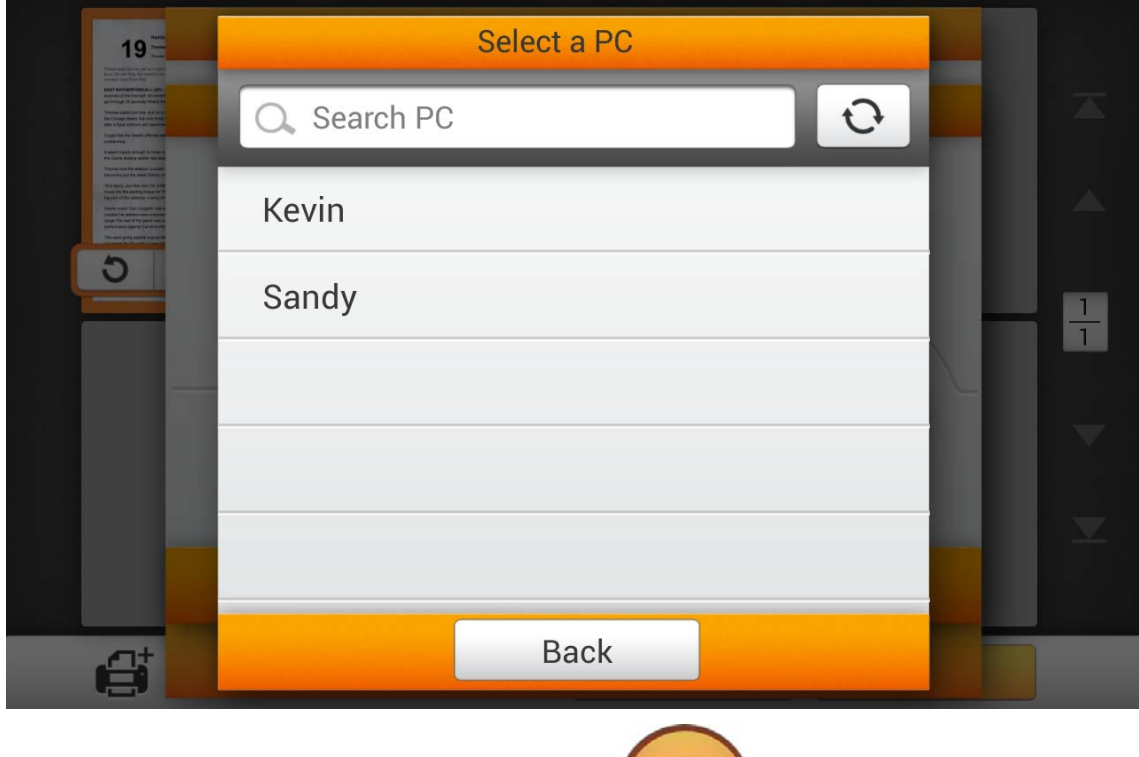

After selecting the desired PC, tap the **button** to save the scanned document to the selected computer.

=

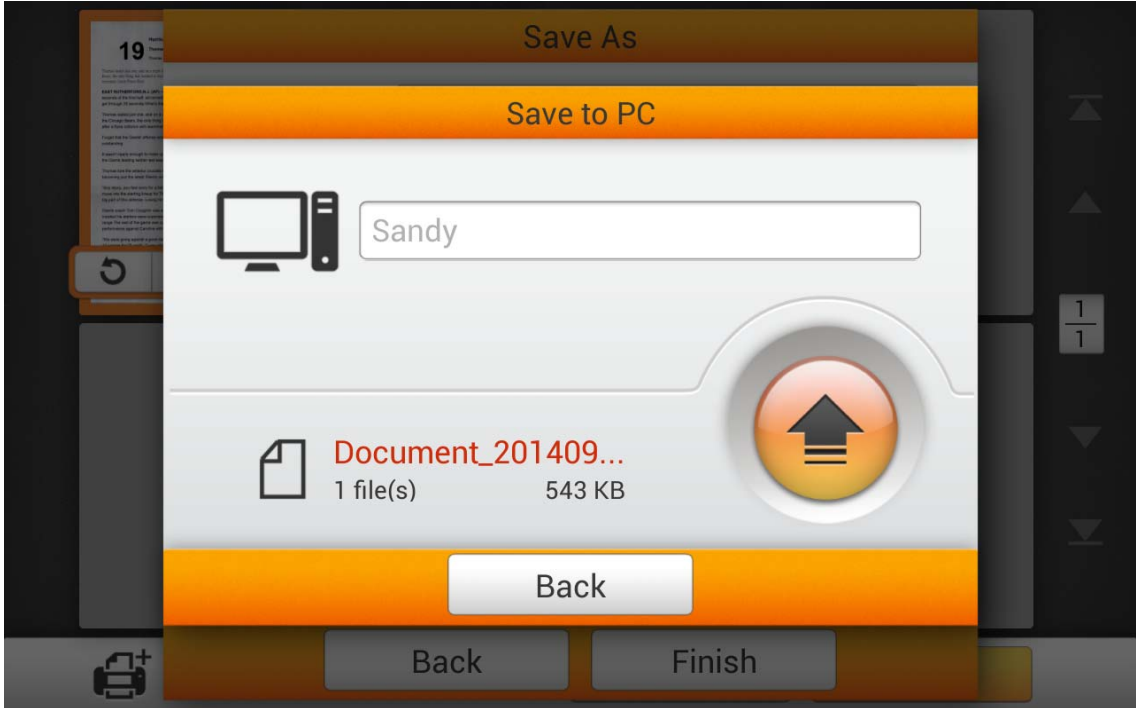

If you see the following dialog, the scanned document is successfully saved to the selected computer. You may tap the **Continue** button to save the scanned document to another destination, or tap the **Finish** button to complete the scanning procedure.

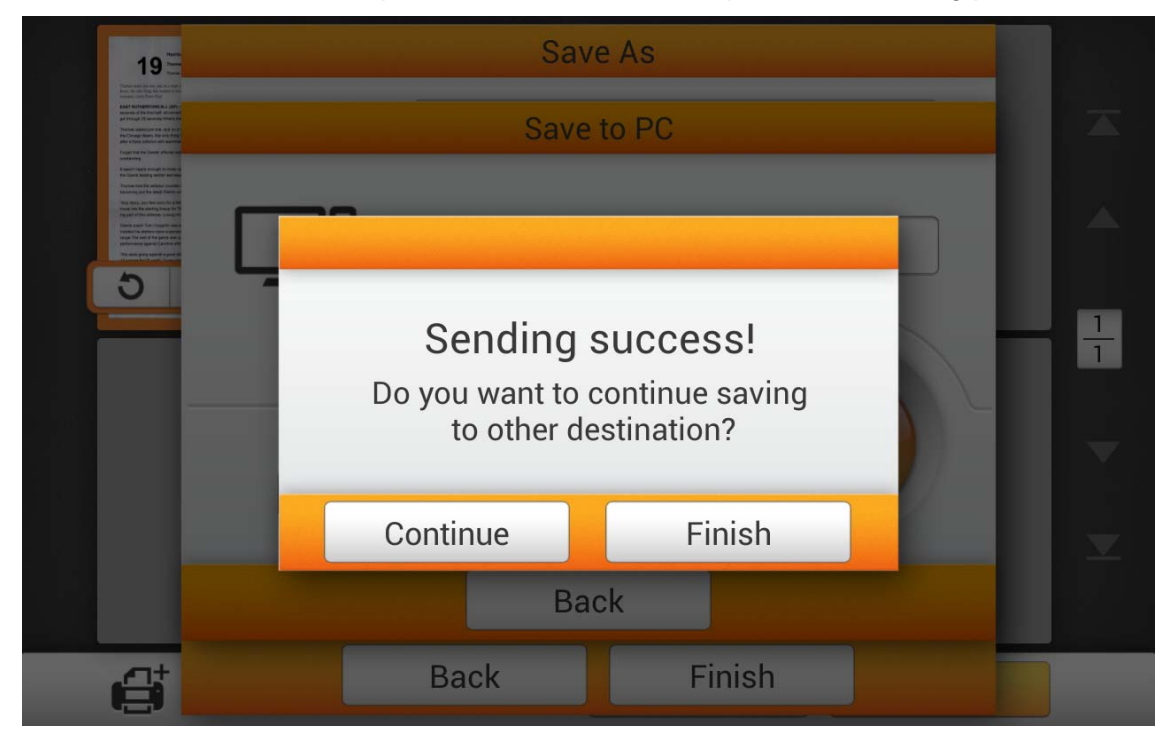

### **Save to Mobile**

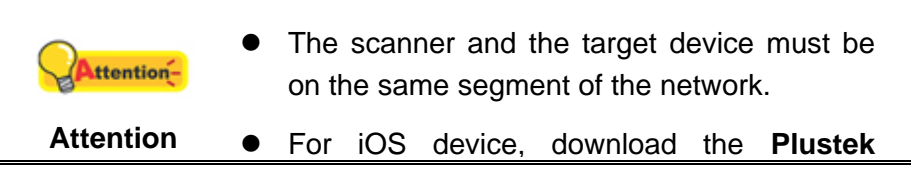

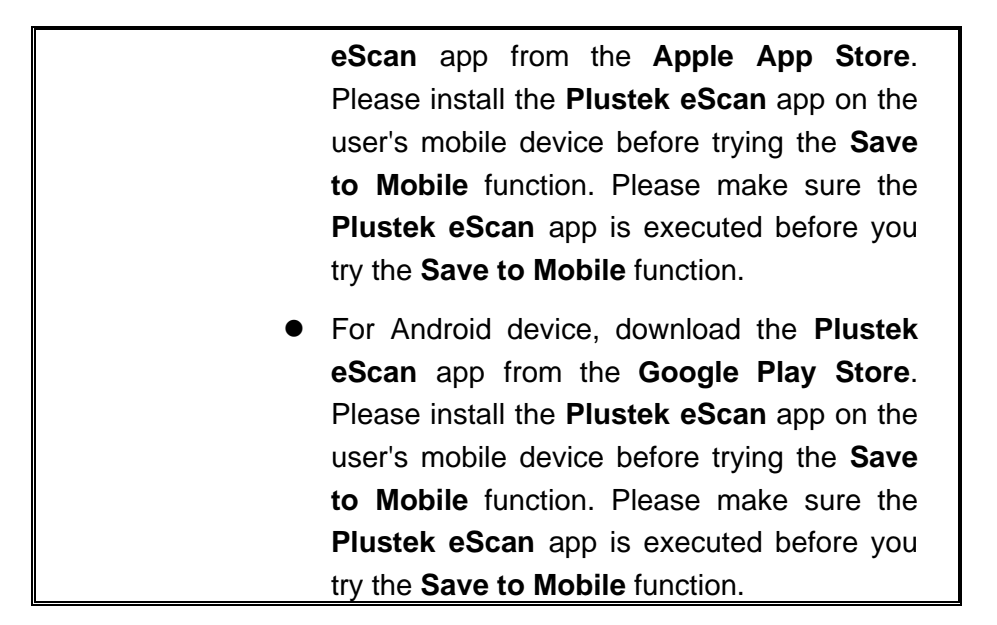

Tap the **Mobile** button to save the scanned document to a desired mobile device.

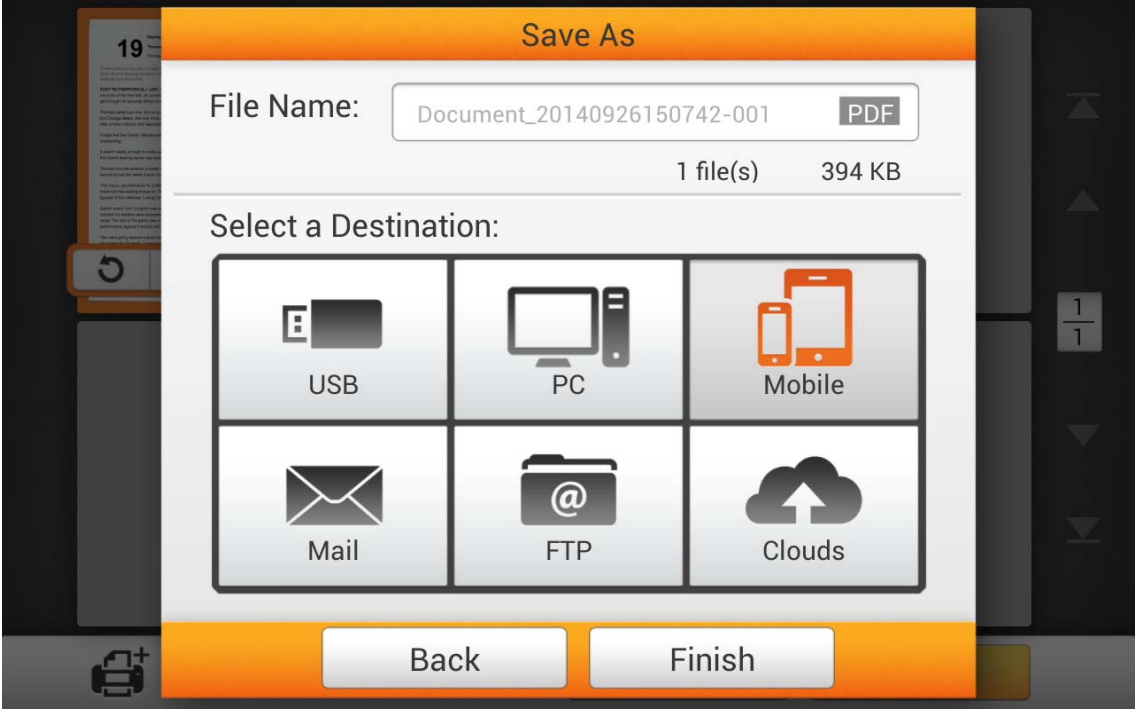

The following **Save to mobile** dialog opens, tap the **Select a mobile device** field to select the desired mobile device from the list.

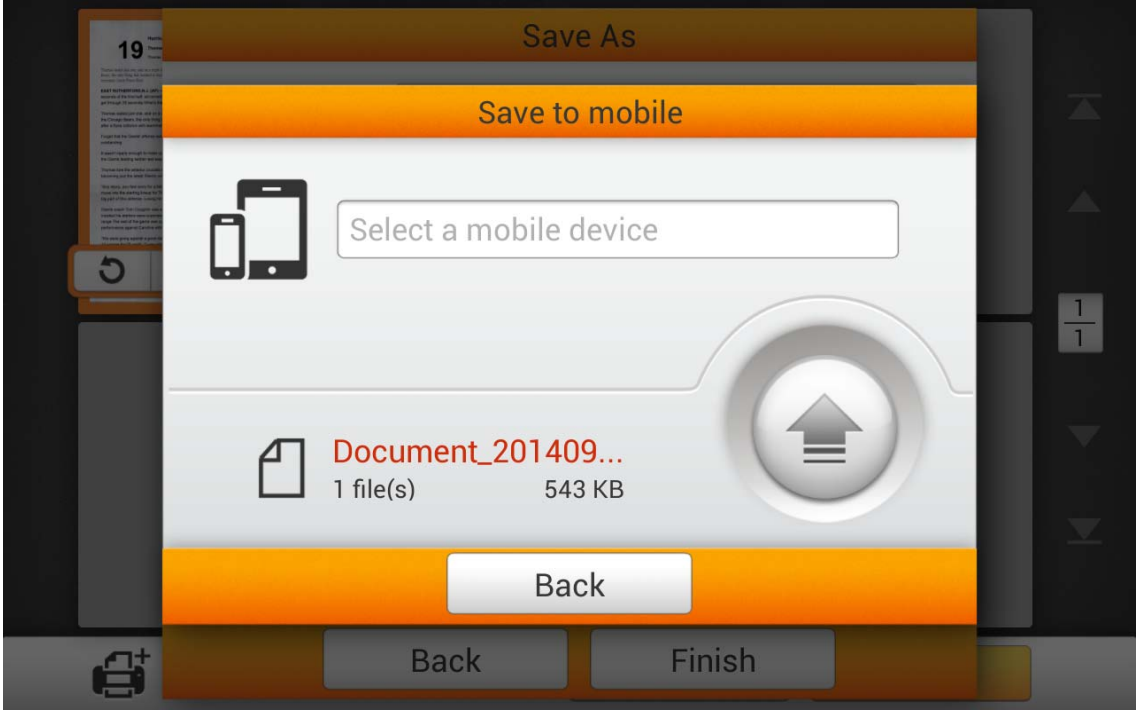

In the **Select a mobile device** dialog, you can find a list of the connected mobile

devices. If the desired mobile device is not on the list, please tap the  $\mathcal{O}$  button to refresh the list or use the **Search mobile device** field to search for the desired mobile device.

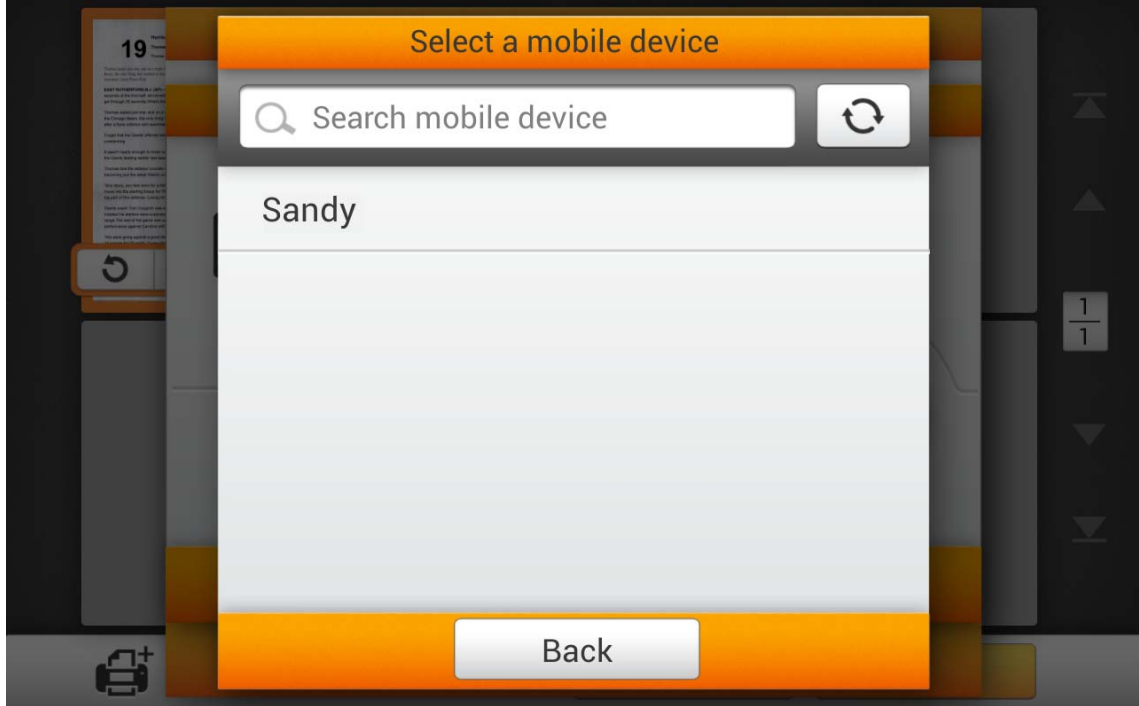

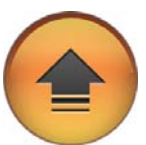

After selecting the desired mobile device, tap the button to save the scanned document to the selected mobile device.

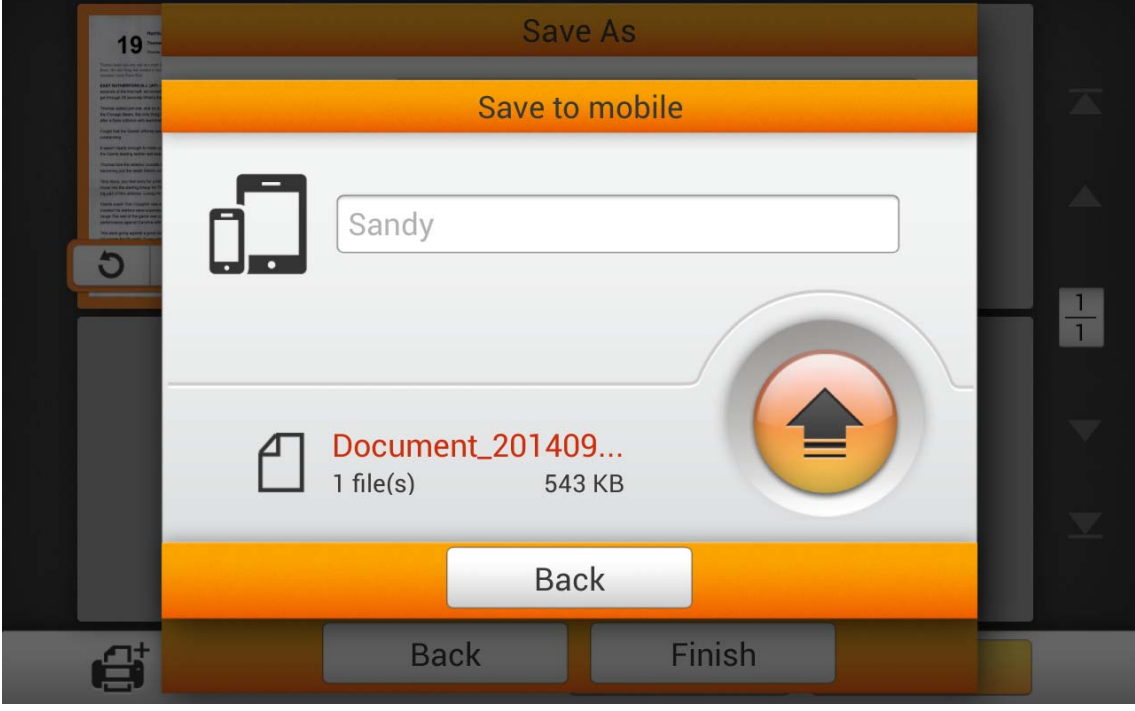

If you see the following dialog, the scanned document is successfully saved to the selected mobile device. You may tap the **Continue** button to save the scanned document to another destination, or tap the **Finish** button to complete the scanning procedure.

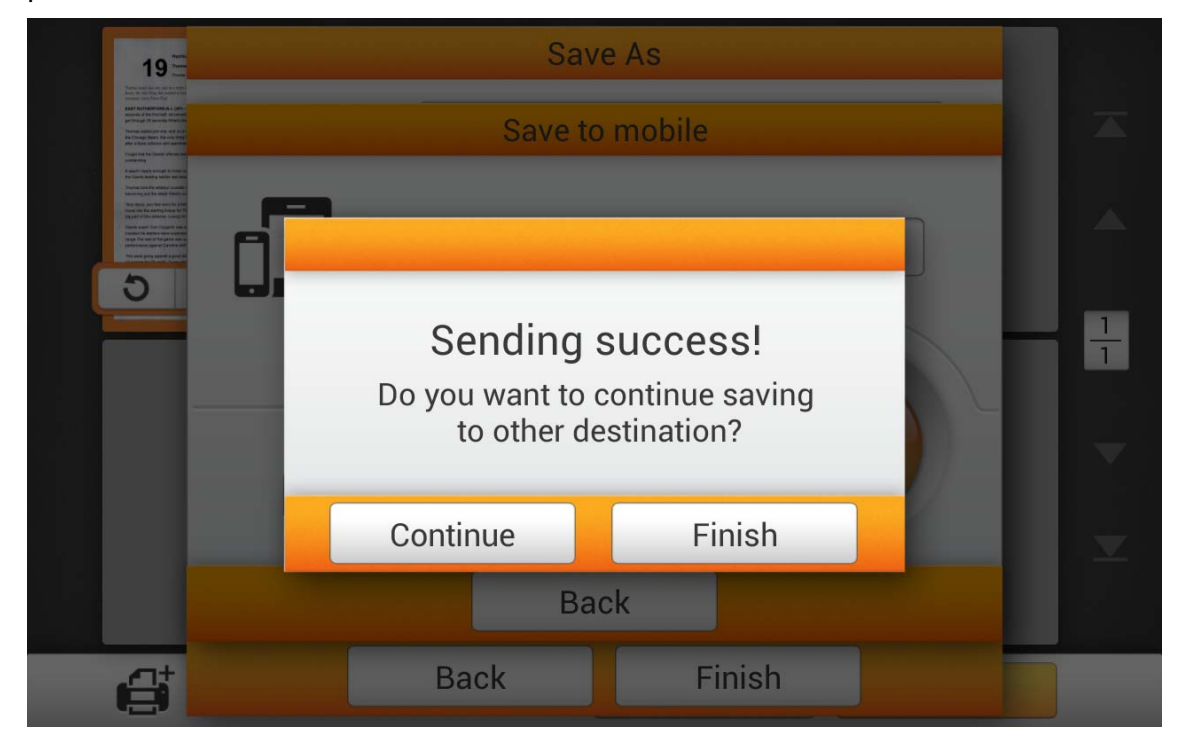

### **Save to Mail**

Tap the **Mail** button to send the scanned document to a desired e-mail address.

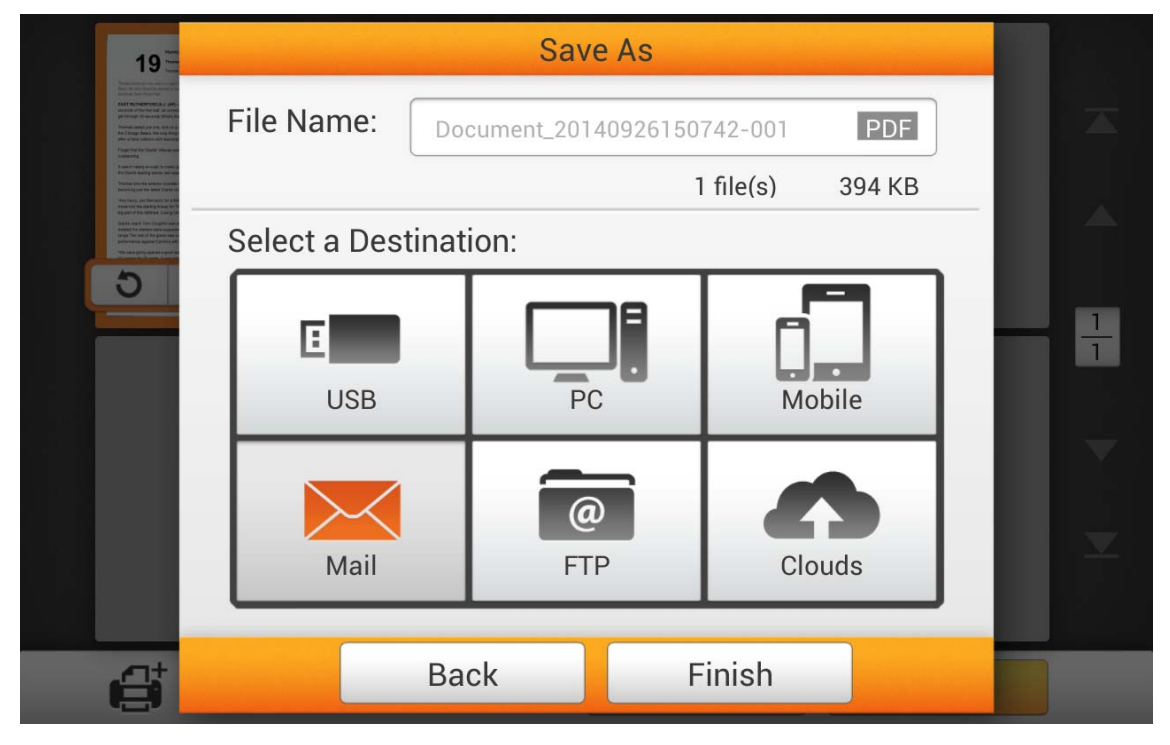

The following **Save to mail** dialog opens, you may modify the sender name if necessary. Enter the receiver e-mail address in the **To: Enter an e-mail address** field. If necessary, you may enter an e-mail address in the **CC: Enter an e-mail address** field, and enter the **Subject**.

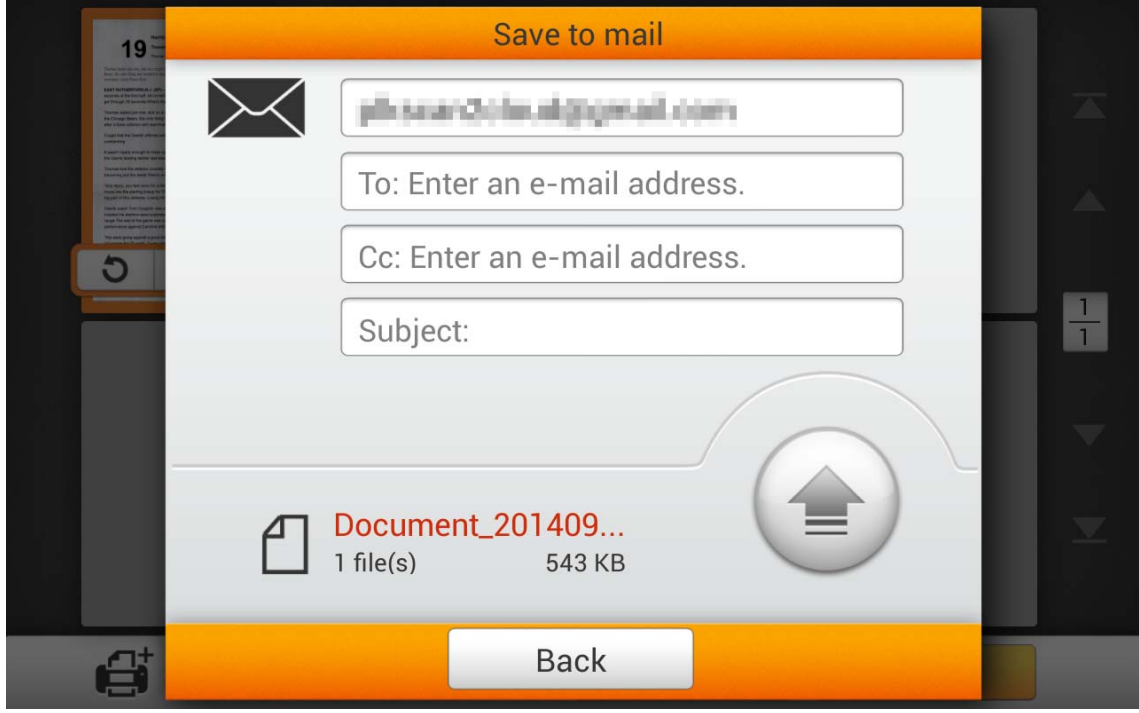

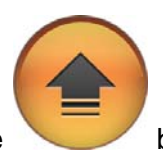

After setting the desired e-mail address, tap the button to send the scanned document to the desired e-mail address.

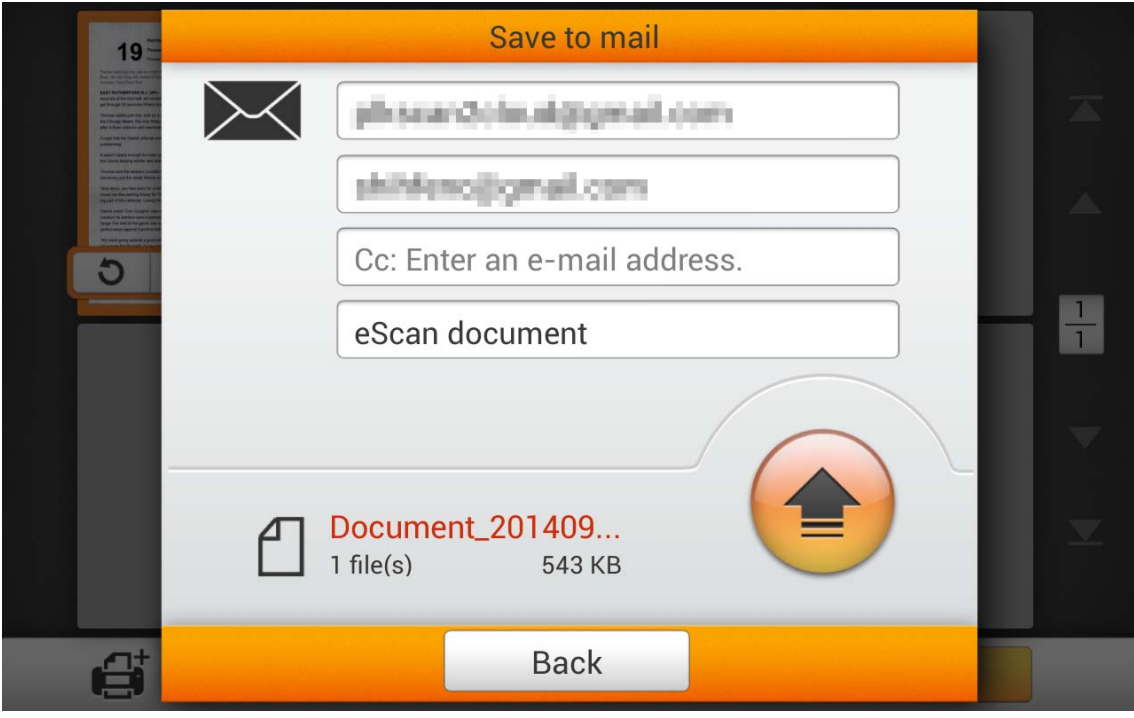

If you see the following dialog, the scanned document is successfully sent to the desired e-mail address. You may tap the **Continue** button to save the scanned document to another destination, or tap the **Finish** button to complete the scanning procedure.

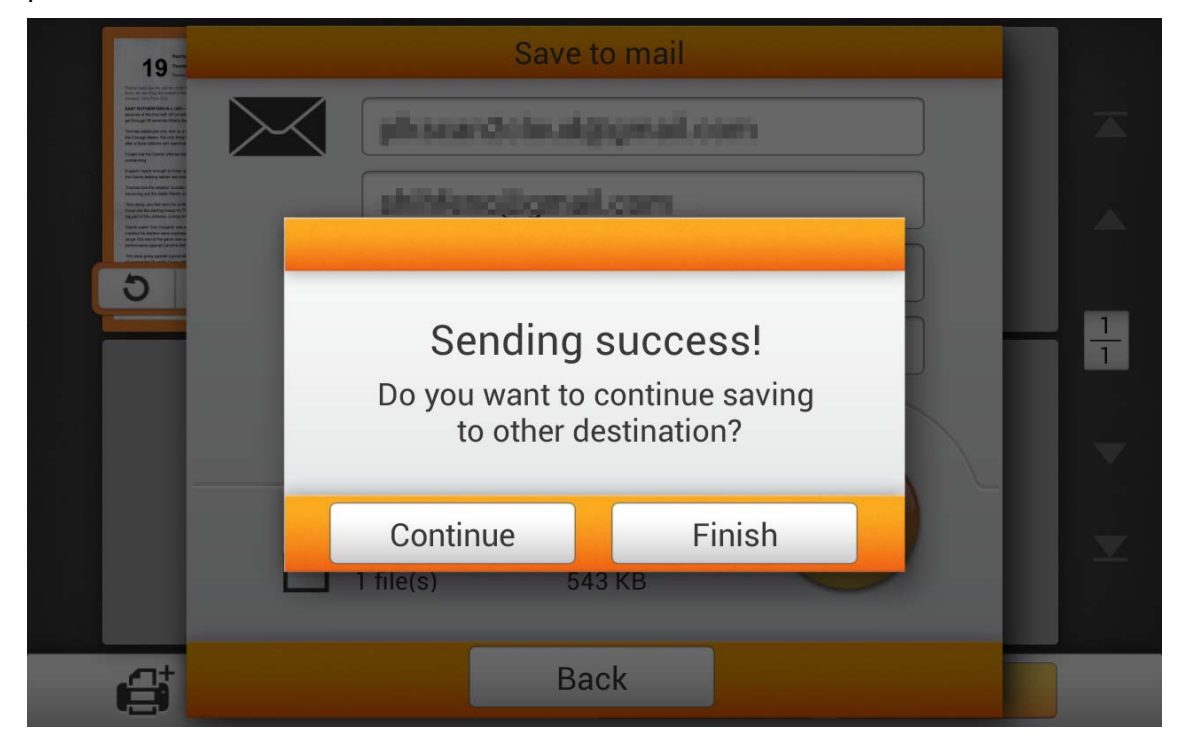

### **Save to FTP**

Tap the **FTP** button to save the scanned document to a FTP server. If you have already setup a FTP server in the **System Setting** page, you don't have to go through the following procedure. The scanned document will be saved to the preset FTP server directly.

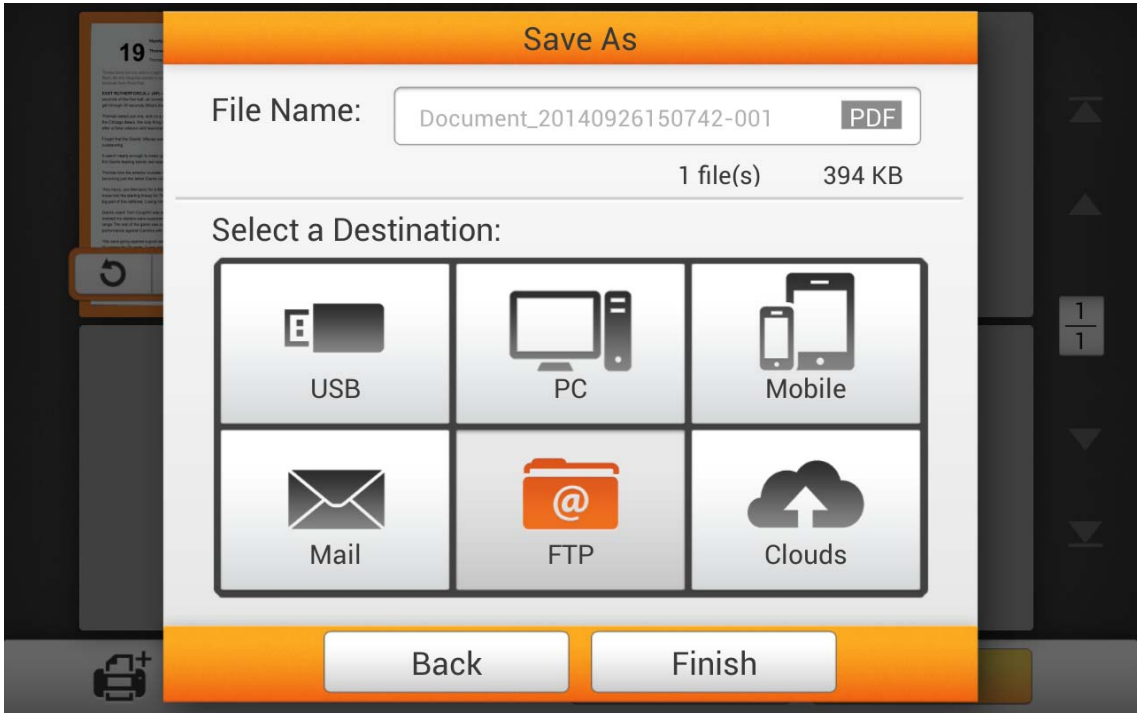

Enter the FTP address, username and password. If necessary, you may change the **Port** on the left side. Tap the **button** button to connect to the FTP server.

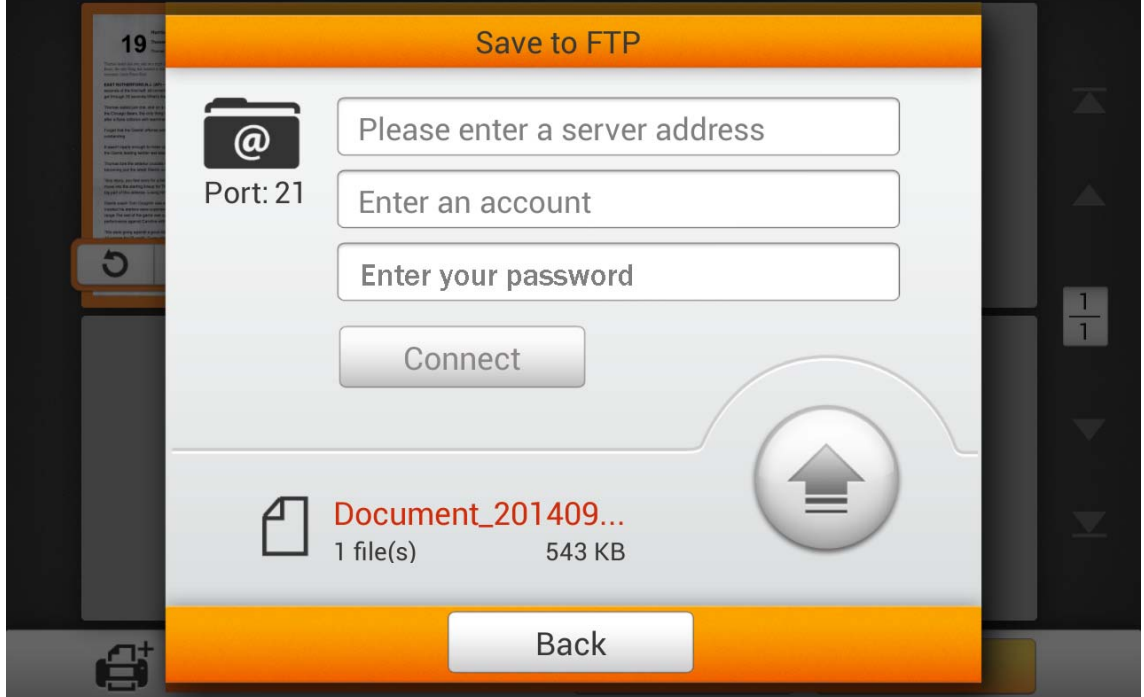

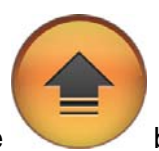

After successfully connecting to the FTP server, tap the button to save the scanned document to the FTP server.

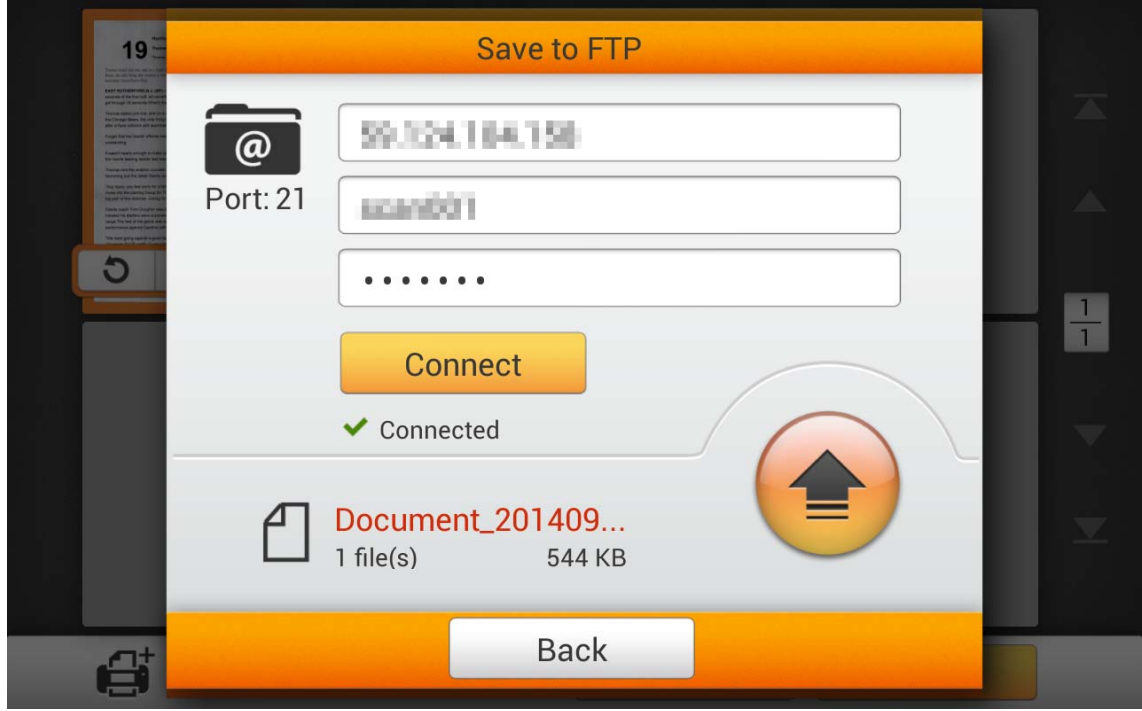

If you see the following dialog, the scanned document is successfully saved to the FTP server. You may tap the **Continue** button to save the scanned document to another destination, or tap the **Finish** button to complete the scanning procedure.

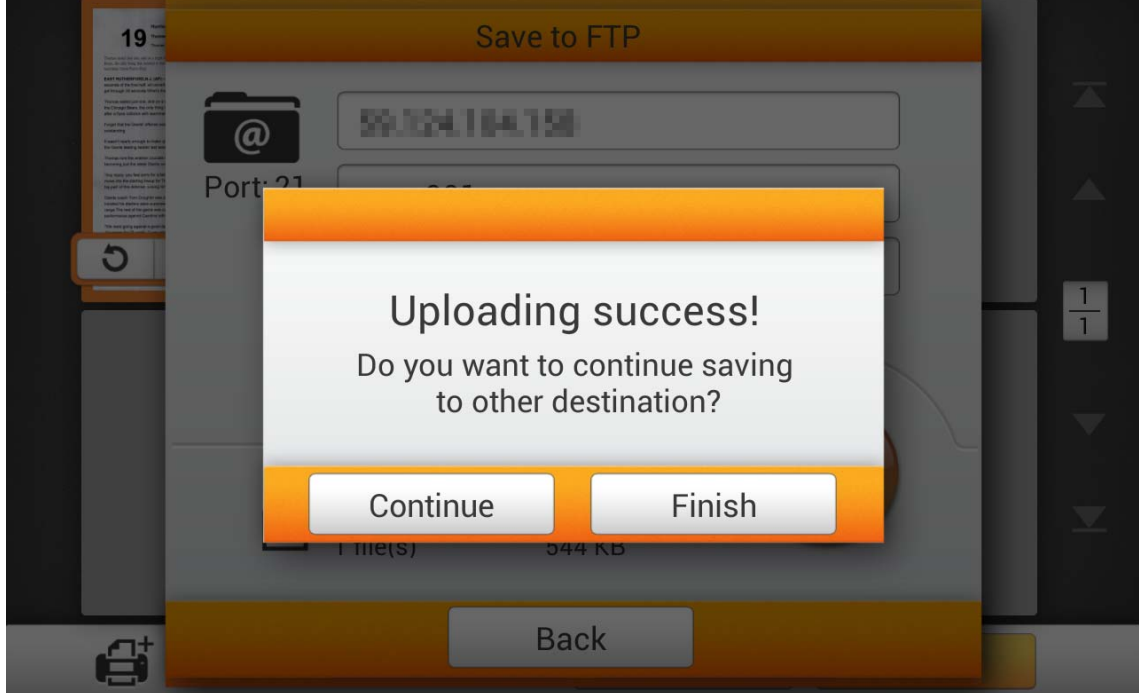

### **Save to Clouds**

Tap the **Cloud** button to save the scanned document to a desired cloud server. If you have already setup a cloud server in the **System Setting** page, you don't have to go through the following procedure. The scanned document will be saved to the preset cloud server directly.

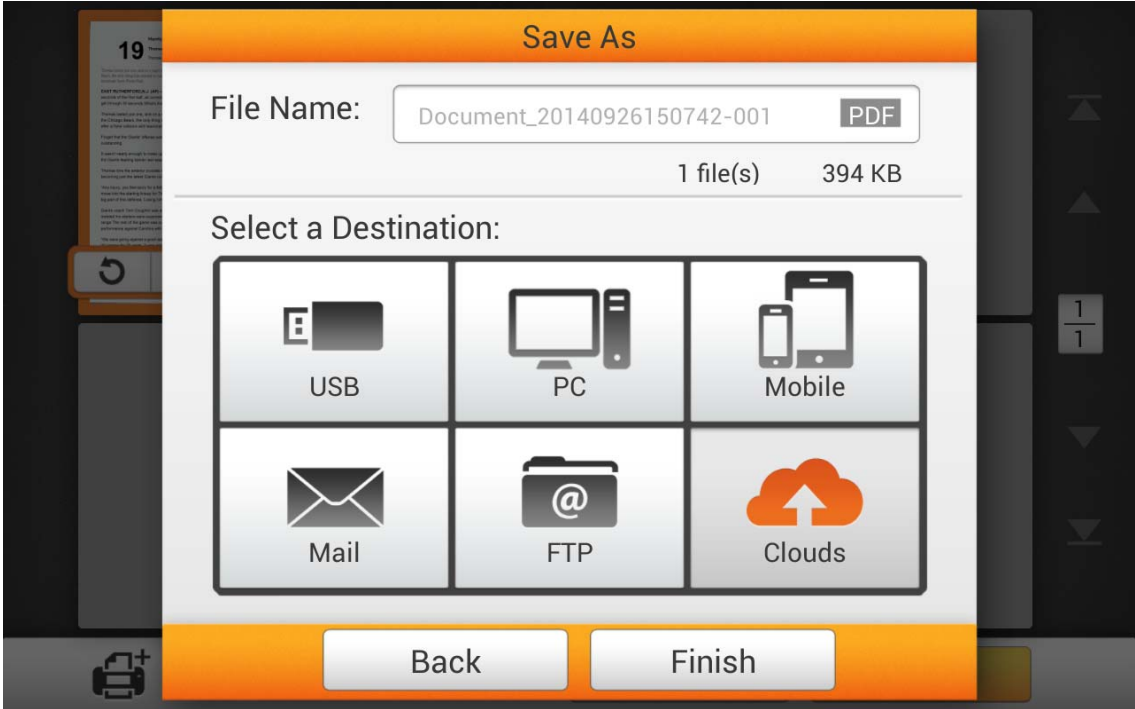

Tap the desired cloud server.

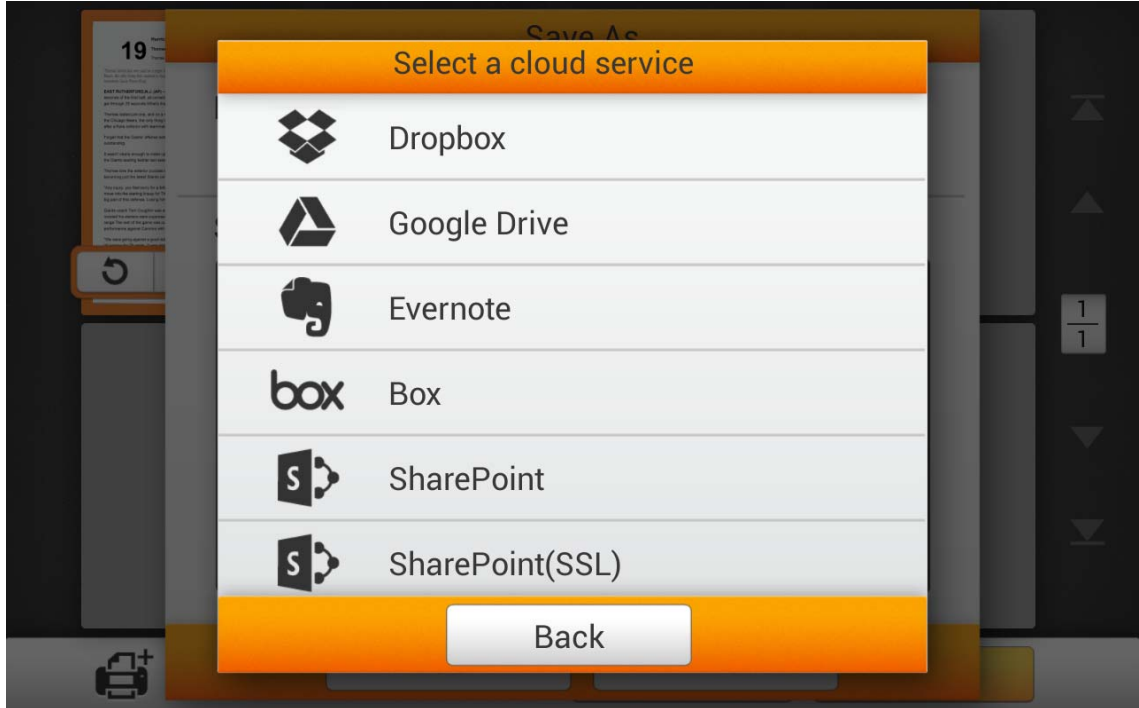

Enter **Server** and **Port** if necessary. Enter the email address or username and the password for the selected cloud server. Tap the **connect** button to connect to the cloud server.

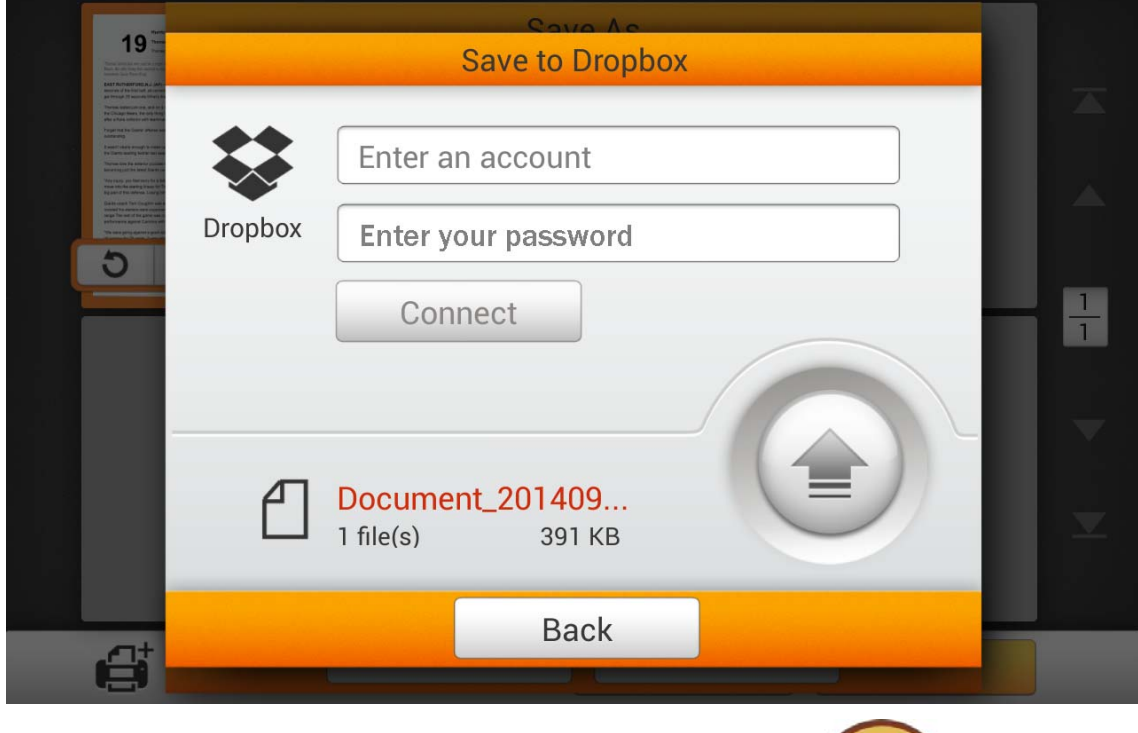

After successfully connecting to the cloud server, tap the button to save the scanned document to the desired cloud server.

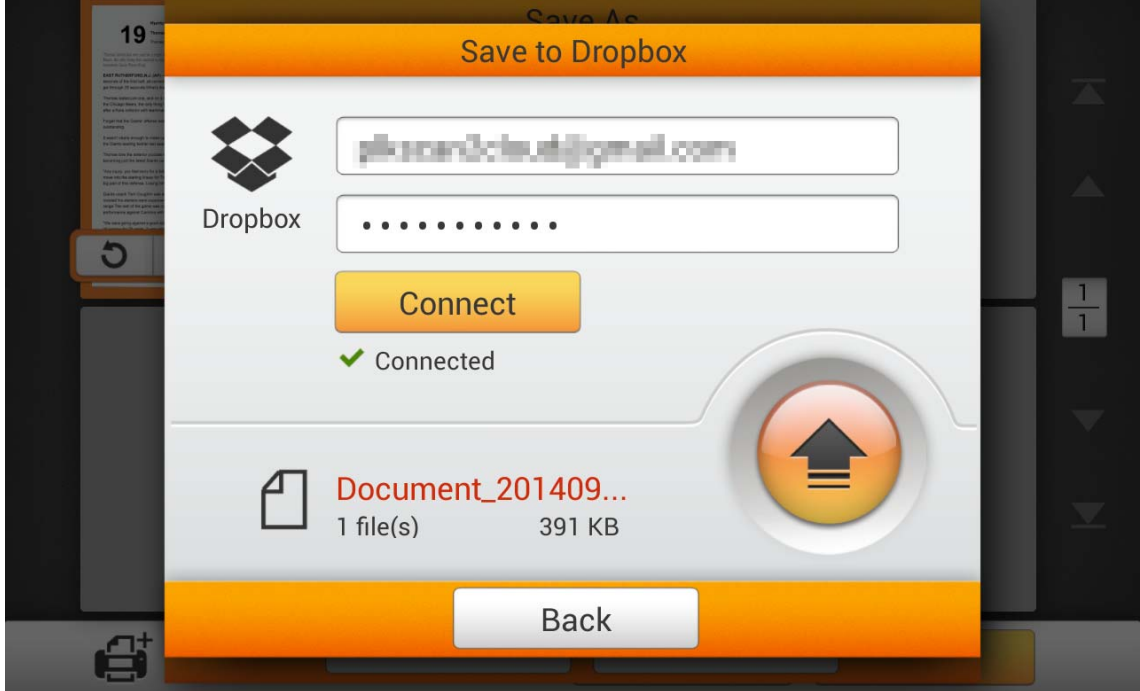

If you see the following dialog, the scanned document is successfully saved to the desired cloud server. You may tap the **Continue** button to save the scanned document to another destination, or tap the **Finish** button to complete the scanning procedure.

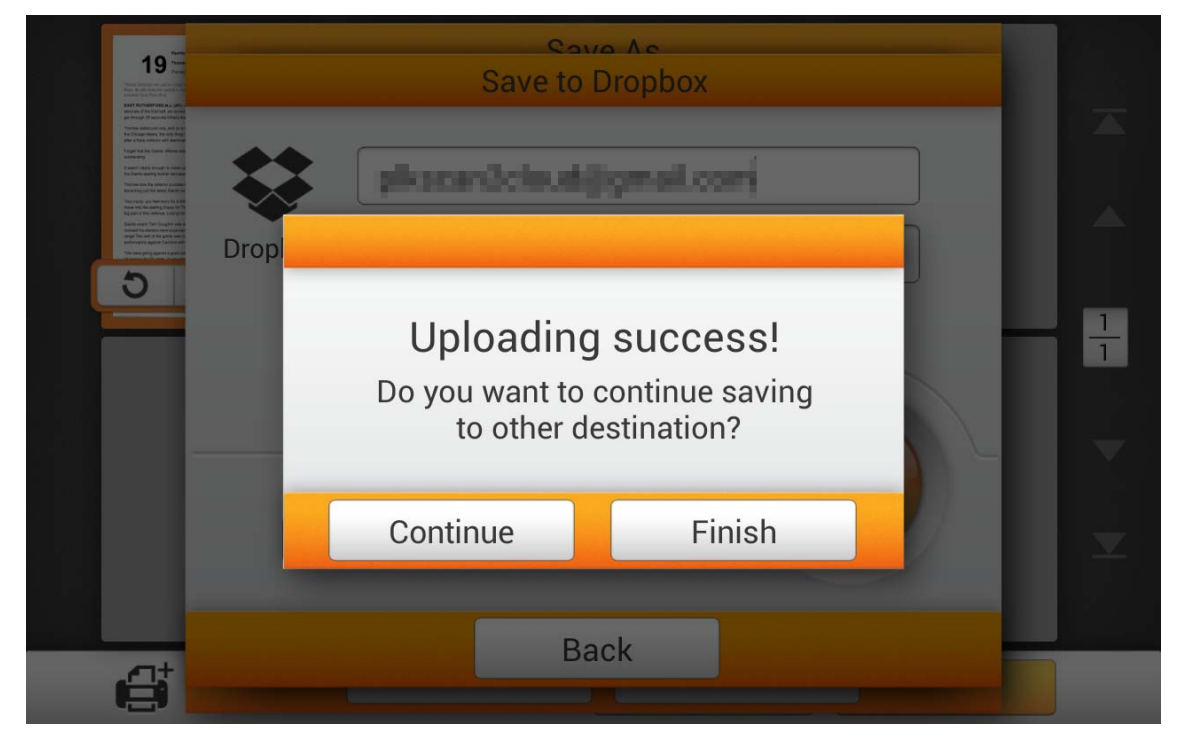

# <span id="page-68-0"></span>**CHAPTER III. CARE AND MAINTENANCE**

Your scanner is designed to be maintenance-free. However, constant care and maintenance can keep your scanner working smoothly.

## **CLEANING THE SCANNER**

Paper powder, dust, ink and toner from paper being scanned may make the inner ADF dirty, which leads to poor image quality or document-feeding errors. How often to clean your scanner depends on the type of paper and number of pages being scanned.

Perform the following procedures to clean the scanner surface and the ADF unit. Gently wipe locations described herein. Do not rub too hard.

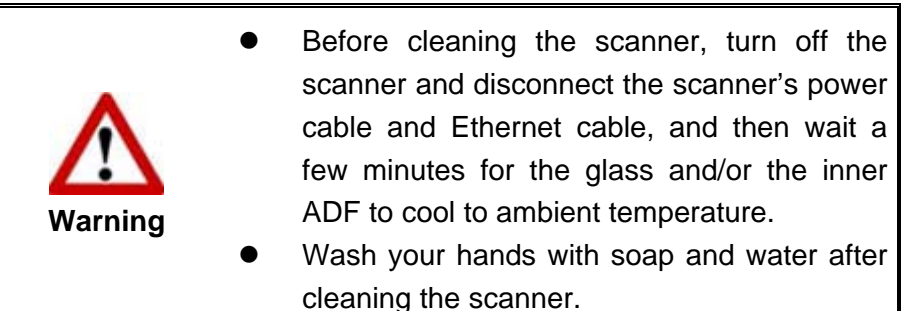

### **Cleaning Materials**

Have the following cleaning materials ready to clean the scanner:

- soft, dry, lint-free cloth (or a cotton swab)
- **non-abrasive cleaner**—Isopropyl alcohol (95%). DO NOT use water.

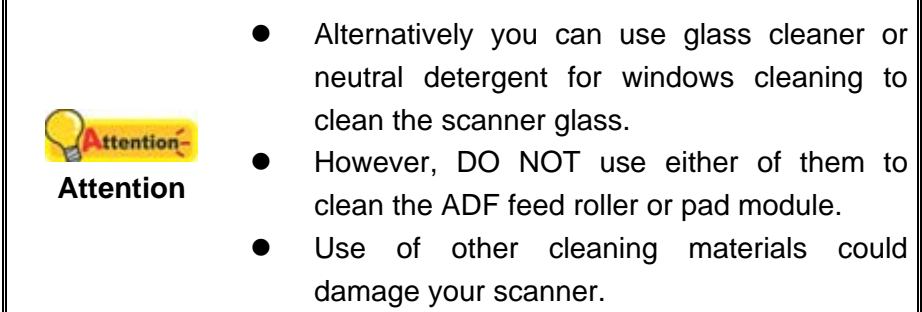

### **Cleaning the ADF**

1. Open the panel unit by pulling the lever.

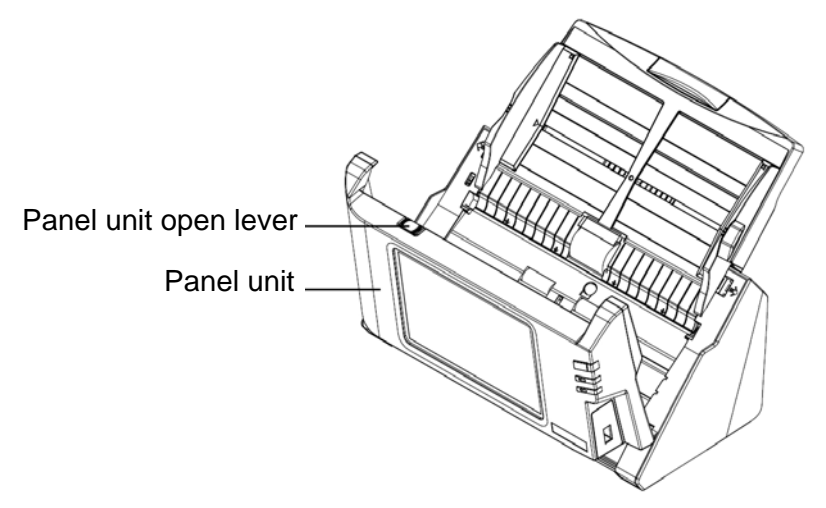

2. Gently wipe the following areas with the cloth dampened with the cleaner. Be careful NOT to scratch their surfaces.

#### **Clean Feed Roller:**

Wipe the Feed Roller from side to side and then rotate it. Repeat this until its entire surface is cleaned.

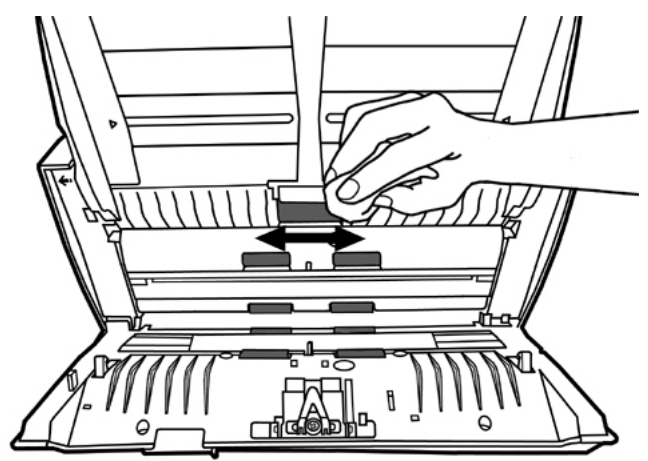

#### **Clean Pad Module:**

Wipe the Pad Module from top to bottom (in the direction of arrow shown in below picture). Be careful not to damage the pick springs of the pad.

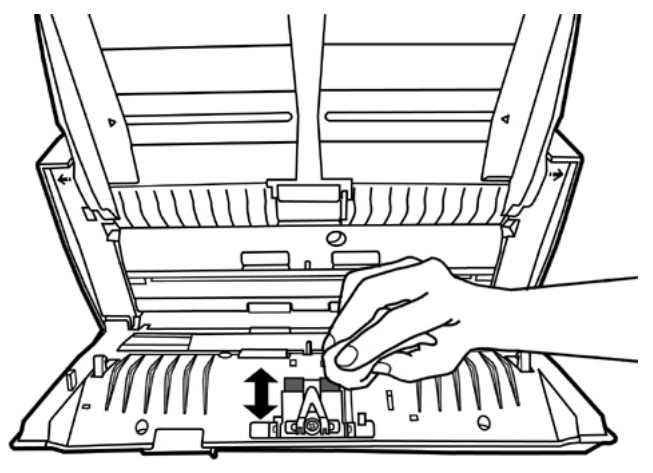

**Clean ADF Glass:** 

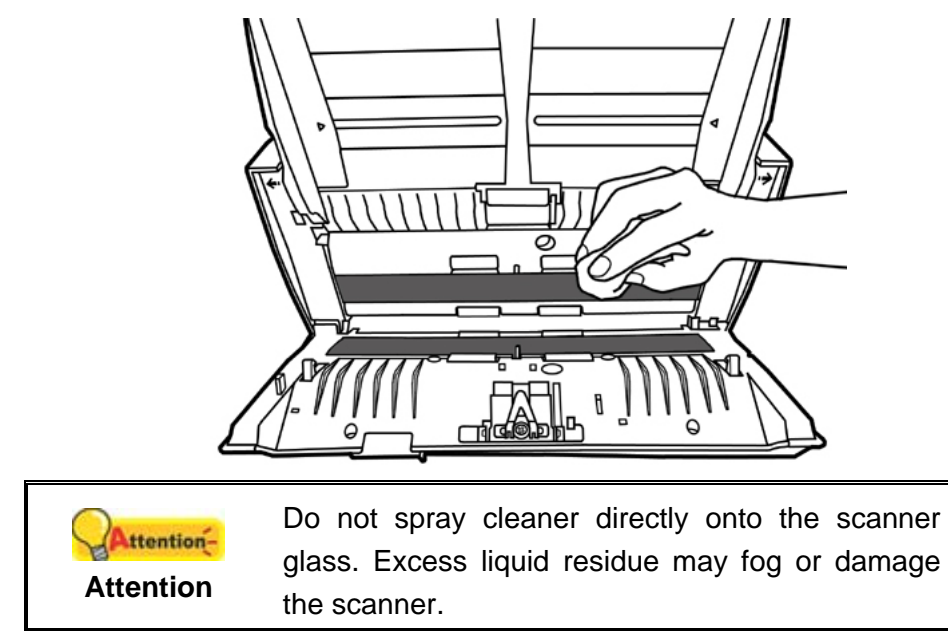

3. Wait for cleaned areas to dry completely.

4. Close the panel unit by pushing it back down until it snaps back into place.

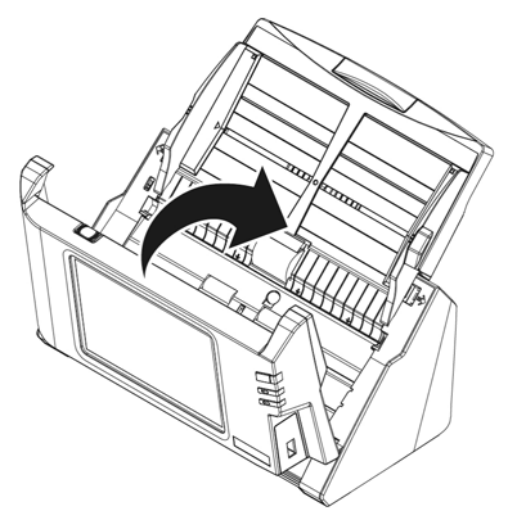

# **REPLACING CONSUMABLES**

As a guideline, it is recommended to replace the pad module every 50000 sheets of scans (A4, 70  $g/m^2$  or 18 lb.), and it is recommended to replace the feed roller every 300000 sheets of scans (A4, 70 g/m<sup>2</sup> or 18 lb.).

### **Replacing the Pad Module**

1. Open the panel unit by pulling the panel unit open lever.

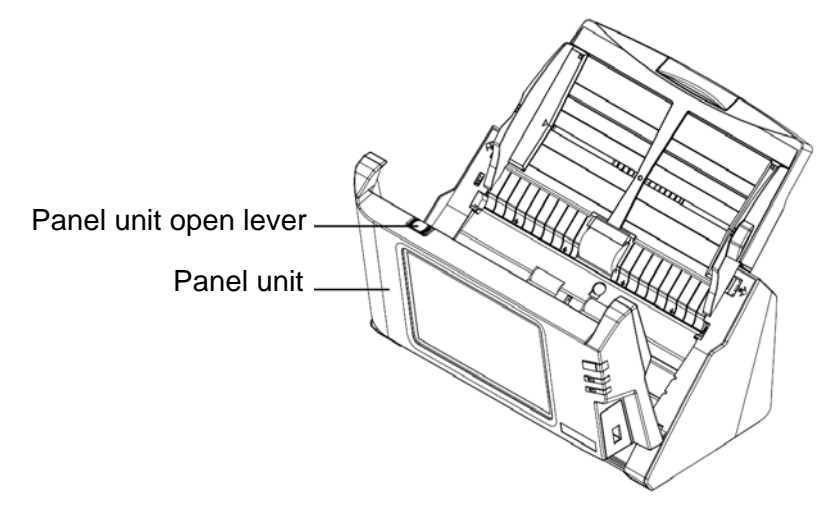
2. Remove the pad module by pinching both sides of the pad module and pull it out.

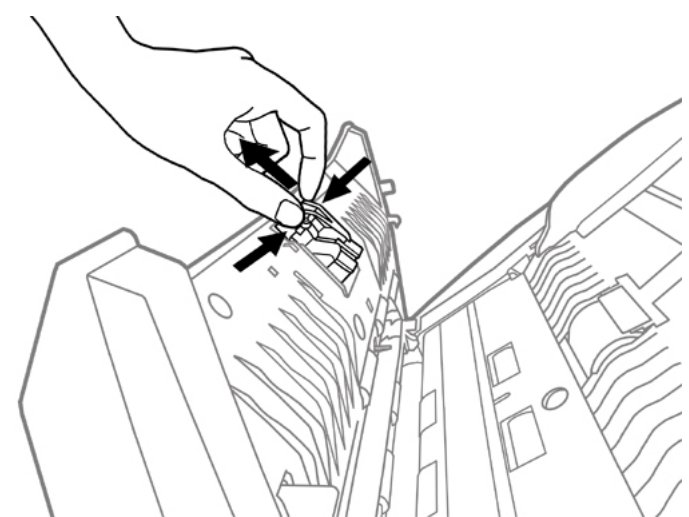

3. Install the new pad module by inserting the tabs on the module onto their slots on the scanner.

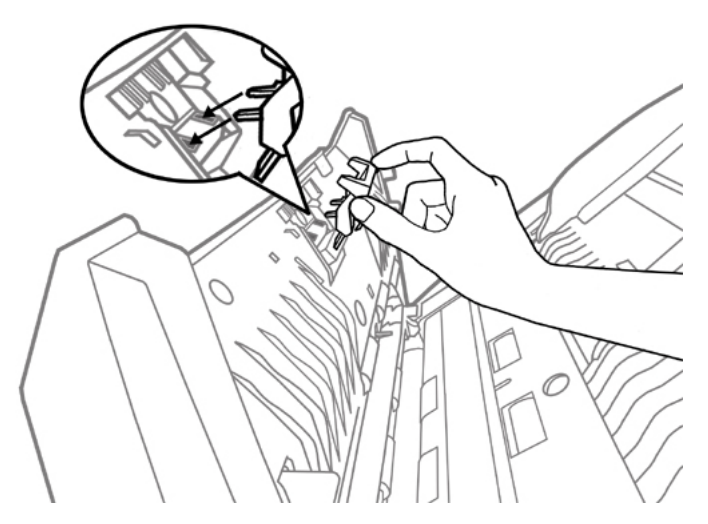

4. Close the panel unit by pushing it back down until it snaps back into place.

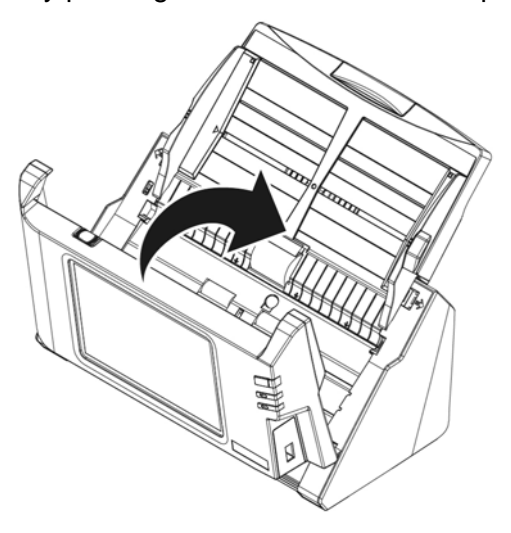

#### **Replacing the Feed Roller**

1. Open the panel unit by pulling the panel unit open lever.

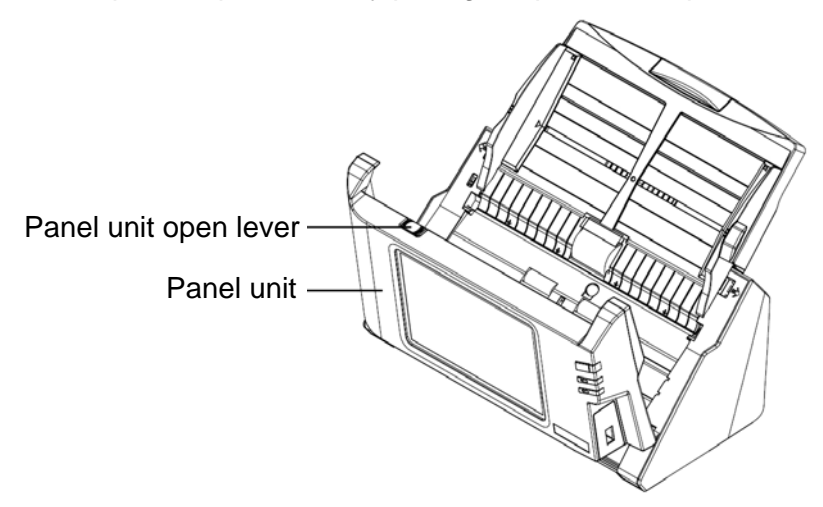

2. Remove the paper chute by pinching both sides of the handles on the paper chute to remove it.

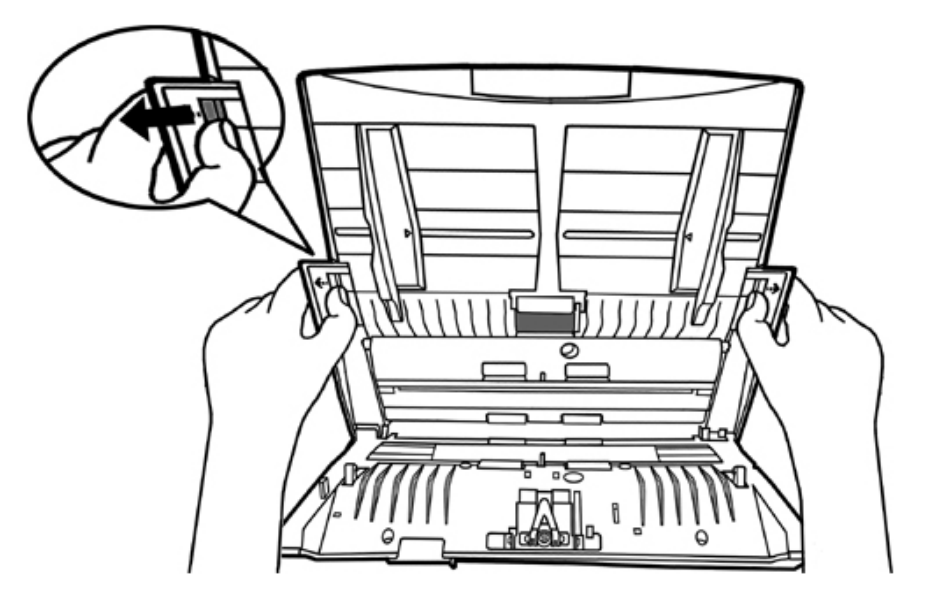

3. Remove the feed roller by pinching both sides of the feed roller and pull it out.

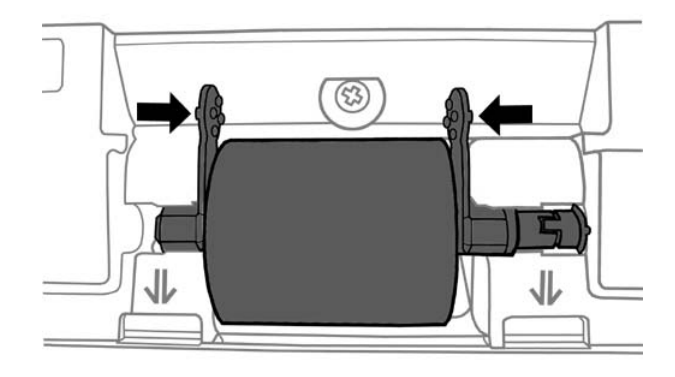

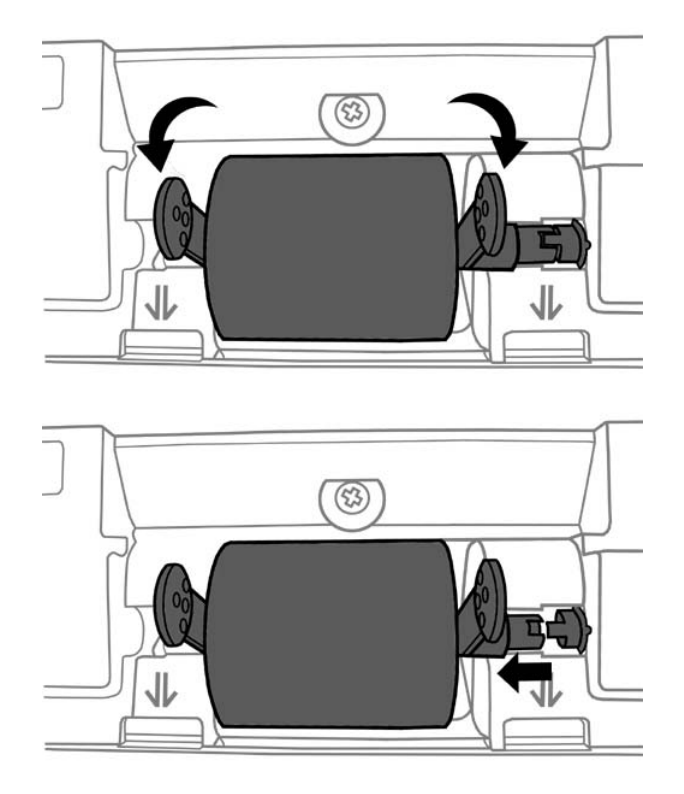

4. Install the new feed roller by aligning and inserting the feed roller onto the roller pitman on the scanner.

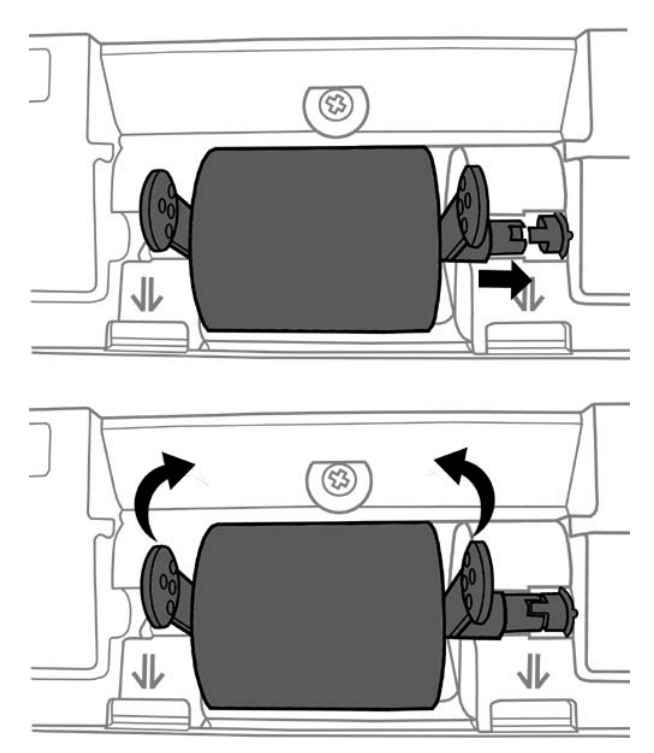

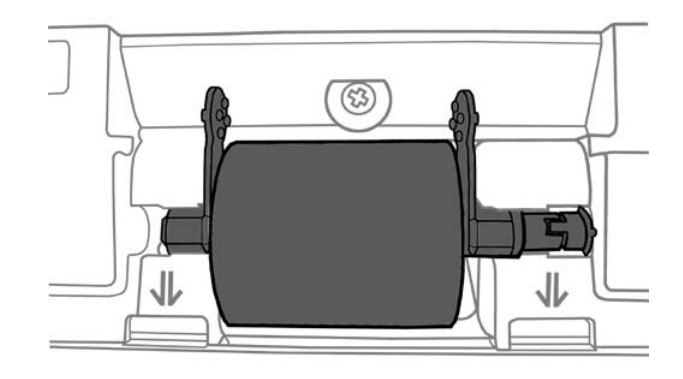

5. Install the paper chute by aligning and inserting the tabs of the paper chute into their slots on the scanner.

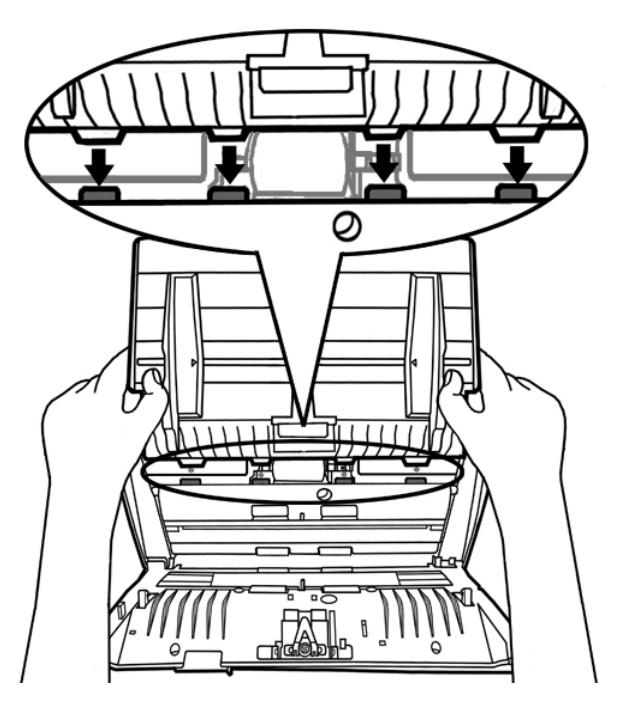

6. Close the panel unit by pushing it back down until it snaps back into place.

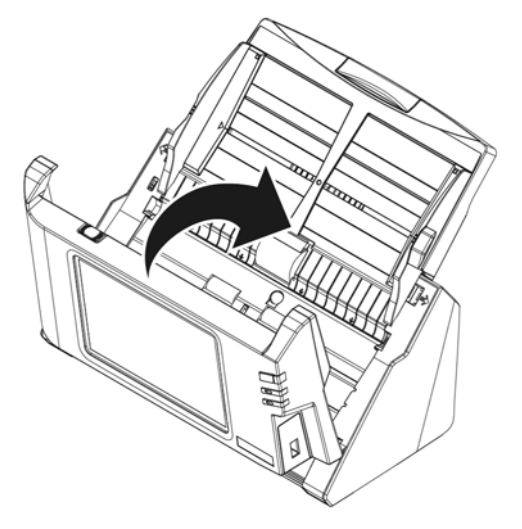

# **CHAPTER IV. TROUBLESHOOTING**

If you encounter problems with your scanner, please review the installation and scanning instructions contained in this guide.

## **CLEARING PAPER JAMS**

If a paper jam in the ADF happens, please perform the following steps:

- 1. Remove any unjammed documents still loaded into the ADF.
- 2. Open the panel unit by pulling the panel unit open lever.

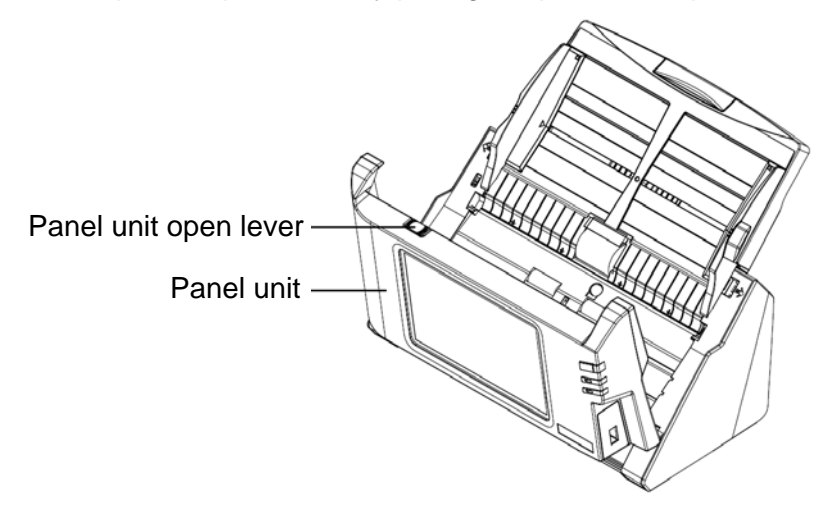

3. Gently but firmly pull the jammed documents out of the ADF. Try to avoid creasing or wrinkling the documents.

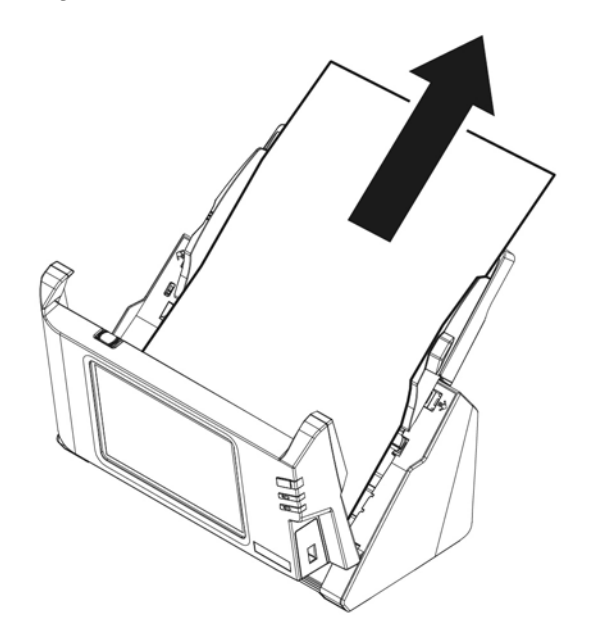

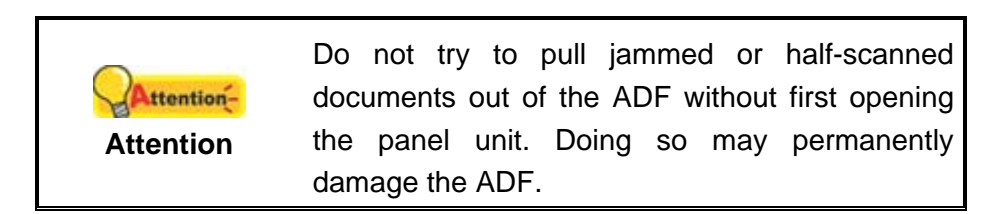

4. Close the panel unit by pushing it back down until it snaps back into place.

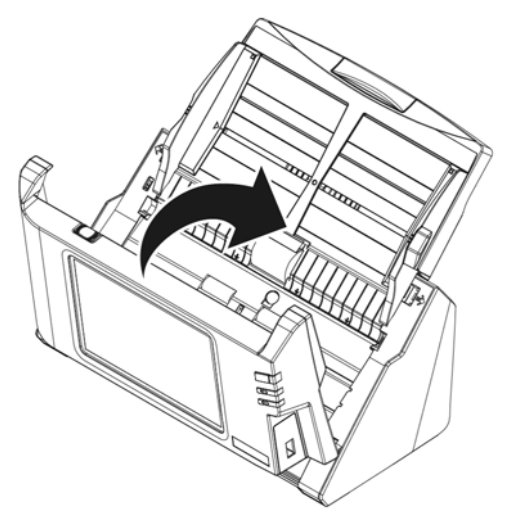

# **APPENDIX A: SPECIFICATIONS[3](#page-78-0)**

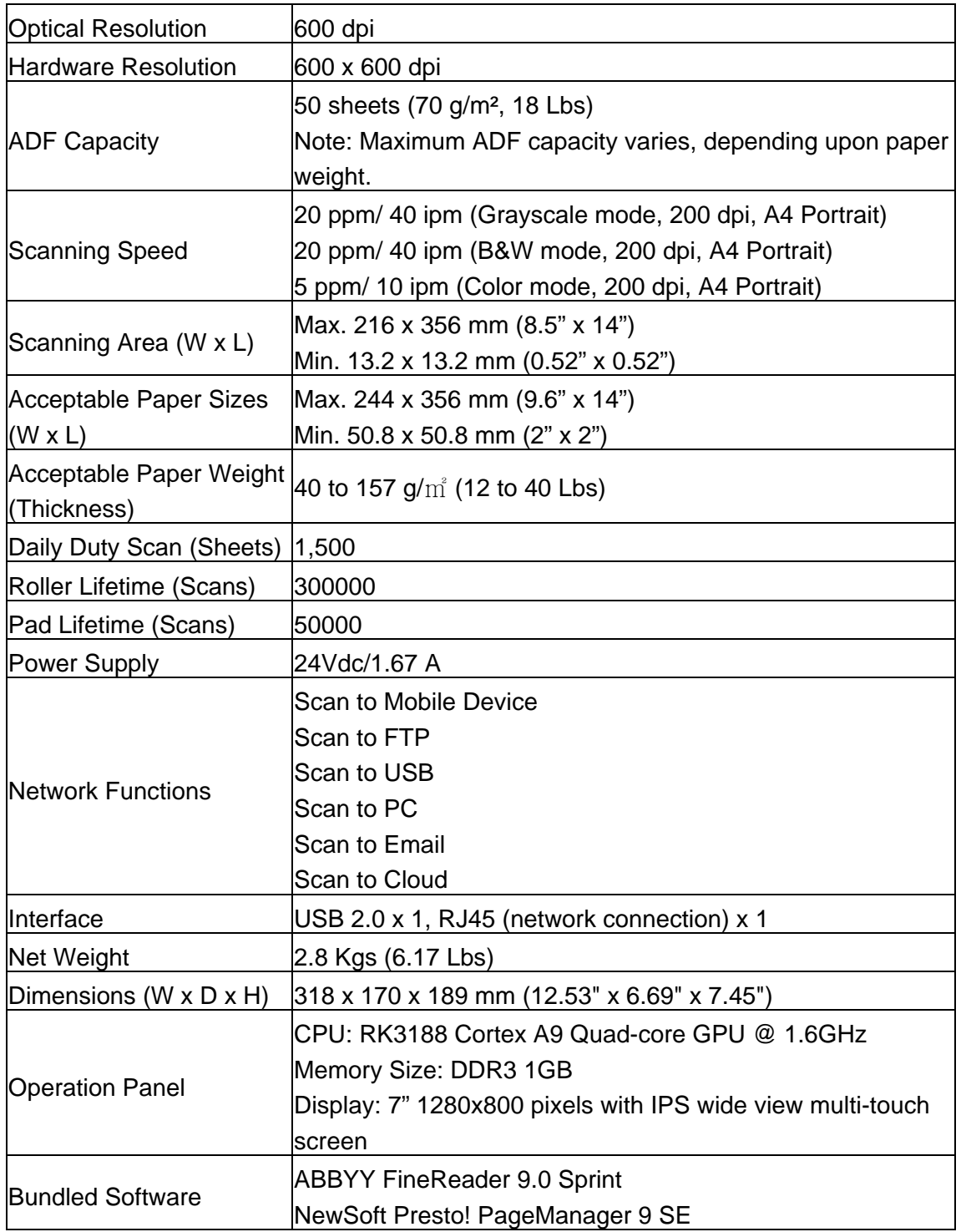

<span id="page-78-0"></span><sup>&</sup>lt;u>messed in the mando measure mando measure measure and the sector of the sector and it</u><br>and the specifications may change at any time without prior notice.

# **APPENDIX B: CUSTOMER SERVICE AND WARRANTY**

Please visit our website [www.plustek.com](http://www.plustek.com/) for more customer service information. For further assistance, visit our website or call our customer support phone number listed on the website. One of our representatives will be happy to assist you from Monday through Friday in office working hours.

To avoid delays, please have the following information available before calling:

- Scanner name and model number
- Scanner serial number (Located at the bottom of the scanner)
- Scanner CD version and part number
- A detailed description of the problem

#### **SERVICE & SUPPORT INFORMATION**

Where appropriate, the period of availability of spare parts and the possibilities of upgrading products information. Please ask local distributors and suppliers for spare parts information and product upgrade information.

Information requested by relevant Implementing Measure. Please ask local distributors and suppliers for the related information of Implementing Measure test report.

Do not dispose anything of products before you ask local distributors and suppliers to get correct information for decreases of environmental impact with right methods and procedures.

If you want to disposals the product and/or an accessory, please ask local distributors and suppliers to get the contact information of nearest disposal manufactures.

If you have any maintenance inquiry, please ask local distributors and suppliers to get the contact information of nearest maintenance center in order to extend the product usage life time.

If you want to maintain and clearance the product, please ask local distributors and suppliers to get the right information of nearest stores.

### **STATEMENT OF LIMITED WARRANTY**

This Statement of Limited Warranty applies only to the options you originally purchase for your use, and not for resale, from an authorized reseller.

The manufacturer warranty includes all parts and labor, and is not valid without the receipt of original purchase. To obtain warranty service, you may contact the authorized dealer or distributor, or visit our website to check out the available service information, or send a request via E-mail for further help.

If you transfer this product to another user, warranty service is available to that user for the remainder of the warranty period. You should give your proof of purchase and this statement to that user.

We warrant that this machine will be in good working order and will conform to its functional descriptions in the documentation provided. Upon provision of proof of purchase, replacement parts assume the remaining warranty of the parts they replace.

Before presenting this product for warranty service, you must remove all programs, data and removable storage media. Products returned without guides and software will be replaced without guides and software.

This Limited Warranty service does not provide for carry-in exchange when the problem results from accident, disaster, vandalism, misuse, abuse, unsuitable environment, program modification, another machine or non-vendor modification for this product.

If this product is an optional feature, this Limited Warranty applies only when the feature is used in a machine for which it was designed.

If you have any questions about your Limited Warranty, contact the approved retailer from whom you bought the product or the manufacturer.

THIS LIMITED WARRANTY REPLACES ALL OTHER WARRANTIES, EXPRESS OR IMPLIED, INCLUDING, BUT NOT LIMITED TO, THE IMPLIED WARRANTIES OF MERCHANTABILITY AND FITNESS FOR A PARTICULAR PURPOSE. HOWEVER, SOME LAWS DO NOT ALLOW THE EXCLUSION OF IMPLIED WARRANTIES. IF THESE LAWS APPLY, THEN ALL EXPRESS AND IMPLIED WARRANTIES ARE LIMITED IN DURATION TO THE WARRANTY PERIOD. NO OTHER WARRANTIES APPLY AFTER THAT PERIOD.

Some jurisdictions do not allow limitations on how long an implied warranty lasts, so the above limitation may not apply.

Under no circumstances are we liable for any of the following:

- 1. Third party claims against you for losses or damages.
- 2. Loss of, or damage to, your records or data; or
- 3. Economic consequential damages (including lost profits or savings) or incidental damages, even if we are informed of their possibility.

Some jurisdictions do not allow the exclusion or limitations of incidental or consequential damages, so the above limitation or exclusion may not apply to you.

This Limited Warranty gives you specific legal rights, and you may also have other rights that vary from jurisdiction to jurisdiction.

### **FCC RADIO FREQUENCY STATEMENT**

This equipment has been tested and found to comply with the limits for a Class B digital device, pursuant to part 15 of the FCC rules. These limits are designed to provide reasonable protection against harmful interference in a residential installation.

This equipment generates, uses and can radiate radio frequency energy and, if not installed and used in accordance with the instructions, may cause harmful interference to radio communications. However, there is no guarantee that interference will not occur in a particular television reception (which can be determined by turning the equipment off and on), the user is encouraged to try to correct the interference by one or more of the following measures:

- Reorient or relocate the receiving antenna.
- $\blacksquare$  Increase the separation between the equipment and receiver.
- Connect the equipment to an outlet on a circuit different from that which the receiver is connected.
- Shielded interconnect cables and shielded power cord which are supplied with this equipment must be employed with this equipment to ensure compliance with the pertinent RF emission limits governing this device.
- Consult the dealer or an experienced radio/TV technician for help if the conditions persist.
- Changes or modifications not expressly approved by the manufacturer or authorized service center could void the user's authority to operate this equipment.

This device complies with Part 15 of the FCC Rules. Operation is subject to the following two conditions: (1) this device may not cause harmful interference, and (2) this device must accept any interference received, including interference that may cause undesired operation.